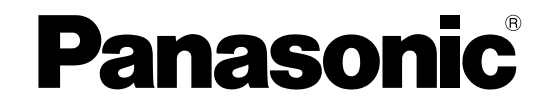

# 取扱説明書 設定編

ネットワークディスクレコーダー

# 品番 **DG-ND400**

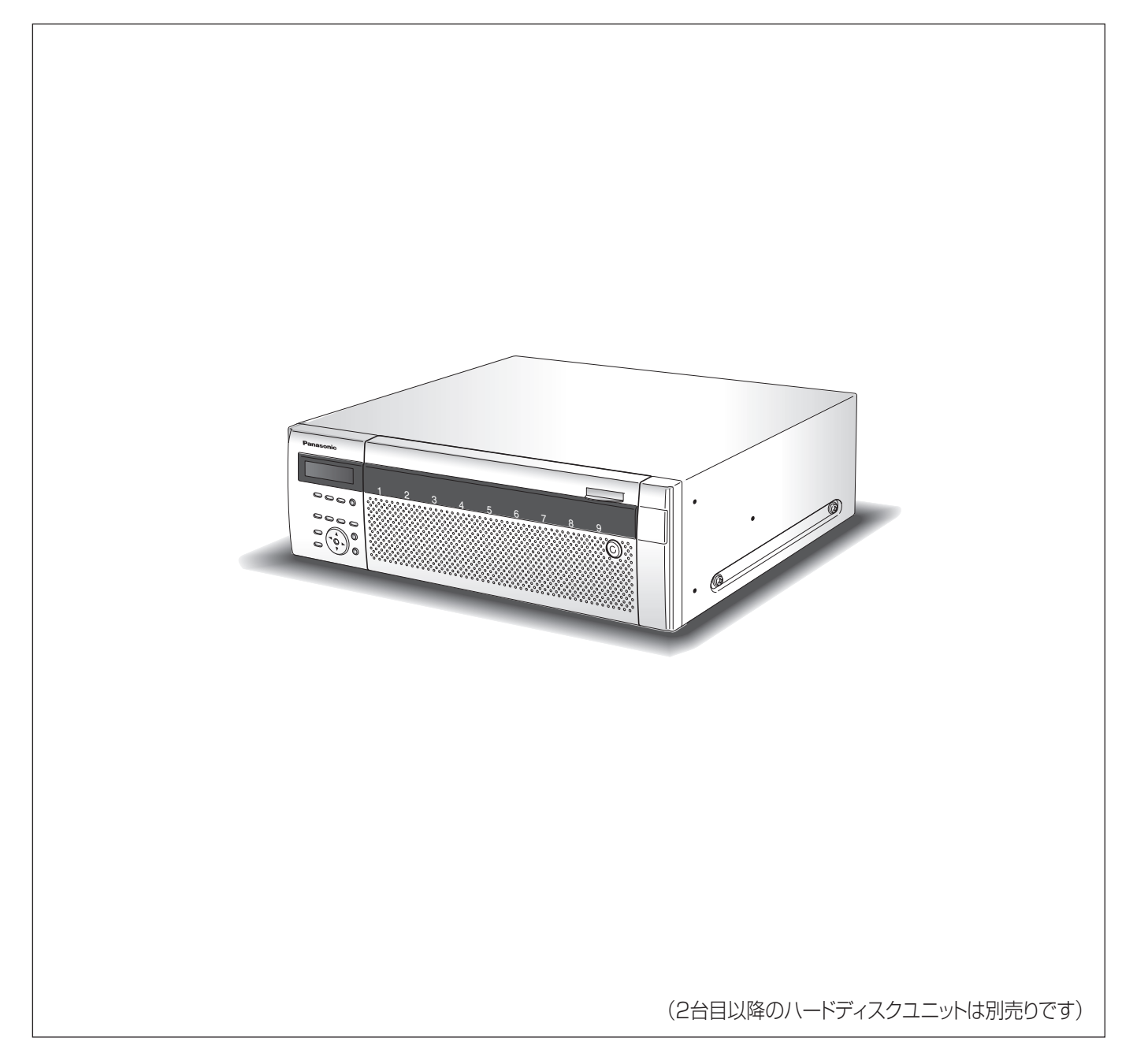

### <span id="page-1-2"></span><span id="page-1-1"></span><span id="page-1-0"></span>**商品概要**

本機(DG-ND400)は、ネットワークカメラの画像と音声をハードディスク (以下、HDD)に記録するネットワークディスク レコーダーです。ネットワークを経由して、最大 64 台までカメラを接続できます。

また、本機の設定や操作はネットワークに接続されたパーソナルコンピューター ( 以下、PC) で行います。最大 16 台の PC を 接続できます(ネットワーク環境によります)。

• PC で設定や操作を行う場合は PC のネットワーク設定が必要です。また、ウェブブラウザーをインストールする必要があり ます。

#### <span id="page-1-3"></span>**取扱説明書**

取扱説明書は、取扱説明書 基本編、取扱説明書 設定編(PDF ファイル)、取扱説明書 操作編(PDF ファイル)、基本操作 ガイドの 4 部構成になっています。

- 取扱説明書 基本編 : インス : 必要な機能の設定方法や機器の接続方法などについて
- ●取扱説明書 設定編 (PDF ファイル) :ネットワークを経由して本機を PC から操作するために、必要な機能の設定方 法や機器の接続方法などについて
- 取扱説明書 操作編(PDF ファイル) :PC からの操作方法について
- 基本操作ガイド : キャンペ :基本的な設定やよく使う機能の操作方法について

PDF ファイルをご覧になるには、アドビシステムズ社の Adobe®Reader® 日本語版 が必要です。PC に Adobe®Reader® 日 本語版 がインストールされていないときは、アドビシステムズ社のホームページから最新の Adobe®Reader® 日本語版 をダウ ンロードし、インストールしてください。

本書や画面中の ND400、本機とは DG-ND400 を表しています。

また、専用ソフトウェアおよびカメラの対応機種、バージョンについては本機付属の CD-ROM 内「readme.txt」をお読みく ださい。

### <span id="page-2-1"></span>**必要な PC の環境**

PC で本機を操作するには以下の環境を持つ PC を推奨します。

- OS :Microsoft® Windows Vista® Business (32 ビット)日本語版 :Microsoft® Windows® XP Professional SP2 日本語[版\\*](#page-2-0) :Microsoft® Windows® XP Home Edition SP2 日本語版[\\*](#page-2-0) • CPU  $\blacksquare$ :Intel® Pentium®4 3.0 GHz  $\blacksquare$  L ● メモリー :1 GB 以上 (Windows® XP の場合は、512 MB 以上) • 画面 :1024×768 ピクセル以上の解像度、True color 24 ビット以上
- インターフェース :10 / 100 / 1 000 Mbps のネットワークインターフェースカードが内蔵されていること
- ウェブブラウザー :Windows® Internet Explorer® 7.0 日本語版
- :Microsoft® Internet Explorer® 6.0 SP2 日本語[版\\*](#page-2-0)
- サウンド機能 :サウンドカード (音声機能を使用する場合)
- その他 アンチン にD-ROM ドライブ (各種取扱説明書 (PDF ファイル) を閲覧するため) :DirectX® 9.0c 以上
	- : Adobe® Reader®(各種取扱説明書(PDF ファイル)を閲覧するため)
- <span id="page-2-0"></span>\* 対応 OS が Microsoft®Windows®XP Home Edition SP2 日本語版 、Microsoft®Windows®XP Professional SP2 日 本語版 の場合、Microsoft®Internet Explorer®6.0 SP2 日本語版

#### 重要:

- 推奨以外の環境の PC を使用した場合には、画面の表示が遅くなったり、ブラウザーが操作できなくなるなどの不具合が発 生するおそれがあります。
- サウンドカードが搭載されていない PC では、音声を再生することはできません。また、ネットワークの環境によっては、 音声が途切れる場合があります。
- Microsoft® Windows Vista® Business (32 ビット)日本語版 を使用する場合に必要な PC 環境や注意事項は、本機付 属の CD-ROM 内「Vista 使用時の注意事項」(PDF ファイル)をお読みください。

### <span id="page-2-2"></span>**商標および登録商標**

- Adobe、Reader は、Adobe Systems Incorporated(アドビシステムズ社)の米国ならびに他の国における商標または登 録商標です。
- Microsoft、Windows、Windows Vista、Internet Explorer、ActiveX および DirectX は、米国 Microsoft Corporation の米国およびその他の国における登録商標です。
- Intel、インテル、Pentium はアメリカ合衆国およびその他の国における Intel Corporation またはその子会社の商標または 登録商標です。
- その他、本文中の社名や商品名は、各社の登録商標または商標です。

### <span id="page-2-3"></span>**略称について**

このドキュメントでは以下の略称を使用しています。

Microsoft® Windows Vista® Business (32 ビット)日本語版 を Windows Vista と表記しています。

Microsoft®Windows® XP Professional SP2 日本語版 、Microsoft®Windows®XP Home Edition SP2 日本語版 を Windows XP と表記しています。

### <span id="page-3-2"></span><span id="page-3-1"></span>**使用時の制限事項**

設定メニュー「カメラ]-- [NW カメラ]で画像圧縮方式を 「MPEG-4」に設定した場合、以下の制限事項があります。

#### **カメラのライブ画像表示時**

- カメラのライブ画像表示中に以下の操作をすると、操作後 の数秒間[\\*](#page-3-0)に黒画表示されることがあります。
	- ・ MPEG-4 画像のライブ画像を表示したとき(カメラ ch の切り換えなど)
	- ・ MPEG-4 画像を拡大または縮小表示に切り換えたと き
- MPEG-4 画像を画面表示する場合、画像更新間隔が数秒[\\*](#page-3-0) かかることがあります。
	- 例 :カメラ側のリフレッシュ周期を 3 秒に設定した 場合、3 秒間隔で画像が更新されます。

#### **シーケンス表示時**

カメラ ch に設定された画像の圧縮方式が MPEG-4 の場合、 シーケンスステップはスキップされます。

#### **録画画像再生時**

- MPEG-4 画像の再生中に以下の操作をすると、数秒間[\\*](#page-3-0) だ け再生時間が飛んで表示されることがあります。
	- ・ MPEG-4 画像の録画画像を再生したとき(カメラ ch の切り換えなど)
	- ・ MPEG-4 画像を拡大または縮小表示に切り換えたと き(再生の一時停止中に表示を切り換えると、停止中 の画像ではなく数秒後の画像が拡大表示されること があります。)
	- ・ MPEG-4 画像の再生中に、再度、[再生]ボタンをク リックした場合
	- ・ 一時停止中にコマ送り再生した際の最初の 1 コマ目
- 再生中に以下の操作をすると、数秒間隔[\\*](#page-3-0)で再生されます。 画像再生中の操作については、取扱説明書 操作編(PDF ファイル)をお読みください。
	- ・ 逆再生
	- ・ 高速再生/高速逆再生
	- ・ 逆コマ送り再生
	- 例 :カメラ側のリフレッシュ周期を 3 秒に設定した 場合、3 秒間隔で画像が更新されます。
- 録画画像を再生中に次の録画画像に移る際、前の録画画像 に次の録画画像が重なって表示されることがあります。
- 日時検索をすると、指定した時刻の数秒前[\\*](#page-3-0) もしくは数秒 後[\\*](#page-3-0) から再生したり、次の録画データの先頭から再生され ることがあります。

#### **録画時**

- 録画開始の命令(イベント発生やスケジュール録画など) の発生時刻と、実際に録画される時刻(録画イベントリス トの時刻)が数秒間ずれることがあります。また、実際の 録画時間がカメラ側のリフレッシュ周期(秒)×2 の時間 分だけ短くなることがあります。
	- 例 :録画時間設定が 10 秒、カメラのリフレッシュ 周期が 1 秒の場合、10 秒-(1 秒 ×2) = 8 秒となり、実際の録画時間は最短で 8 秒になり ます。
- イベント・プレ録画を設定している場合、設定した時間よ り長い時間録画されることがあります。
	- 例 :イベント・プレ録画時間が5 秒に設定されてい る場合、画像データサイズなどによって約 10 秒間プレ録画される場合があります。

#### **コピー時**

録画画像をコピーする際、指定した開始日時より数秒後[\\*](#page-3-0)の 画像からコピーされることがあります。確実にコピーしたい 画像があるときは、画像の録画時間の数秒前を開始日時に指 定してください。また、コピーの日時範囲は、カメラ側のリ フレッシュ周期時間より長く指定してください。

#### **再生画像のダウンロード時**

再生画像をダウンロードする際、指定した始点日時より数秒 前 [\\*](#page-3-0) の画像からダウンロードされることがあります。また、 ダウンロードの日時範囲は、カメラ側のリフレッシュ周期時 間より長く指定してください。

#### **イベント発生した際の録画画像の FTP サーバー送信時**

イベント発生時に録画画像を FTP サーバーに送信する際、 設定されたプレ送信時間、ポスト送信時間どおりの画像が送 信されないことがあります。また、プレ送信時間、ポスト送 信時間は、カメラ側のリフレッシュ周期時間より長く設定し てください。

#### **その他**

- アラームメールに、MPEG-4 画像は添付できません。
- FTP サーバーにカメラ画像を定期的に送信するよう設定 しても、MPEG-4 画像は送信されません。
- <span id="page-3-0"></span>\* 時間は、カメラ側のリフレッシュ周期設定により変わりま す(設定範囲:0.2 ~ 5 秒)。時間差を少なくしたいとき は、カメラ側のリフレッシュ周期を短い時間に設定してく ださい。リフレッシュ周期の設定についてはカメラの取扱 説明書をお読みください。

# <span id="page-4-0"></span>もくじ

### はじめに

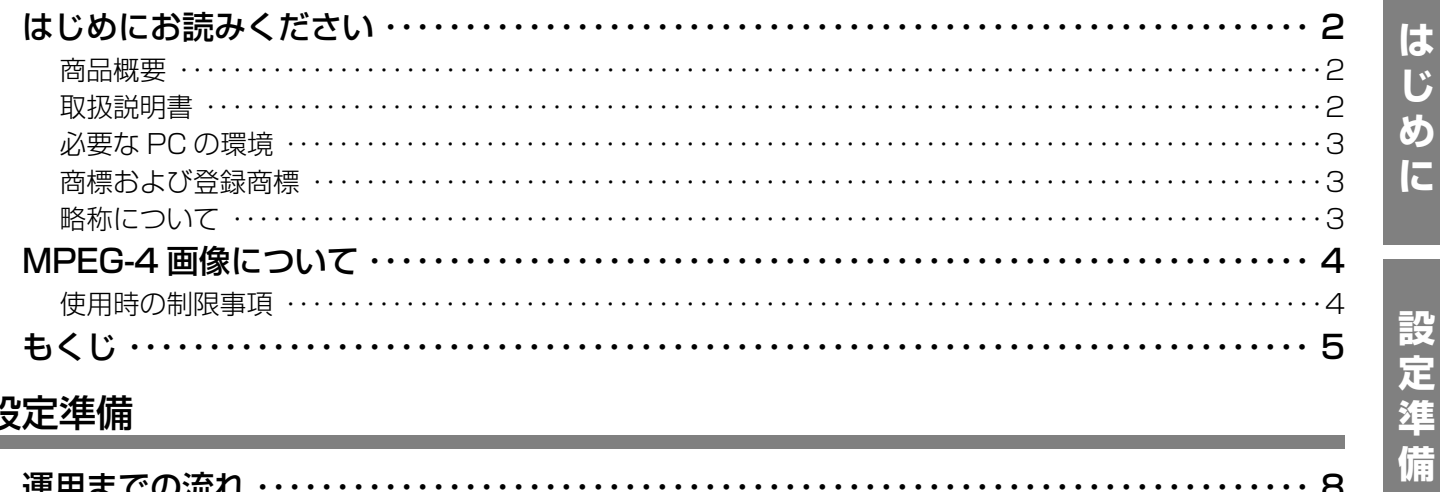

### 設定準備

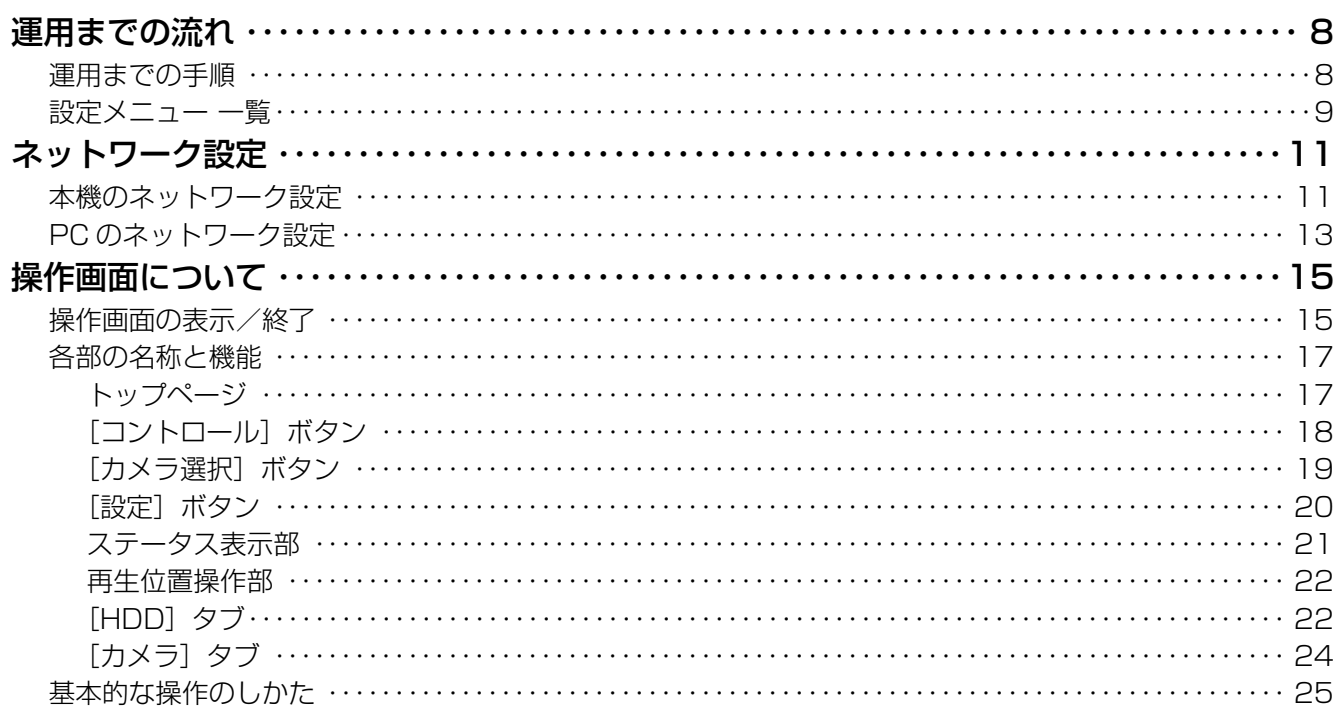

### セットアップ

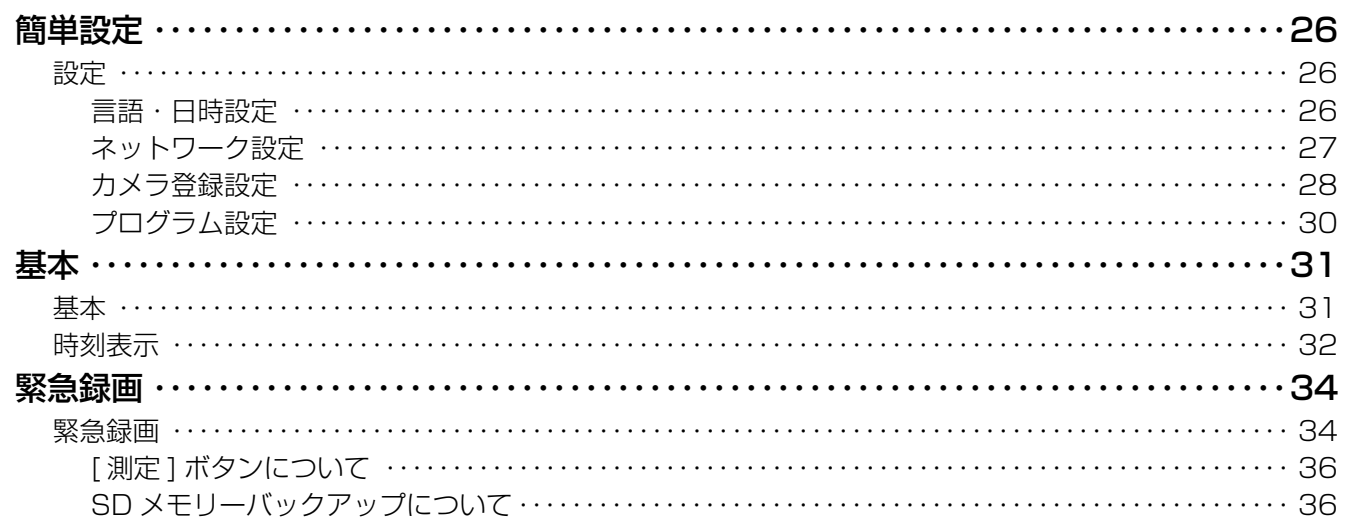

セットア

・ツプ

ディスク管理

その他

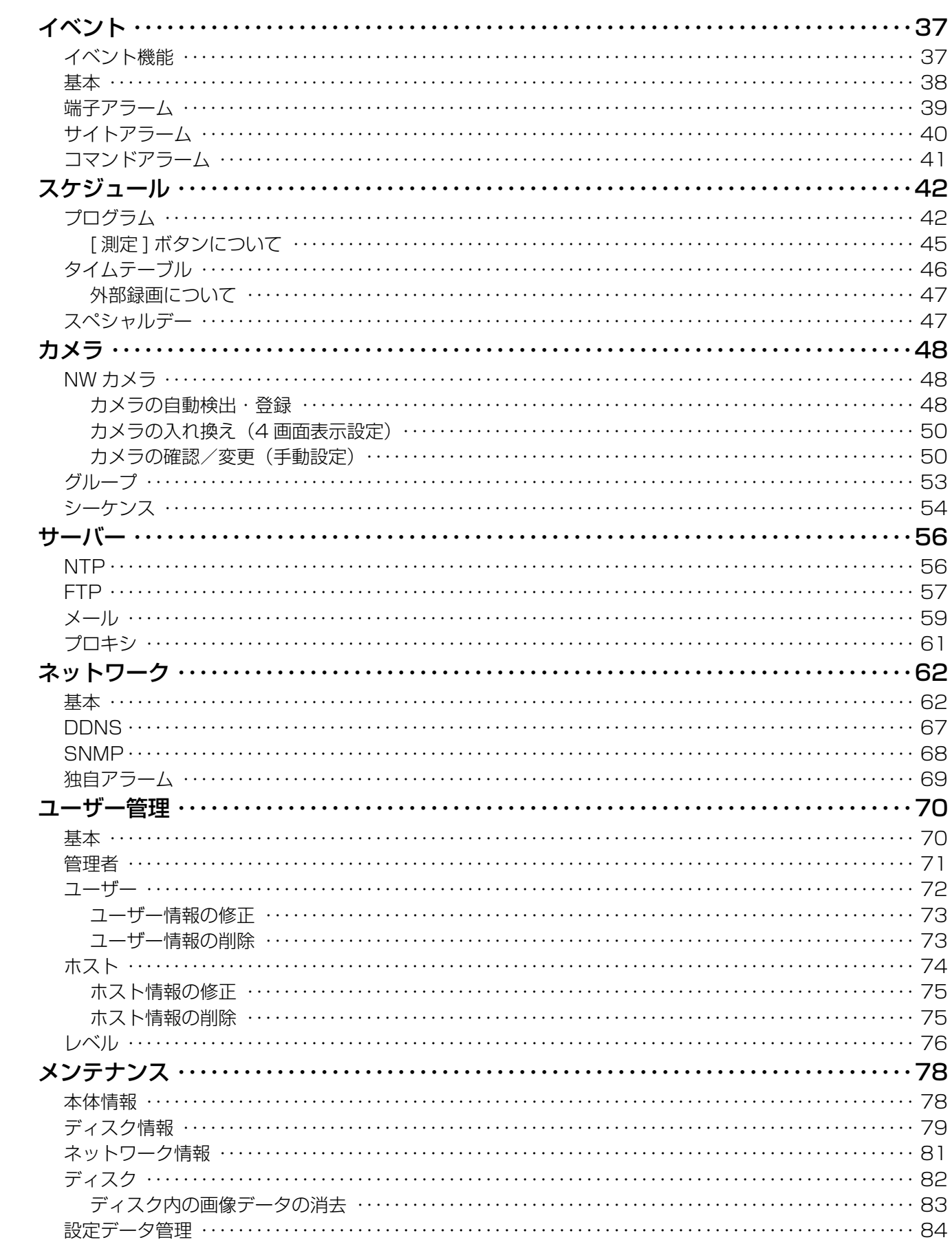

# もくじ

# ディスク管理

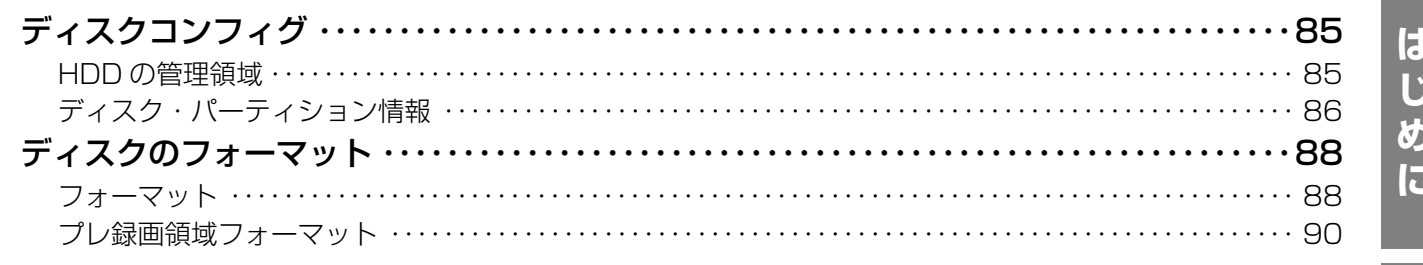

## その他

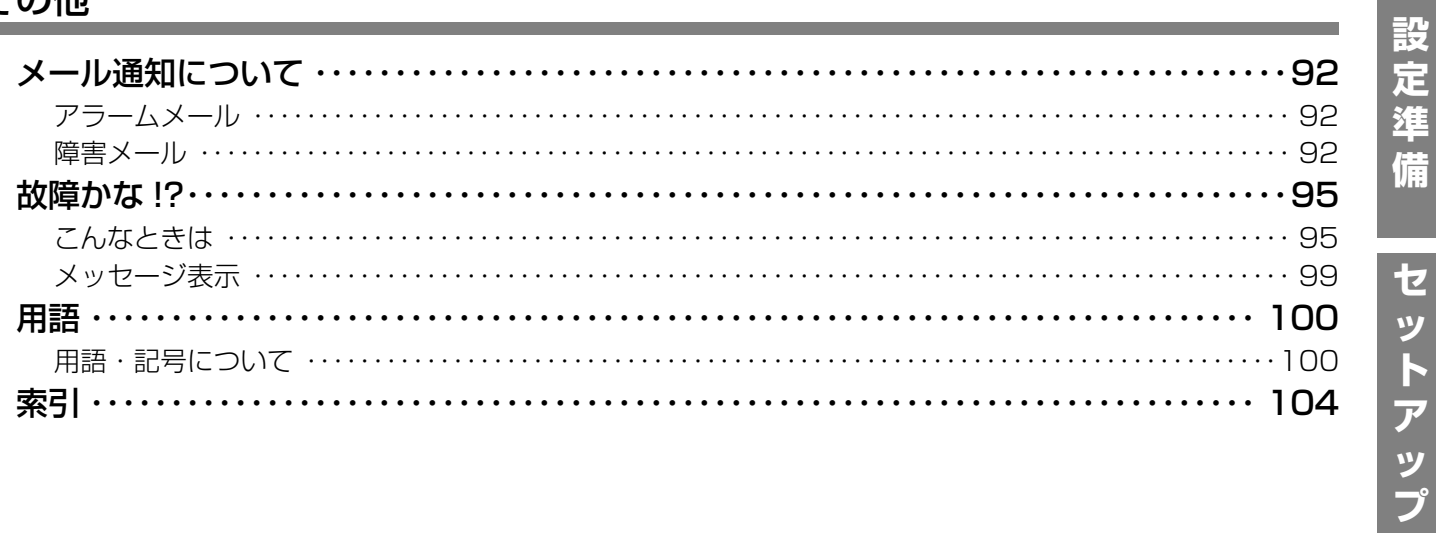

その他

### <span id="page-7-2"></span><span id="page-7-1"></span><span id="page-7-0"></span>**運用までの手順**

本機を運用するまでの流れは以下のとおりです。

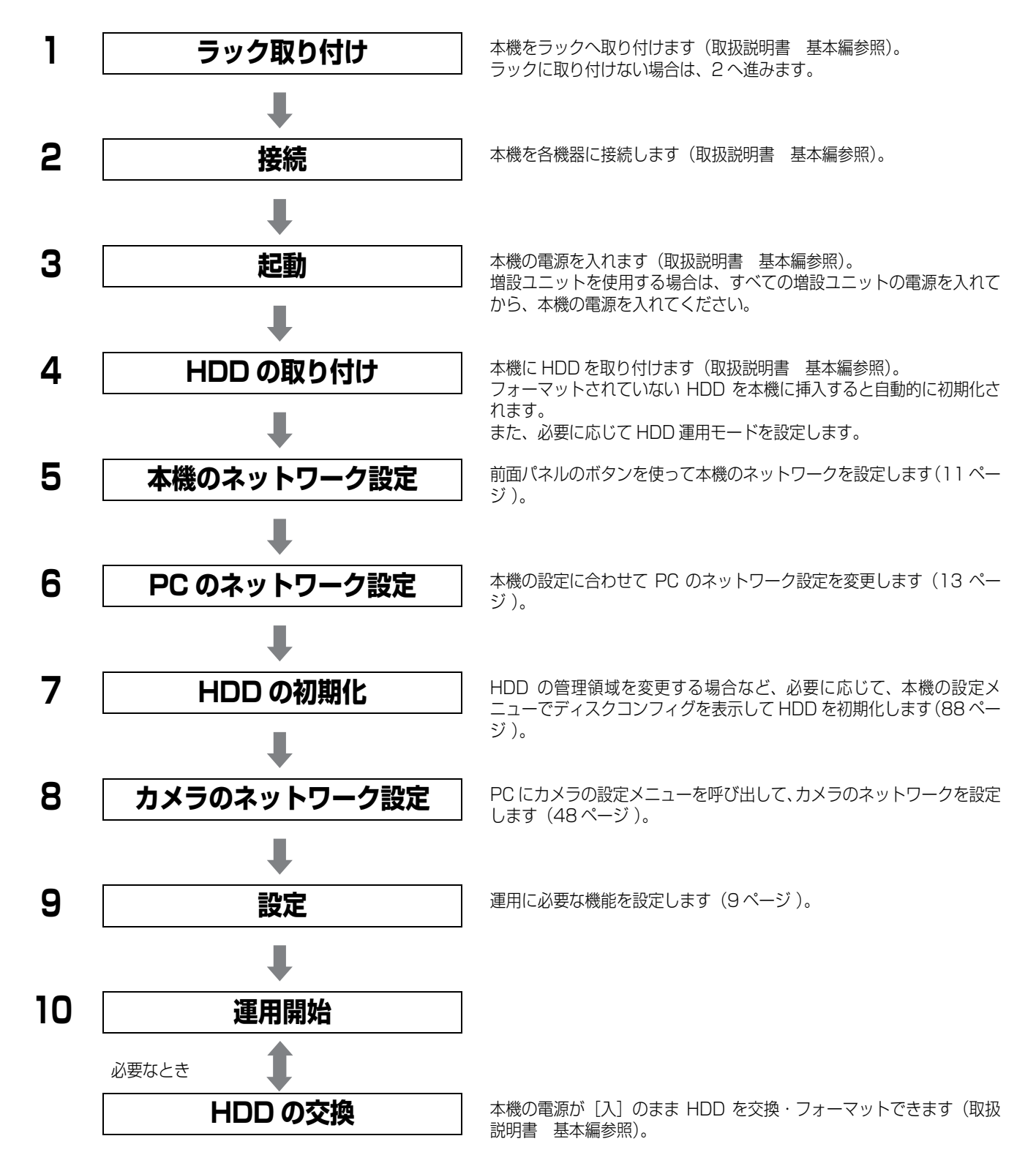

### <span id="page-8-1"></span><span id="page-8-0"></span>**設定メニュー 一覧**

本機を使用する場合、あらかじめ設定メニューで各項目を設定しておく必要があります。設定メニューの表示は、[設定]ボタ ンをクリックします。

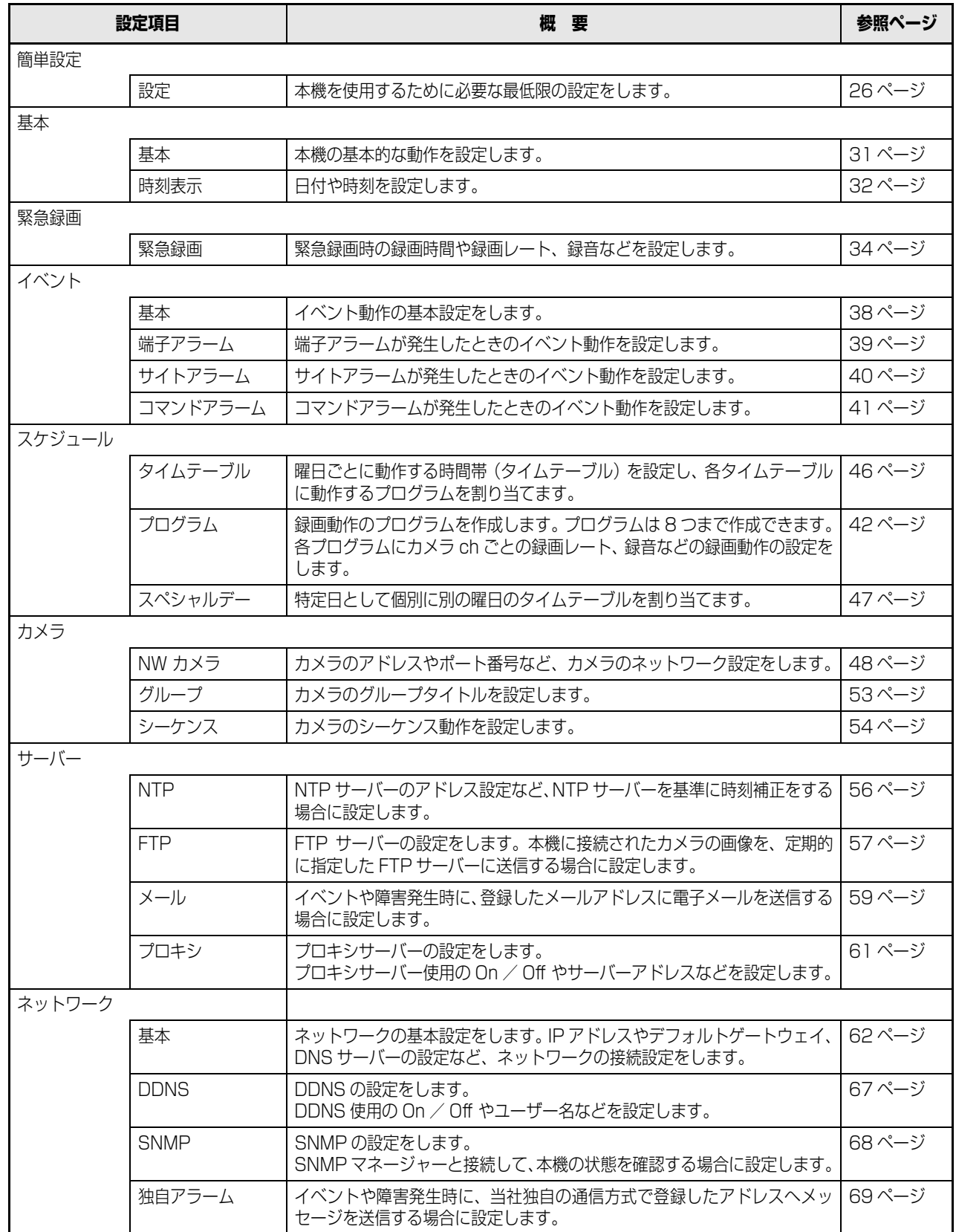

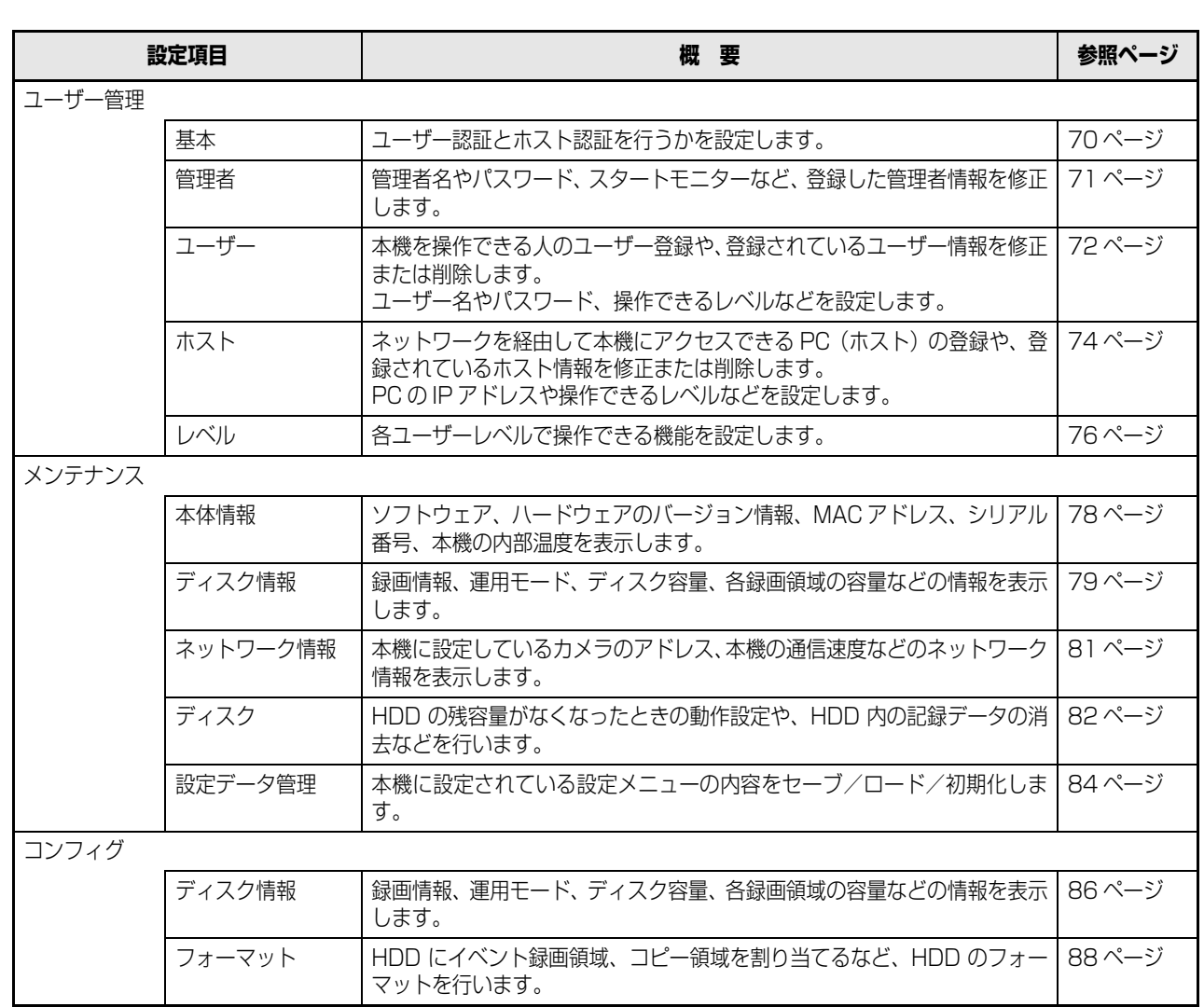

### <span id="page-10-2"></span><span id="page-10-1"></span><span id="page-10-0"></span>**本機のネットワーク設定**

本機のネットワーク設定を行います。

使用するポートに以下の項目を設定します。

本機の前面パネルのボタンを使って設定します。設定値は液晶画面に表示されます。

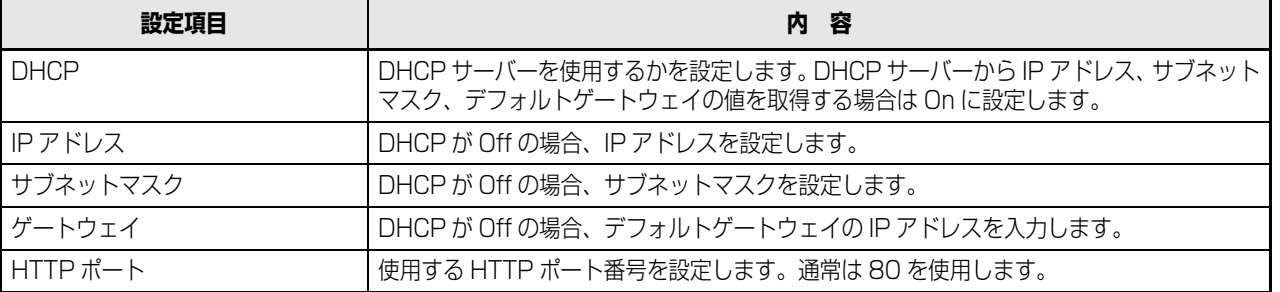

本機のネットワーク設定の初期設定値は以下のとおりです。

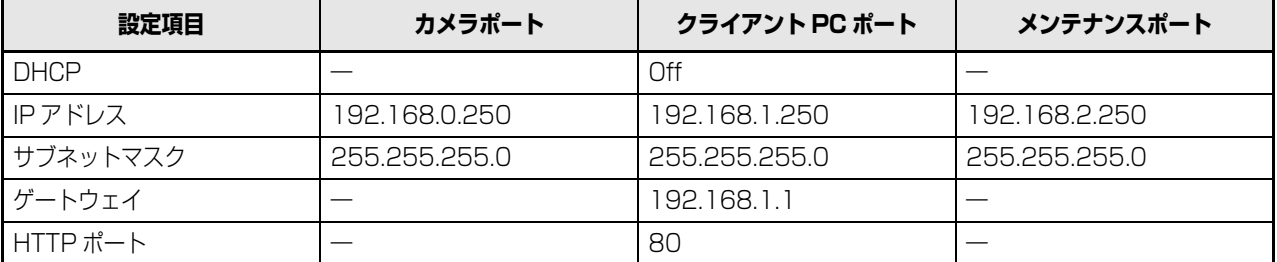

重要:

• 各ポートのネットワーク設定は、必ず異なるサブネット領域になるように設定します。同じサブネット領域に設定した場 合、ネットワーク通信が正常に行われないことがあります。

#### メモ:

• PC のネットワーク環境が以下の場合、設定は不要です。接続完了後、ウェブブラウザーから本機の設定および操作ができ ます。

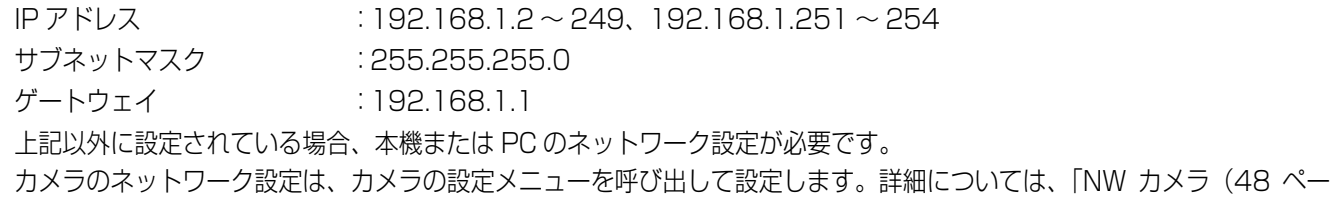

[ジ\)」](#page-47-1)をお読みください。

以下に操作手順を示します。

**1 前面パネルの表示が通常画面であることを確認しま す。**

通常画面以外の表示の場合は、[ESC]ボタンを押し て通常画面を表示します。

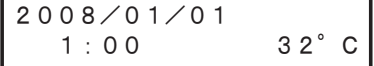

**2 十字ボタン(上/下)を押してIPアドレス設定画面を 表示します。**

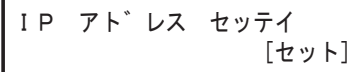

### **3 [セット]ボタンを押します。**

[PT#1 IP アドレス]の設定画面が表示されます。

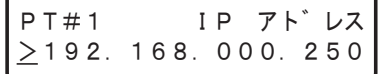

- **4 十字ボタン(左/右)を押して設定するネットワーク のポートを選択します。**
	- PT#1 :カメラポート
	- PT#2 :クライアント PC ポート
	- PT#3 :メンテナンスポート
- <span id="page-11-0"></span>**5 十字ボタン(上/下)を押して設定する項目画面を表 示します。**
	- DHCP
	- IP アドレス
	- サブネットマスク
	- ゲートウェイ
	- HTTP ポート

メモ:

- DHCP、ゲートウェイ、HTTP ポートは PT#2 にのみ設 定できます。
- **6 カーソルが「>」にあることを確認して、[セット]ボ タンを押します。**

カーソルが数字のエリアに移動します。

● カーソルは「\_(アンダーバー)」で表示されます。

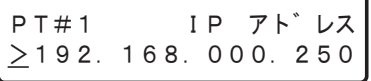

- **7 十字ボタンを押して設定します。**
	- カーソル移動 :十字ボタン(左/右)
	- 値入力 :十字ボタン(上/下)
- <span id="page-11-1"></span>**8 [ESC]ボタンを押してカーソルを「>」へ移動し、 設定を確定します。**
- **9 他の項目を設定する場合は、十字ボタン(上/下)を 押して、画面を切り換えます。**
- **10 手[順5~](#page-11-0)[8の](#page-11-1)操作を繰り返して、各項目を設定します。**

**備**

### <span id="page-12-1"></span><span id="page-12-0"></span>**PC のネットワーク設定**

本機の設定に合わせて PC のネットワーク設定を変更します。本機にアクセスするには、PC の IP アドレスを本機のクライア ント PC ポートと同じサブネット領域に設定します。

本書では、Windows XP の標準設定を例に説明します。Windows XP 以外の OS を使用する場合は、お使いの OS の取扱説 明書をお読みください。

例:

本機を初期設定値 (IP アドレス: 192.168.1.250) で使用する場合は、PC の IP アドレスを [192.168.1.XXX (XXX は 2 ~ 254。ただし 250(本機)を除く)」に設定します。

- **1 「コンピュータの管理者」権限を持つユーザーでPCに ログインします。**
- **2 [スタート]をクリックし、[コントロールパネル]を 選択します。**

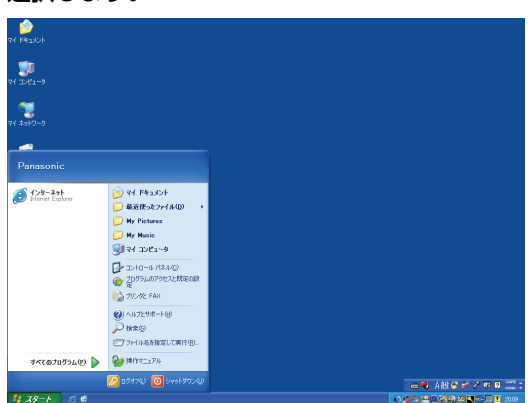

#### **3 [ネットワークとインターネット接続]をクリックし ます。**

[ネットワークとインターネット接続]画面が表示さ

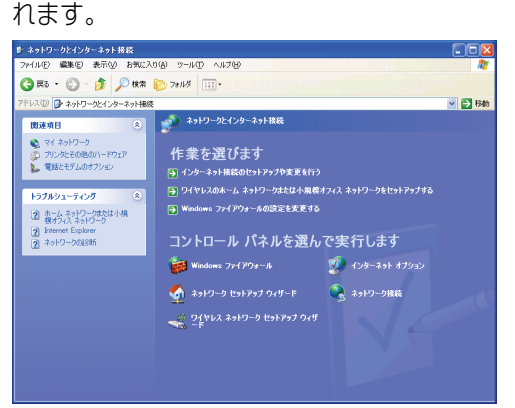

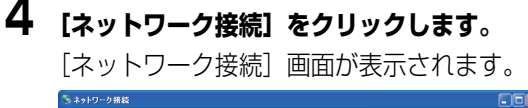

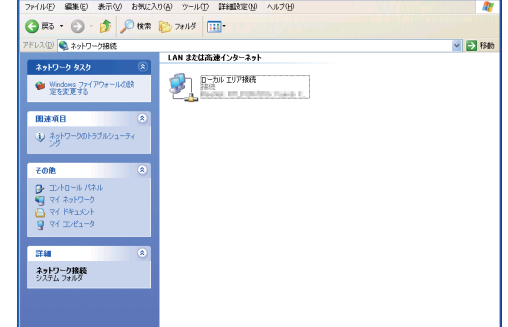

**5 [ローカル エリア接続]をダブルクリックします。** [ローカル エリア接続の状態]画面が表示されます。

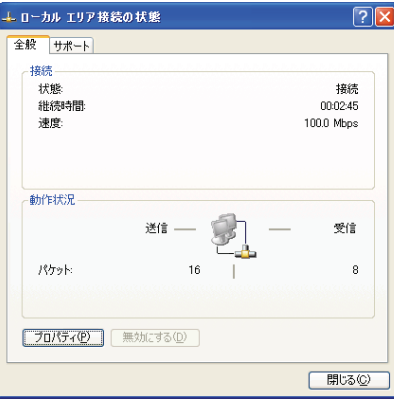

### **6 [プロパティ]をクリックします。**

[ローカル エリア接続のプロパティ]画面が表示され ます。<br>L<sup>ere</sup> lear

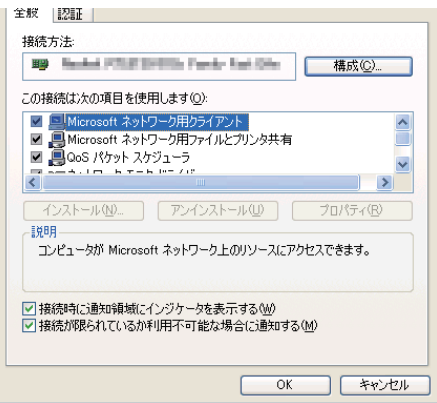

### **7 [インターネット プロトコル(TCP/IP)]をクリック し、[プロパティ]をクリックします。**

[インターネット フロトコル (TCP/IP) のフロバ ティ]画面が表示されます。

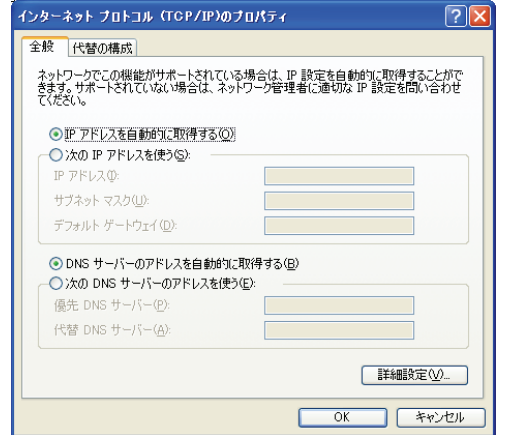

- **8 [次のIPアドレスを使う]をクリックし、IPアドレス とサブネットマスクを設定します。**
	- IPアドレスは、本機と同じサブネット領域に設定し ます。
	- ネットワークの構成によってはデフォルト ゲート ウェイの設定が必要です。設定については、ネット ワーク管理者にご確認ください。
- **9 [OK]ボタンをクリックし、画面を閉じます。**

# <span id="page-14-0"></span>**操作画面について**

### <span id="page-14-1"></span>**操作画面の表示/終了**

PC にインストールされているウェブブラウザーから本機を操作します。

- **1 PCを起動します。**
- 

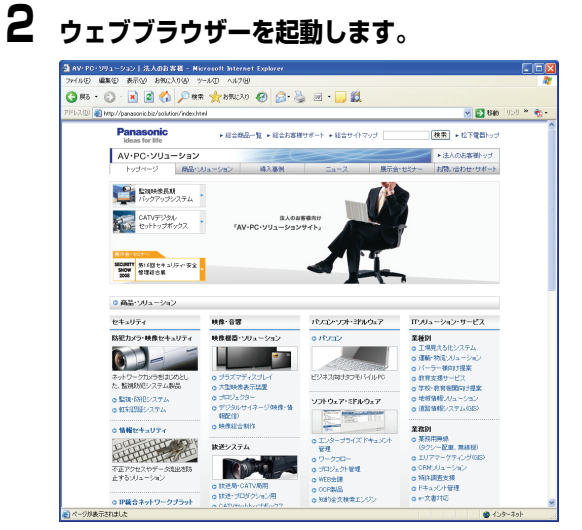

### **3 本機に設定されたIPアドレスまたはURLを[アドレ ス]ボックスに入力し、[Enter]キーを押します。**

認証画面が表示されます。

• [ユーザー認証] が [Off] に設定されている場合、 認証画面は表示されません (70ページ)。

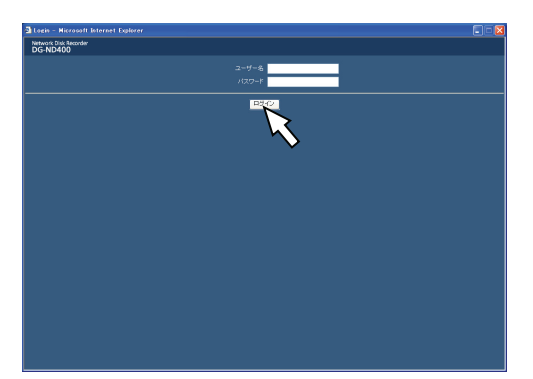

#### 重要:

- 設定されたIPアドレスについてはシステムの管理者に ご確認ください。
- [ホスト認証]が[On]に設定されている場合 ([74](#page-73-0) [ページ](#page-73-0) )、本機に IP アドレスが登録されていない PC からは、本機に接続できません。 詳しくは、システムの管理者にご確認ください。
- IP アドレスを入力するときは、先頭に「0」を付けない でください。 例:
	- 192.168.0.50 ×192.168.0.050
- 情報バーにメッセージが表示されたときは[、99 ページ](#page-98-0)
- をお読みください。

**4 本機に登録されているユーザー名とパスワードを入 力し、[ログイン]ボタンをクリックします。**

トップページが表示されます。

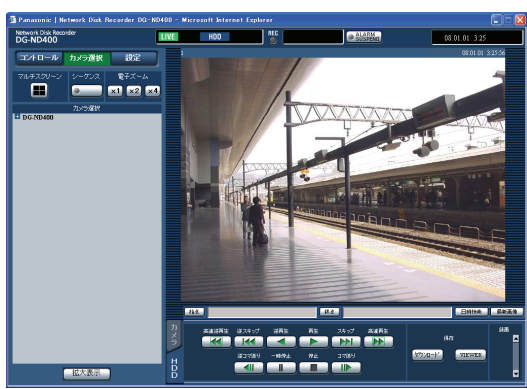

#### 重要:

- 設定されたユーザー名、パスワードについてはシステ ムの管理者にご確認ください。 ユーザー登録のしかたは、[「ユーザー\(72 ページ\)](#page-71-0) 」を お読みください。
- 初期設定値では、ユーザー名とパスワードは以下のよ うに設定されています。 ユーザー名:ADMIN パスワード:12345
- セキュリティを確保するために、ADMIN のパスワー ドは運用開始前に必ず変更してください。また、定期 的に変更してください。パスワードの変更については、 [\(72 ページ](#page-71-0) )をお読みください。
- ユーザー名やパスワードが変更されていない場合、ロ グイン後にパスワード変更をうながすメッセージ画面 が表示されます。

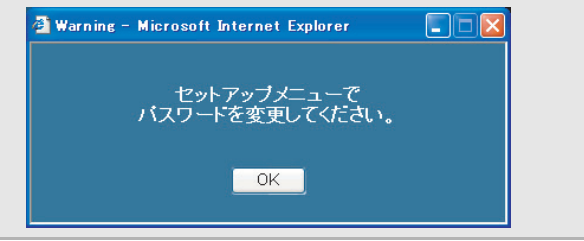

#### **5 ボタンやタブをクリックして、各操作や設定をしま す。**

#### 重要:

• 情報バーにメッセージが表示されたときは[、99 ページ](#page-98-0) をお読みください。

#### メモ:

• 最初に本機のトップページを PC に表示すると、カメラ 画像の表示に必要な ActiveX のインストール画面が表 示されます。画面に従ってインストールしてください。

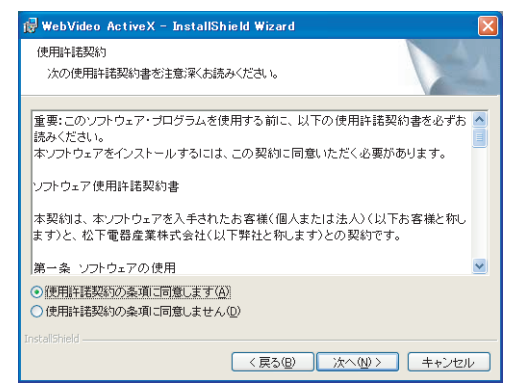

- DG-ND200/DG-ND300のActiveXがインストール 済みの場合、[プログラムの追加と削除]で [WebVideo ActiveX]を削除した後、DG-ND400 の ActiveX を インストールしてください。
- ActiveX のインストールが完了しても、画面を切り換え るたびにインストール画面が表示される場合は、PC を 再起動してください。
- **6 各操作、設定が終了したら、ウェブブラウザーを閉じ ます。**

各操作、設定の終了については画面に従ってくださ い。

### <span id="page-16-0"></span>**各部の名称と機能**

<span id="page-16-1"></span>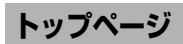

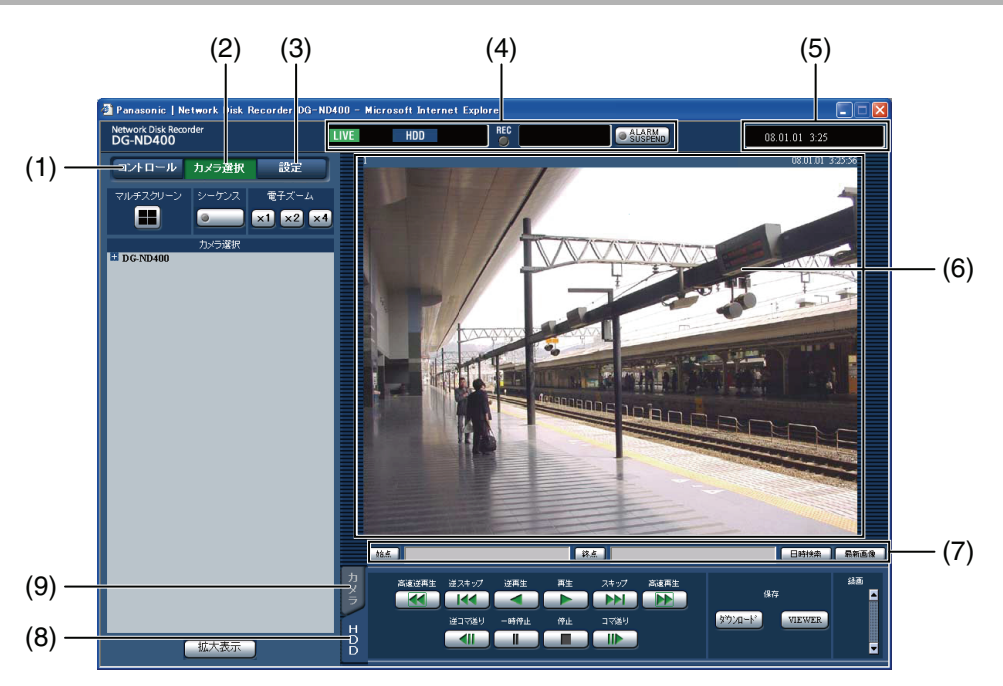

- **(1) [コントロール]ボタン[\(18 ページ](#page-17-1) )** 録画画像の検索やコピーなどの操作、検索結果および ログ情報を表示します。 また、カメラのライブ画像の多画面表示や、シーケン ス表示など、カメラ画像の切り換えができます。
- **(2) [カメラ選択]ボタン[\(19 ページ](#page-18-1) )** 表示する画像のカメラ ch を切り換えなど、カメラ画 像のスイッチャー機能に関する操作ができます。
- **(3) [設定]ボタン[\(20 ページ](#page-19-1) )** 本機の設定に関する操作ができます。
- **(4) ステータス表示部([21 ページ](#page-20-1) )**

録画画像の再生状況や録画状態など、本機の状況を表 示します。

**(5) 現在日時表示部**

現在の日時を表示します。

#### **(6) 画像表示部**

ライブ画像や録画画像を表示します。画像の左上には カメラタイトル、右上には日時(ライブ画像はカメラ の現在日時、録画画像は録画日時)を表示します。多 画面表示中にカメラタイトルをクリックすると、ク リックしたカメラの画像を 1 画面表示します。 初期設定ではアスペクト比が4:3の画像用のサイズに なっています。アスペクト比が 16:9 の画像用のサイ ズにする設定についてはアスペクト比設定([31 ペー](#page-30-2) [ジ\)](#page-30-2)をお読みください。

- **(7) 再生位置表示部[\(22 ページ](#page-21-2) )** 再生位置を指定したり、最新の画像にスキップしま す。
- **(8) [HDD]タブ[\(22 ページ](#page-21-3) )** 録画画像の再生や画像を PC に保存するなど、録画画 像の制御ができます。

#### **(9) [カメラ]タブ([24 ページ](#page-23-1) )**

ズームやフォーカス、オート機能などカメラ画像の制 御ができます。

#### <span id="page-17-1"></span><span id="page-17-0"></span>**[コントロール]ボタン**

「コントロール」ボタンをクリックすると、以下の操作パネ ルが表示されます。

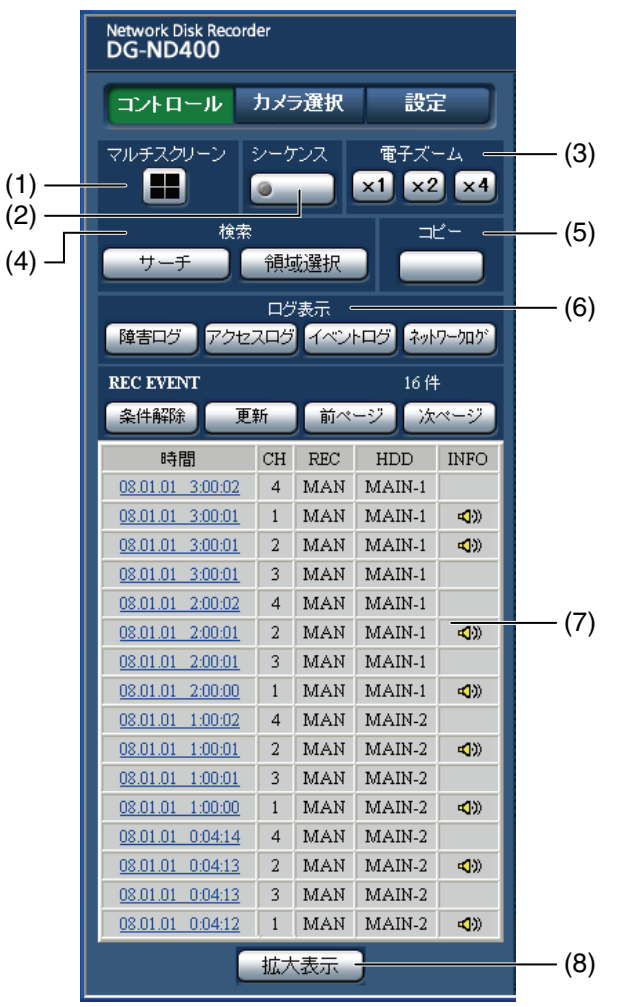

#### **(1) [マルチスクリーン]ボックス**

最大 4 台のカメラ画像を同時に多画面で表示します。 あらかじめ設定したカメラの組み合わせに従って、ボ タンをクリックするたびに、4 画面ずつ切り換えます [\(50 ページ](#page-49-0) )。

#### **(2) [シーケンス]ボックス**

あらかじめ設定したシーケンス動作に従って、カメラ の画像を自動的に切り換えて表示します。シーケンス 動作中はボタンのランプが緑点灯します [\(54 ペー](#page-53-0) [ジ](#page-53-0) )。

#### **(3) [電子ズーム]ボックス**

クリックしたボタンの倍率でカメラ画像を表示しま す。

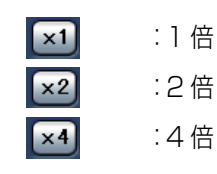

#### **(4) [検索]ボックス**

#### **[サーチ]ボタン**

録画画像を検索する場合に使用します。検索結果は録 画イベントリスト画面に一覧で表示されます。(取扱 説明書 操作編 (PDF ファイル)参照)

#### **[領域選択]ボタン**

再生/検索対象のディスクを選択する場合に使用し ます。(取扱説明書 操作編(PDF ファイル)参照)

#### **(5) [コピー]ボックス**

録画された画像を HDD のコピー領域にコピーする場 合に使用します。

#### **(6) [ログ表示]ボックス**

履歴は録画イベントリスト画面に一覧で表示されま す。

#### **[障害ログ]ボタン**

障害発生の履歴を表示します。

#### **[アクセスログ]ボタン**

本機にログイン/ログアウトした際の日時とユー ザー名、IP アドレスを表示します。

#### **[イベントログ]ボタン**

イベント発生履歴(発生日時、イベント内容)を表示 します。

**[ネットワークログ]ボタン** ネットワーク障害発生の履歴を表示します。

#### **(7) 録画イベントリスト画面**

#### **件数**

リストアップされたデータのトータル件数を表示し ます。10 000 件以上の場合は [> 10000 件] と 表示します。

#### **[条件解除]ボタン**

絞り込みを解除し、すべての録画イベントをリスト アップします。

#### **[更新] ボタン**

表示内容を最新の状態に更新します。

#### **[前ページ]ボタン**

リスト表示の前のページを表示します。

#### **[次ページ]ボタン**

リスト表示の次のページを表示します。

#### **[時間]**

録画開始日時を表示します。

#### **[Ch]**

録画データの ch を表示します。

#### **[Rec]**

録画モードを表示します(取扱説明書 操作編(PDF ファイル)参照)。

#### **[HDD]**

データが録画されているディスク番号を表示します。

#### **[Info]**

画像に音声が付加されている場合にアイコンを表示 します。

#### **(8) [拡大表示]ボタン**

カメラのライブ画像、再生画像を拡大表示します。 ライブ画像、再生画像はアスペクト比設定で選択した サイズで表示されます。アスペクト比設定について は、アスペクト比設定 (31 ページ ) をお読みください。

- メモ:
- 録画イベントリストは、[更新]ボタンを押すか、検索 または領域選択を行うと表示されます。検索、領域選択 については、取扱説明書 操作編をお読みください。
- 再生中は「条件解除]ボタンが無効になっています。再 生を停止してから、操作してください。
- カメラの台数が多い場合、録画開始時刻がカメラchごと にそろわないことがあります。

#### <span id="page-18-1"></span><span id="page-18-0"></span>**[カメラ選択]ボタン**

「カメラ選択」ボタンをクリックすると、以下の操作パネル が表示されます。

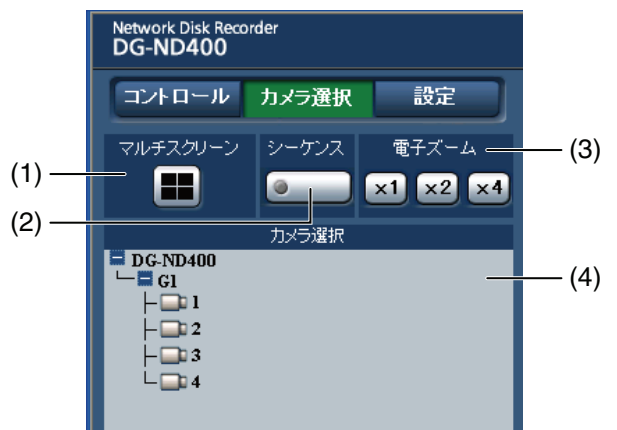

#### **(1) [マルチスクリーン]ボックス**

最大 4 台のカメラ画像を同時に多画面で表示します。 あらかじめ設定したカメラの組み合わせに従って、ボ タンをクリックするたびに、4 画面ずつ切り換えます ([50 ページ](#page-49-0) )。

#### **(2) [シーケンス]ボックス**

あらかじめ設定したシーケンス動作に従って、カメラ の画像を自動的に切り換えて表示します。シーケンス 動作中はボタンのランプが緑点灯します ([54 ペー](#page-53-0) [ジ](#page-53-0))。

#### **(3) [電子ズーム]ボックス**

クリックしたボタンの倍率でカメラ画像を表示しま す。

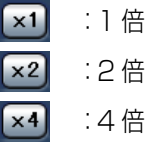

#### **(4) [カメラ選択]ボックス**

[DG-ND400] をクリックすると、本機に接続された カメラのグループタイトルが表示されます。グループ 設定については[、53 ページ](#page-52-0) をお読みください。 グループタイトルをクリックすると、グループに所属 するカメラのリストが表示されます。カメラタイトル をクリックすると、選択したカメラ ch の画像を画像 表示部に 1 画面で表示します。

### **操作画面について**

#### <span id="page-19-1"></span><span id="page-19-0"></span>**[設定]ボタン**

[設定]ボタンをクリックすると、以下の設定メニューが表 示されます。

#### Network Disk Recorder<br>DG-ND400 コントロール カメラ選択 設定 設定 簡単設定 (1) ᆜ 基本 (2) 緊急録画  $\cdot$  (3) 그 イベント (4) ⊒  $- (5)$ スケジュール ⊒ カメラ (6)  $- (7)$ サーバー  $\overline{\phantom{a}}$ (8) ⊒ ネットワーク ∍ (9) ユーザー管理 (10) メンテナンス ے (11) ے コンフィグ  $- (12)$ ヘルブ

#### **(1) [簡単設定]ボタン**

本機を操作するために必要な最低限の設定メニュー を表示します。

#### **(2) [基本]ボタン**

本機の基本的な動作に必要なシステムや日付・時刻に 関する設定メニューを表示します。

#### **(3) [緊急録画]ボタン**

緊急録画に関する設定メニューを表示します。

#### **(4) [イベント]ボタン**

イベントの種類(サイトアラーム、端子アラーム、コ マンドアラーム)ごとにイベント発生時の動作に関す る設定メニューを表示します。

### **(5) [スケジュール]ボタン**

曜日と時刻を指定して、録画/イベント動作を行う設 定メニューを表示します。

#### **(6) [カメラ]ボタン**

カメラのネットワークに関する設定とグループ設定、 シーケンス動作に関する設定メニューを表示します。

- **(7) [サーバー]ボタン** サーバーに関する設定メニューを表示します。
- **(8) [ネットワーク]ボタン** ネットワークに関する設定メニューを表示します。
- **(9) [ユーザー管理]ボタン** 認証に関する設定メニューを表示します。
- **(10)[メンテナンス]ボタン** HDD に関する設定メニューを表示します。
- **(11)[コンフィグ]ボタン** HDD の接続状況の確認やフォーマットに関する設定

メニューを表示します。

#### 重要:

- 設定を反映すると、本機にログインしている全ユー ザーがログアウトします。
- **(12)[ヘルプ]ボタン**

ヘルプ画面を表示します。

<span id="page-20-1"></span><span id="page-20-0"></span>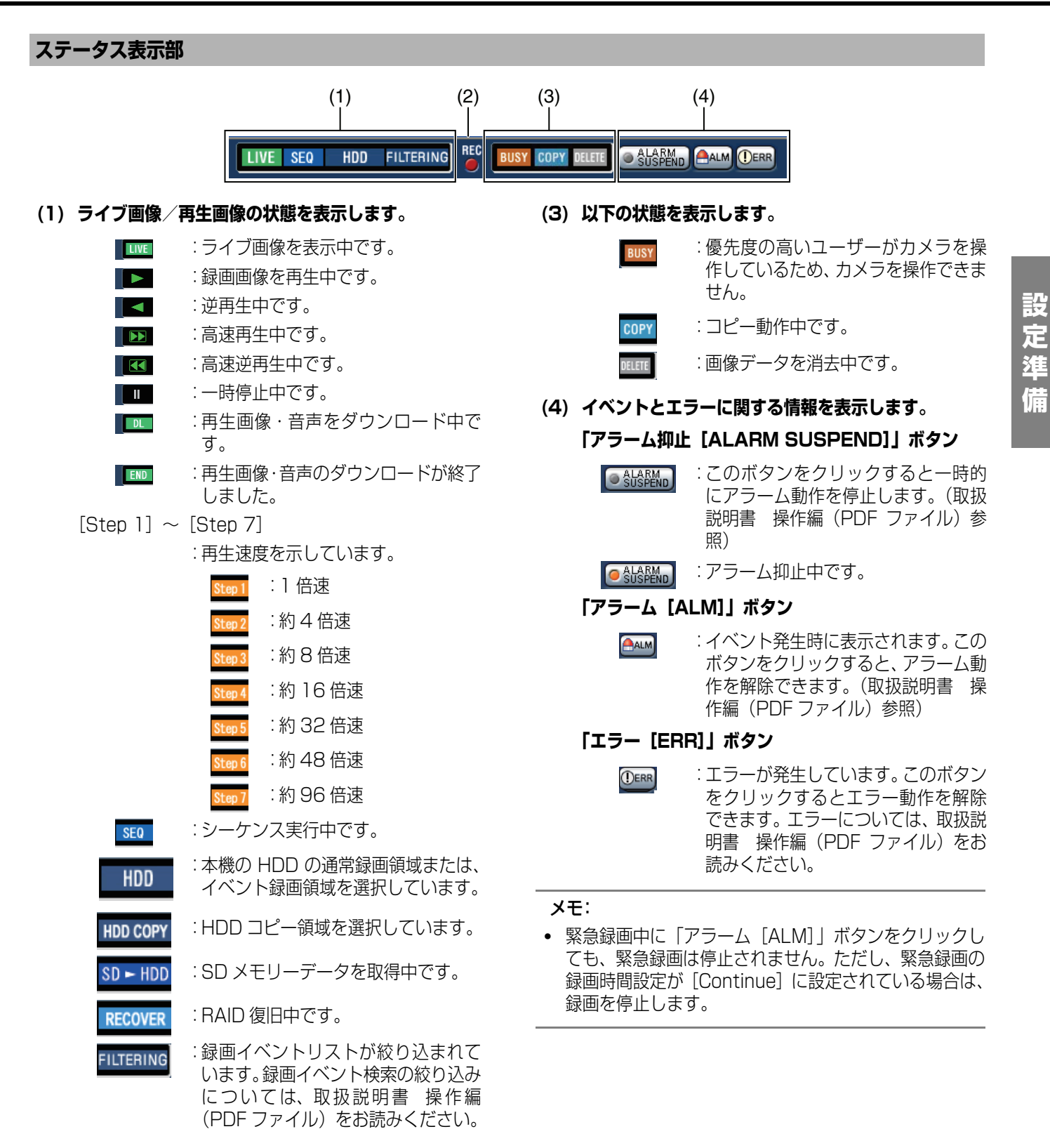

#### **(2) [REC]ランプ**

録画状態を表示します。

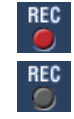

:録画中です。

:録画されていません。

### **操作画面について**

<span id="page-21-3"></span><span id="page-21-2"></span><span id="page-21-1"></span><span id="page-21-0"></span>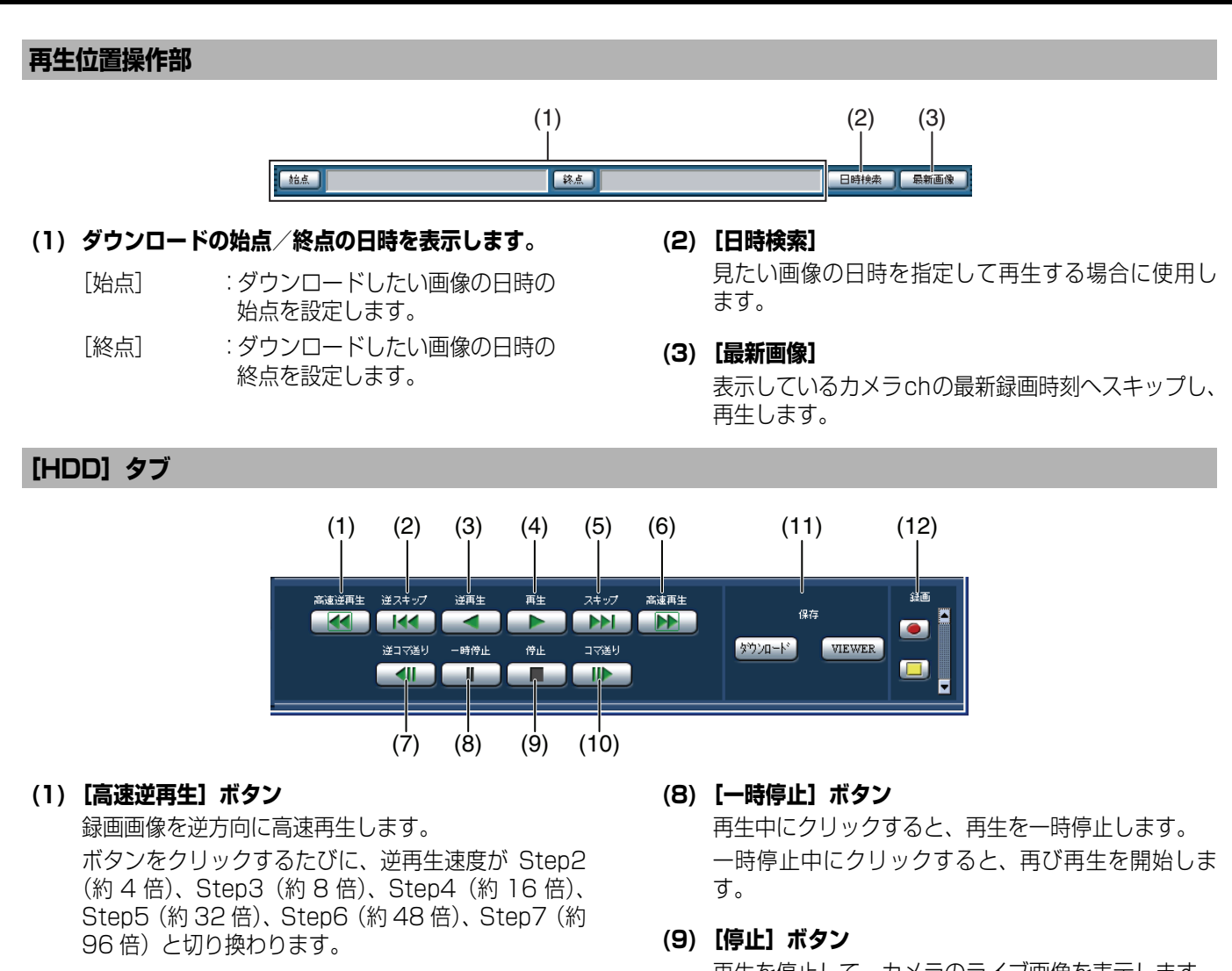

- **(2) [逆スキップ]ボタン** 逆方向にスキップして前の録画画像を再生します。
- **(3) [逆再生]ボタン** 録画画像を逆再生します。
- **(4) [再生]ボタン** 録画画像を再生します。
- **(5) [スキップ]ボタン** 順方向にスキップして次の録画画像を再生します。

#### **(6) [高速再生]ボタン**

録画画像を順方向に高速再生します。 ボタンをクリックするたびに、再生速度が Step2(約 4 倍)、Step3(約 8 倍)、Step4(約 16 倍)、Step5 (約 32 倍)、Step6(約 48 倍)、Step7(約 96 倍) と切り換わります。

**(7) [逆コマ送り]ボタン**

再生中や一時停止中にクリックすると、逆方向に 1 コ マ再生し、一時停止します。

再生を停止して、カメラのライブ画像を表示します。

**(10)[コマ送り]ボタン**

再生中や一時停止中にクリックすると、順方向に 1 コ マ再生し、一時停止します。

**(11)[保存]ボックス**

再生中の画像を PC にダウンロードします。

- [ダウンロード] :画像・音声をダウンロードできま す。
- [VIEWER] :ダウンロード画像を再生するため のビューワーソフトウェアをダウ ンロードします。

#### **(12)[録画]ボックス**

[上]ボタンをクリックすると、[録画]ボタン、[録 画停止]ボタンが表示されます。 [下]ボタンをクリックすると、[録画]ボタン、[録 画停止]ボタンが表示されなくなります。

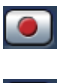

[録画] ボタン :マニュアル録画を開始 します。

[録画停止]ボタン:マニュアル録画を停止 します。

#### 重要:

• [録画]ボタン、[録画停止]ボタンを表示するときは、 ボタンが表示されるまで、[上]ボタンを押し続けてく ださい。

#### メモ:

- 再生画像が MPEG-4 画像の場合、以下の動作になりま す。
	- 日時検索 : 指定した時刻の数秒前もしくは数秒 後から再生される場合があります。
	- 逆再生 :録画されているすべての画像は表示 されません。録画時にカメラに設定 されていたリフレッシュ周期で逆再 生されます。
	- 再生中の再生 :再生中に再度、再生操作を行うと、数 秒間だけ再生時間が飛んで再生され ることがあります。
	- 逆コマ送り :録画されているすべての画像は表示 されません。録画時にカメラに設定 されていたリフレッシュ周期で逆コ マ送りされます。
	- 高速再生/ :録画されているすべての画像は表示
	- 高速逆再生 されません。録画時にカメラに設定 されていたリフレッシュ周期で高速 再生/逆高速再生されます。
	- 再生中画像の ダウンロード :指定した始点日時の数秒前から指定 した終点日時の数秒後まで保存され る場合があります。

#### <span id="page-23-1"></span><span id="page-23-0"></span>**[カメラ]タブ**

回転機能付きカメラのライブ画像を 1 画面で表示しているとき、カメラの操作 (パン・チルト/ズーム/フォーカス/明るさ /プリセット動作/自動モード)ができます。接続されたカメラの機種によっては、カメラが操作できないか、一部動作しない 場合があります。

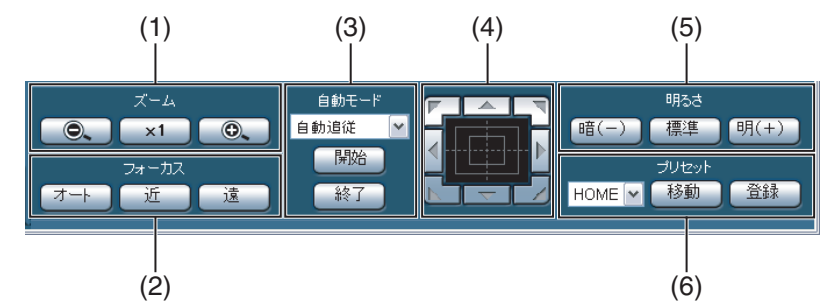

#### **(1) [ズーム]ボックス**

[-] または [+] をクリックしてズームを調節しま す。[x1]をクリックするとズームの倍率は 1 倍に戻 ります。

#### **(2) [フォーカス]ボックス**

[近]または [遠] をクリックして、カメラ画像の焦 点を調節します。 「オート]をクリックすると、自動で焦点を調節(オー トフォーカス)します。

#### **(3) [自動モード]ボックス**

カメラの自動モード機能を選択します。[V] をクリッ クしてカメラの自動モード機能(自動追従、オートパ ン、プリセットシーケンス、ソート、パトロール)を 選択し、[開始]をクリックします。[終了]をクリッ クすると自動モード機能を終了します。

#### **(4) コントロールパッド/コントロールボタン**

パッド周囲にあるボタンをクリックすると、クリック した方向にカメラの向きが移動(パン・チルト)しま す。また、コントロールパッド内をクリックしても、 画像の水平位置/垂直位置を調節(パン・チルト)で きます。パッドの中心から外側をクリックするほど、 パン・チルトの移動量が多くなります。

#### **(5) [明るさ]ボックス**

[暗(-)]または「明(+)]をクリックして、レン ズの絞りを調節します。 [標準] をクリックすると、明るさの設定をリセット できます。

#### **(6) [プリセット]ボックス**

#### **[登録]ボタン**

カメラの向きを指定するプリセットポジションに登 録します。カメラを登録したい方向へ向け、[V] をク リックして登録したいプリセット番号(1 ~ 256)を 選択し、「登録」をクリックします(「Home]への登 録はできません)。

#### **[移動]ボタン**

あらかじめ登録されたプリセットポジションにカメ ラの向きを移動します。[V]をクリックしてプリセッ ト番号([Home]、1 ~ 256)を選択し、[移動]を クリックします。プリセット動作を行うには、あらか じめカメラのプリセットポジションを登録してくだ さい。

**設 定**

### <span id="page-24-0"></span>**基本的な操作のしかた**

**1 本機にアクセスし、トップページを表示します。**

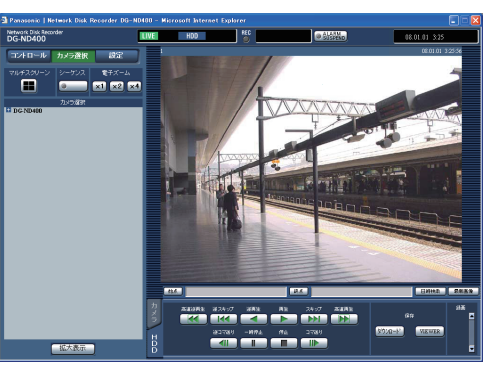

### **2 [設定]ボタンをクリックします。**

設定メニューのボタンが表示されます。

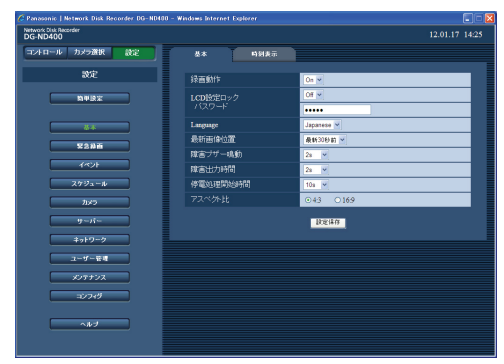

### **3 設定したい設定メニューのボタンをクリックします。**

選択した設定メニューのサブメニューのタブが表示

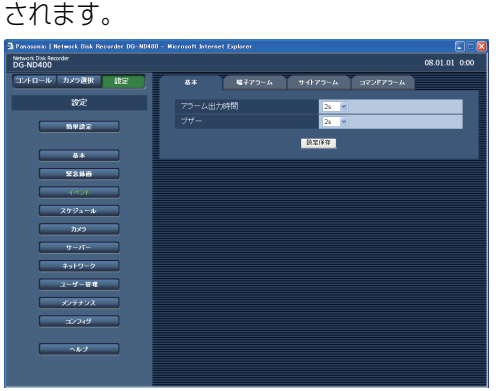

**4 設定したいサブメニューのタブをクリックします。** 画面表示部に選択したサブメニューの設定項目が表 示されます。

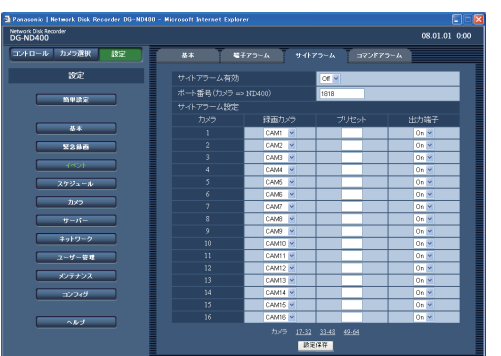

### **5 各項目を設定します。**

#### **6 設定したら[設定保存]ボタンをクリックします。** 設定した内容が本機に反映されます。

- 
- [設定保存] ボタンをクリックしないで他のページ に移動すると、変更した内容が破棄されます。

#### 重要:

- 設定内容を反映すると、本機にログインしている他の ユーザーは強制的にログアウトされます。
- ユーザー管理に関する設定を変更すると、すべての ユーザーは強制的にログアウトされます。
- 設定保存した直後の約4秒間は、録画できない場合があ ります。
- 設定メニューは、1 ユーザーのみ操作できます。同時刻 に他のユーザーが設定メニューを操作している場合、 設定メニューを開けません。
- 設定メニューに遷移中に[×]ボタンでウェブブラウ ザーを閉じると、その後 90 秒程度は設定メニューに 遷移できません。設定メニューボタンをクリックする と、別のユーザーが設定中のメッセージ画面が表示さ れます。

<span id="page-25-1"></span><span id="page-25-0"></span>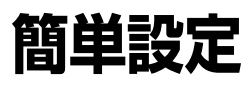

言語、日時、ネットワークの設定やカメラの登録など、本機を使用するために必要な最小限の設定を行います。

### <span id="page-25-2"></span>**設定**

#### <span id="page-25-3"></span>**言語・日時設定**

表示言語と日時を設定します。

**1 設定メニューの[簡単設定]ボタンをクリックします。** 設定画面が表示されます。

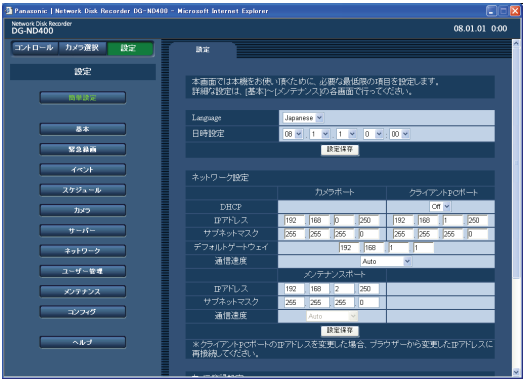

## **2 各項目を設定します。**

設定について[は表「簡単設定 1」](#page-25-4)をお読みください。

**3 [日時設定]の下にある[設定保存]ボタンをクリッ クします。**

### 重要:

• 日付時刻の設定やサマータイムの切り換えが行われるなど、日付時刻を変更した直後の約 4 秒間は、ライブ画像の表示が 黒画になり、録画できない場合があります。

#### メモ:

- カメラが一台も設定されていない場合は、[簡単設定]画面が表示されます。
- Language と日時設定で 1 項目、ネットワーク設定で 1 項目、カメラ登録設定で 1 項目、プログラム設定で 1 項目です。各項 目の設定を行った場合、[設定保存]ボタンをクリックし、本機に設定を反映してください。

#### <span id="page-25-4"></span>**簡単設定 1**

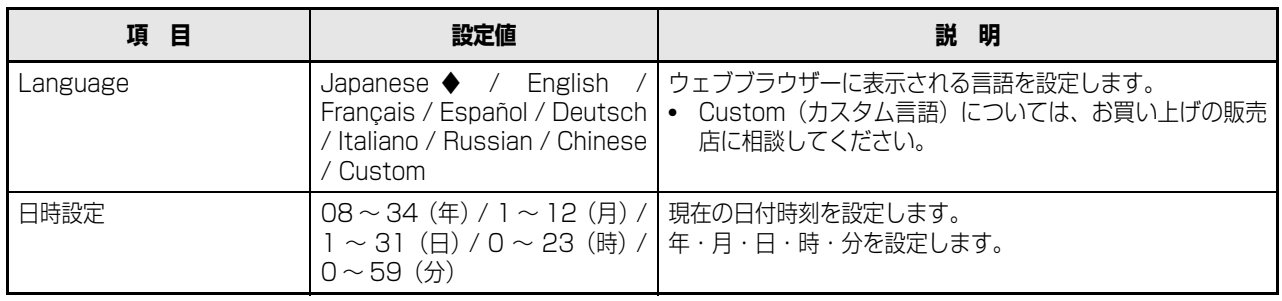

◆初期設定値

#### <span id="page-26-0"></span>**ネットワーク設定**

本機のネットワーク設定を行います。

**1 設定メニューの[簡単設定]ボタンをクリックします。** 設定画面が表示されます。

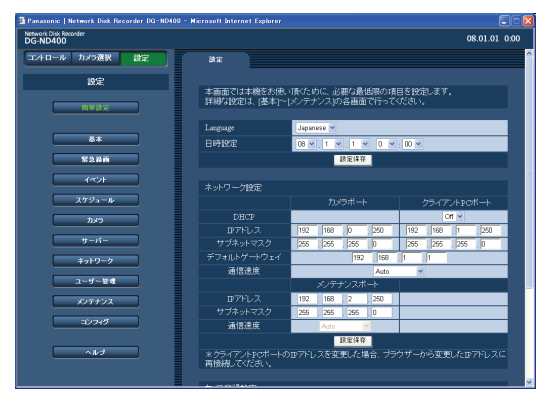

### **2 各項目を設定します。**

設定については[表「簡単設定 2」](#page-26-1)をお読みください。

**3 「ネットワーク設定」欄の[設定保存]ボタンをクリッ クします。**

クライアント PC ポートの IP アドレスを変更する場 合は、「IP アドレスを変更します」画面が表示されま す。[OK]をクリックすると変更が完了します。

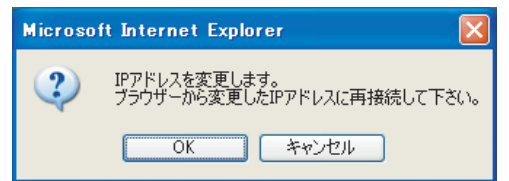

#### メモ:

- 「クライアント PC ポート」の IP アドレスを変更すると、 接続している全ユーザーは強制的にログアウトされま す。変更した IP アドレスに再度接続してください。
- 通信速度の設定を変更して[設定保存]をすると、本機 は再起動します。

#### <span id="page-26-1"></span>**簡単設定 2**

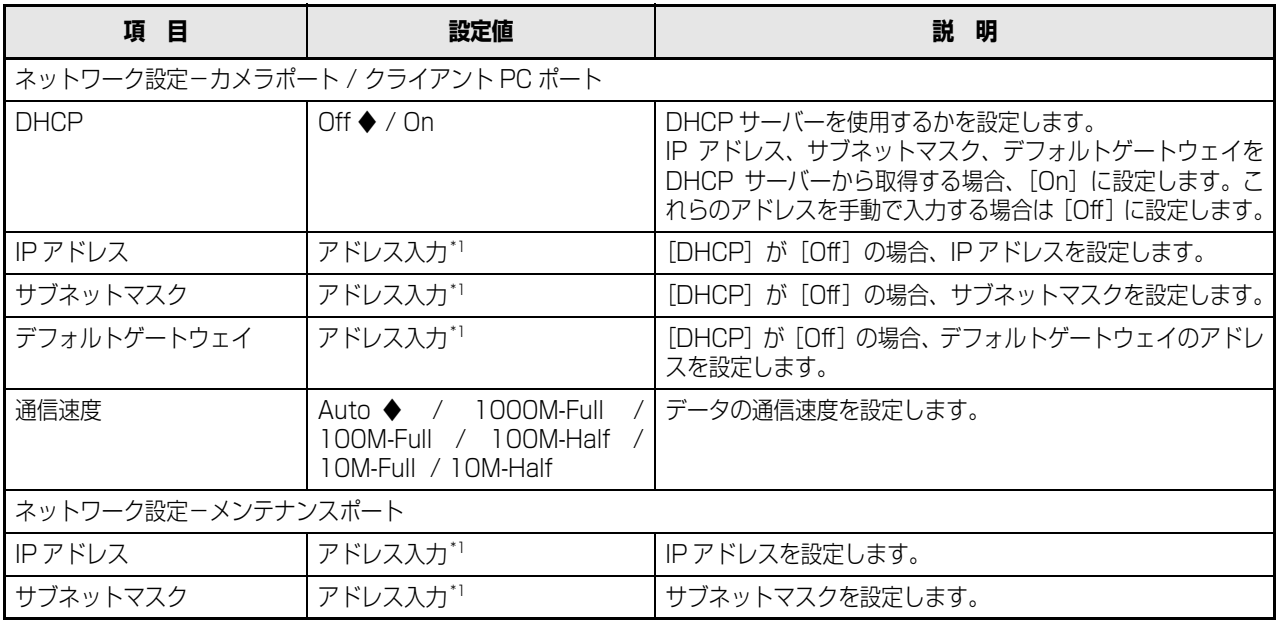

#### ◆初期設定値

<span id="page-26-2"></span>\*1 初期設定値は「[本機のネットワーク設定\(11 ページ\)](#page-10-1) 」を参照

#### 重要:

- 各ポートの設定は必ず異なるサブネット領域となるように設定してください。
- DHCP を[On]に設定し、「SD メモリーバックアップ」を設定すると、起動時にカメラの SD メモリーデータへの書き込 み要求に失敗する場合があります。これは DHCP サーバーからの応答が遅い場合に起こりますが、DHCP サーバーから アドレスを取得すると障害は復旧します。

### **簡単設定**

#### <span id="page-27-0"></span>**カメラ登録設定**

本機にカメラを登録します。本機は最大 64 台のカメラを登録できます。

#### **1 設定メニューの[簡単設定]ボタンをクリックします。**

設定画面が表示されます。

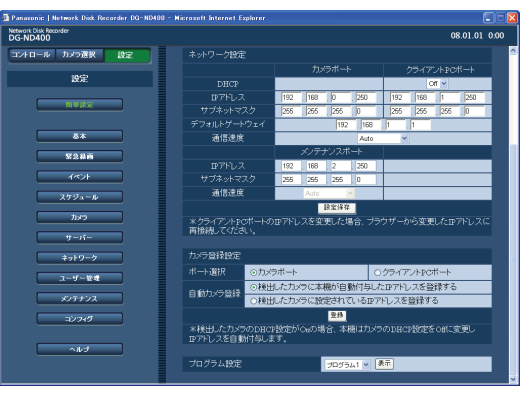

### <span id="page-27-1"></span>**2 カメラを検出するネットワークのポートを以下から 選択します。**

 $[$ カメラポート $]$  /  $[$ クライアント PC ポート $]$ 

#### **3 検出したカメラに IP アドレスを割り振るかを自動カ メラ登録欄で選択します。**

[検出したカメラに本機が自動付与した IP アドレスを 登録する]

[検出したカメラに設定されている IP アドレスを登録 する]

#### メモ:

- [検出したカメラに本機が自動付与した IP アドレスを登 録する]を実行した場合、本機はあき IP アドレスを自 動で検出して設定しますが、お使いのネットワーク環境 によっては、他の機器と IP アドレスが重複してしまう ことがあります(Windows XP のファイアウォール機 能を使用している場合など)。他の機器と IP アドレスが 重複してしまう場合には、IP アドレスの設定を確認し、 手動登録してください。
- 検出したカメラの DHCP が[On]の場合に[検出した カメラに本機が自動付与した IP アドレスを登録する]を 実行すると、本機はカメラの DHCP 設定を [Off]に変 更し、IP アドレスを自動付与します。
- 本機の DHCP 設定が [Off] の場合のみ、IP アドレスの 自動付与が可能です。
- IP アドレスを自動付与する場合、ネットワークポートの サブネットマスクは「255.255.255.0」を使用してく ださい。
- IP アドレスを自動付与する場合、手[順 2](#page-27-1) で選択したポー トのセグメントにゲートウェイが入るように設定して ください。設定していない場合、カメラの機種によって は、IP アドレスを付与できません。
- カメラにIPアドレスを登録すると、カメラのHTTPポー ト番号は自動的に「80」に設定されます。また、カメ ラの「サブネットマスク」「ゲートウェイ」は、本機の ネットワークポートの「サブネットマスク」「デフォル トゲートウェイ」と同じ値に設定されます。

### **4 [登録]ボタンをクリックします。**

カメラ登録の確認メッセージが表示されます。

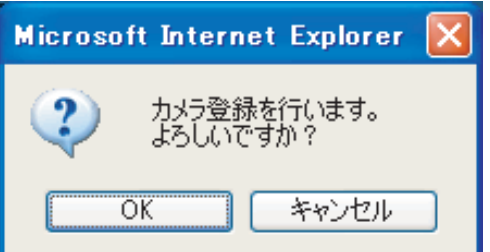

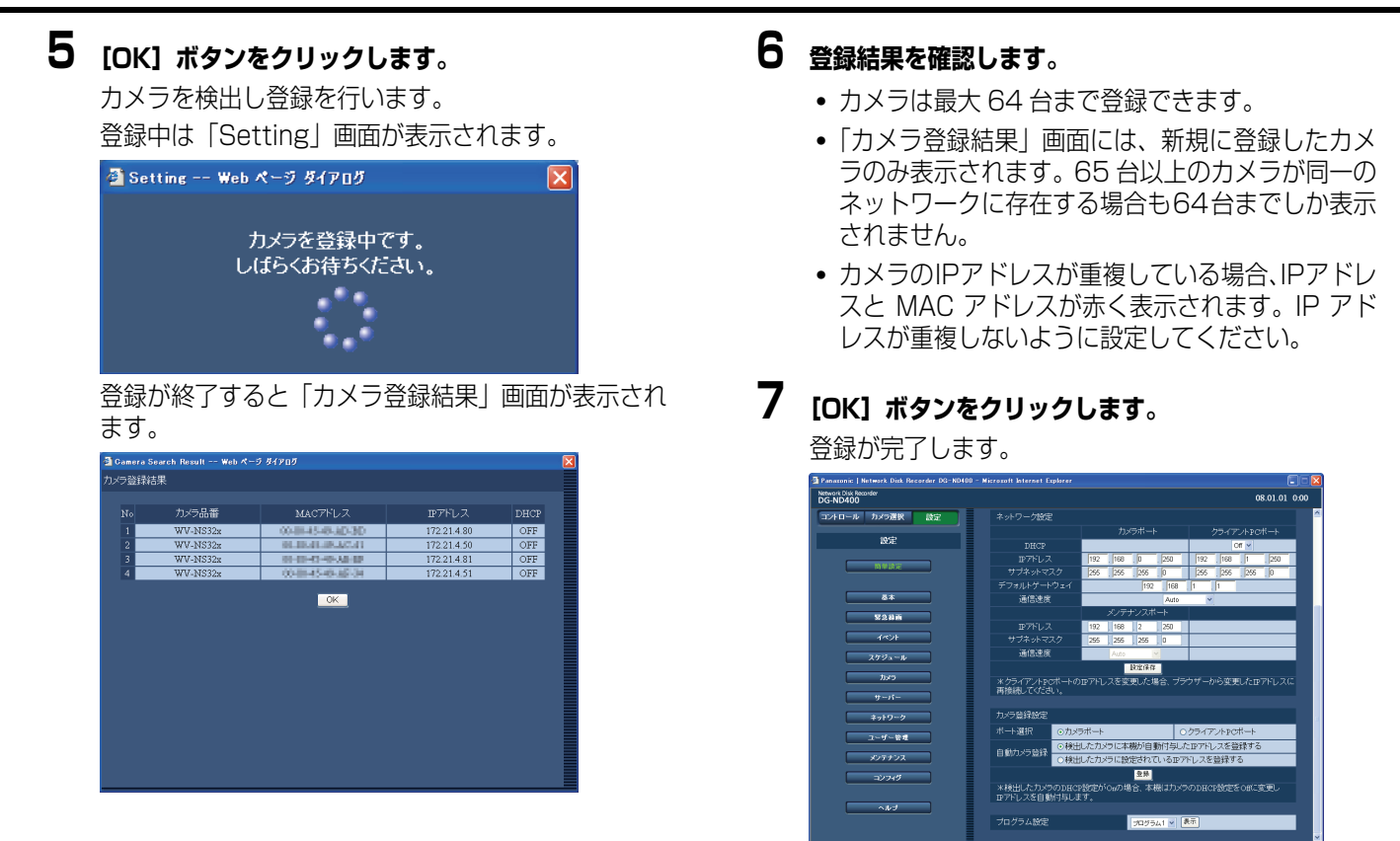

#### 重要:

• [検出したカメラに本機が自動付与した IP アドレスを登録する]を実行すると、検出したすべてのカメラに IP アドレスを自 動付与します。すでに運用しているカメラがある場合はご注意ください。

#### メモ:

- 登録したいカメラが検出されなかったり、カメラの設定を変更したいときは、[「NW カメラ\(48 ページ\)」](#page-47-3)をお読みください。
- 自動カメラ登録を行うと、本機にログインしている他のユーザーは強制的にログアウトします。
- 自動カメラ登録中は、本機の録画はすべて停止します。
- 自動カメラ登録は、ルーターを経由した異なるサブネットのカメラには使用できません。
- セキュリティ強化のため、カメラの機種によっては、初期設定値から変更すると、電源投入後の 20 分しか検出されません。 詳しくはカメラの取扱説明書をお読みください。
- 登録されたカメラの圧縮方式は、自動的に JPEG 方式、または M-JPEG 方式に設定されます。

#### **簡単設定 3**

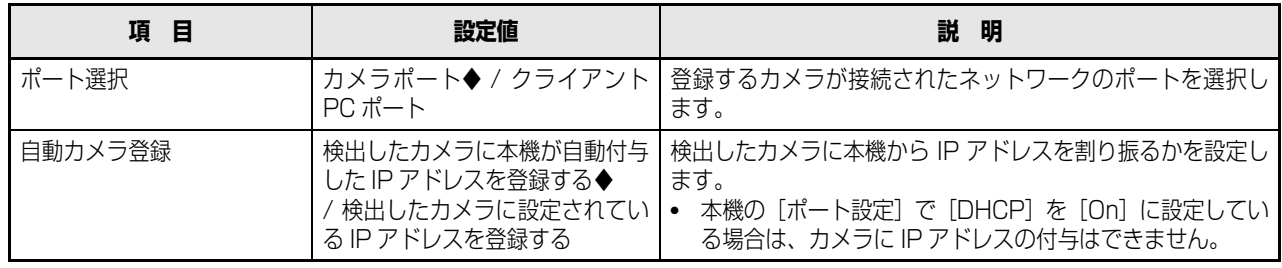

◆初期設定値

**セ**

#### <span id="page-29-0"></span>**プログラム設定**

ライブ配信レート、録画レートなど、動作の基準となる録画プログラムを選択します。

**1 設定メニューの[簡単設定]ボタンをクリックします。** 設定画面が表示されます。

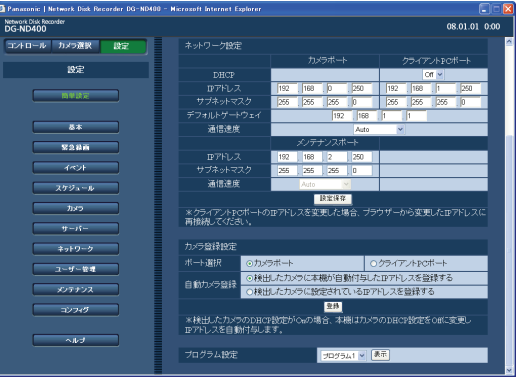

**2 各項目を設定します。**

設定について[は表「簡単設定 4」](#page-29-1)をお読みください。

**3 [設定保存]ボタンをクリックします。**

#### <span id="page-29-1"></span>**簡単設定 4**

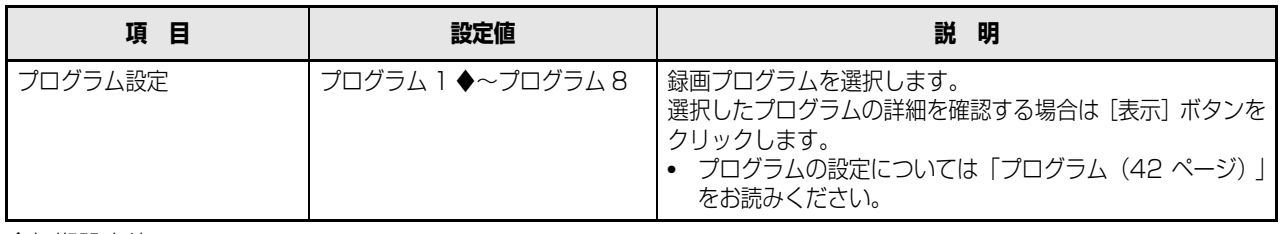

◆初期設定値

メモ:

• 簡単設定の [カメラ登録設定] を行うと [プログラム 1] ~ [プログラム 8] のライブ配信レートとマニュアル録画のレー ト設定が「1ips」に設定されます。

<span id="page-30-0"></span>**基本**

本機の動作に必要なシステムの設定を行います。

### <span id="page-30-1"></span>**基本**

システムの基本設定を行います。

- **1 設定メニューの[基本]ボタンをクリックします。**
- **2 サブメニューの[基本]をクリックします。** 設定画面が表示されます。

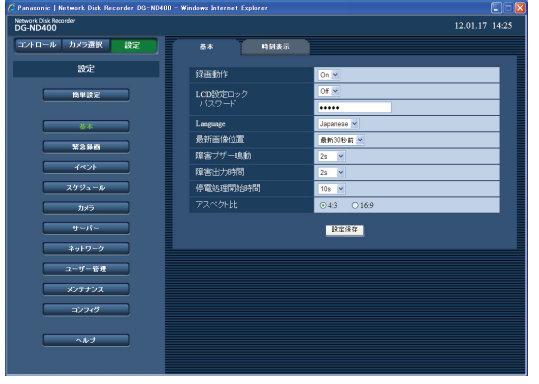

- **3 各項目を設定します。** 設定について[は表「基本設定」](#page-30-3)をお読みください。
- **4 [設定保存]ボタンをクリックします。**

#### <span id="page-30-3"></span><span id="page-30-2"></span>**基本設定**

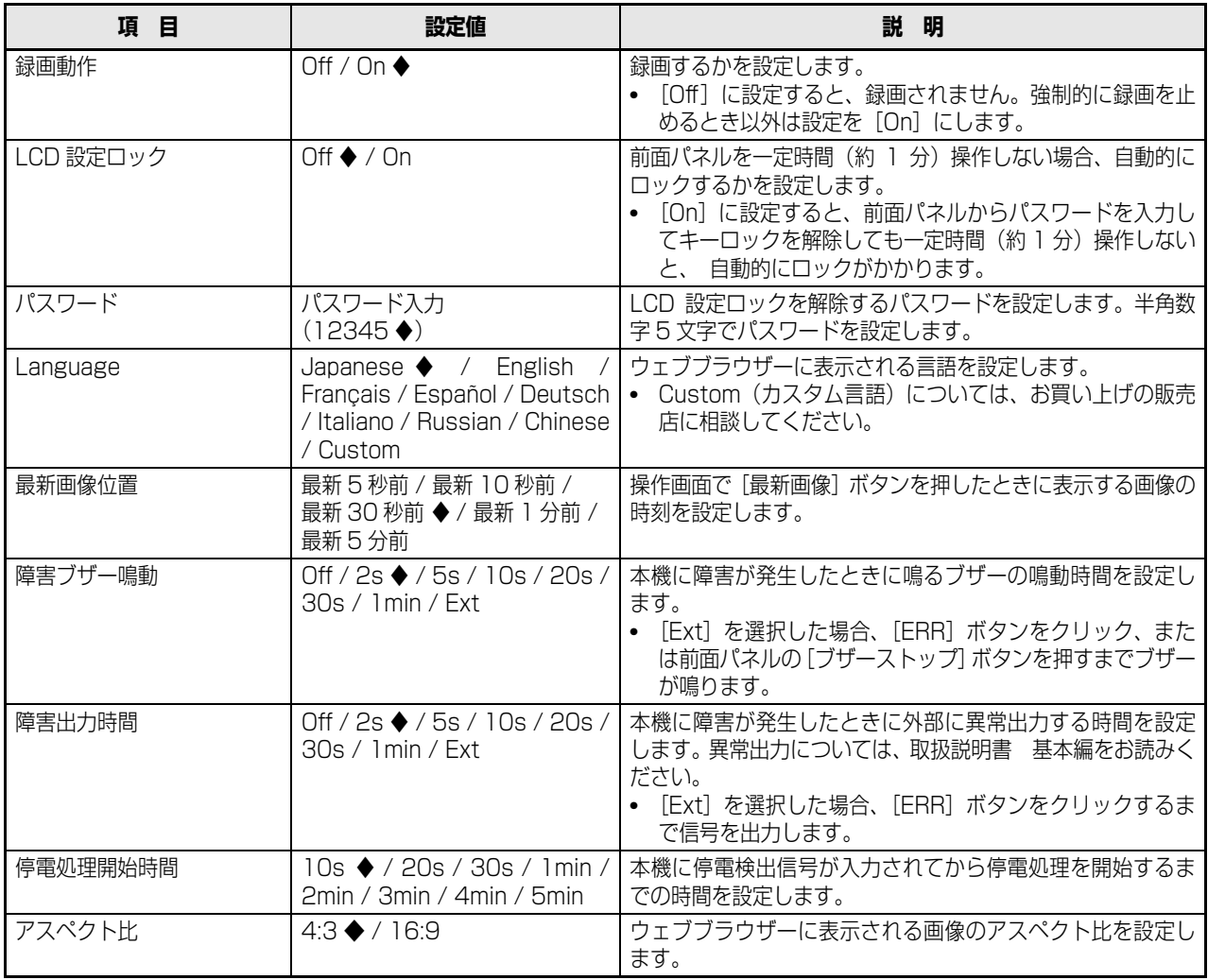

◆初期設定値

### <span id="page-31-0"></span>**時刻表示**

日付、時刻表示の設定を行います。

- **1 設定メニューの[基本]ボタンをクリックします。**
- **2 サブメニューの[時刻表示]をクリックします。**

「時刻表示設定」画面が表示されます。

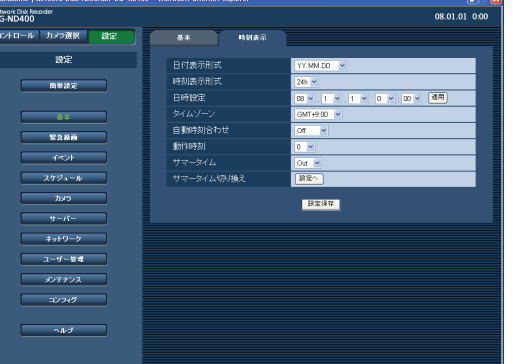

### **3 各項目を設定します。**

設定について[は表「時刻表示設定」](#page-31-1)をお読みください。

**4 [設定保存]ボタンをクリックします。**

#### <span id="page-31-1"></span>**時刻表示設定**

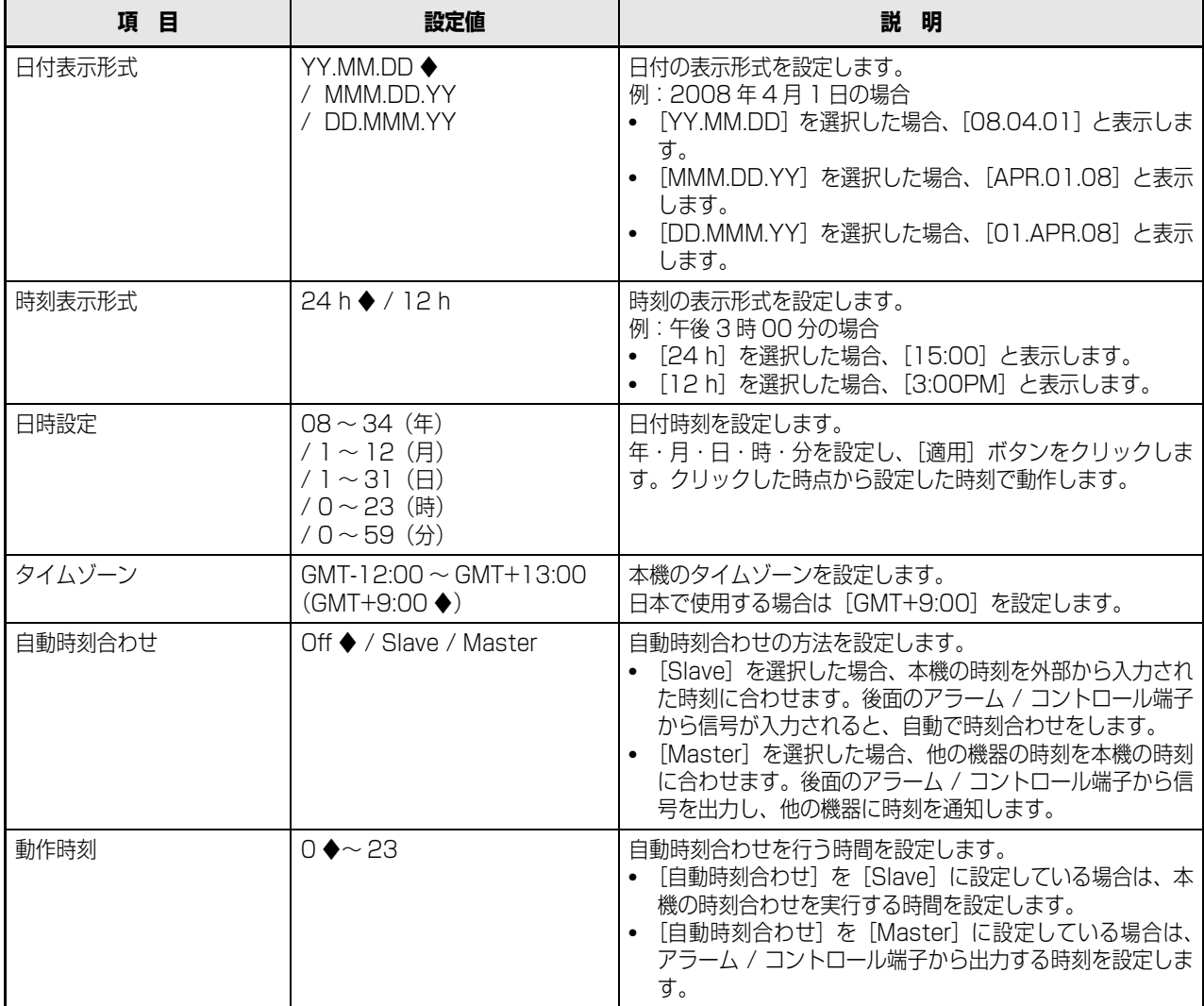

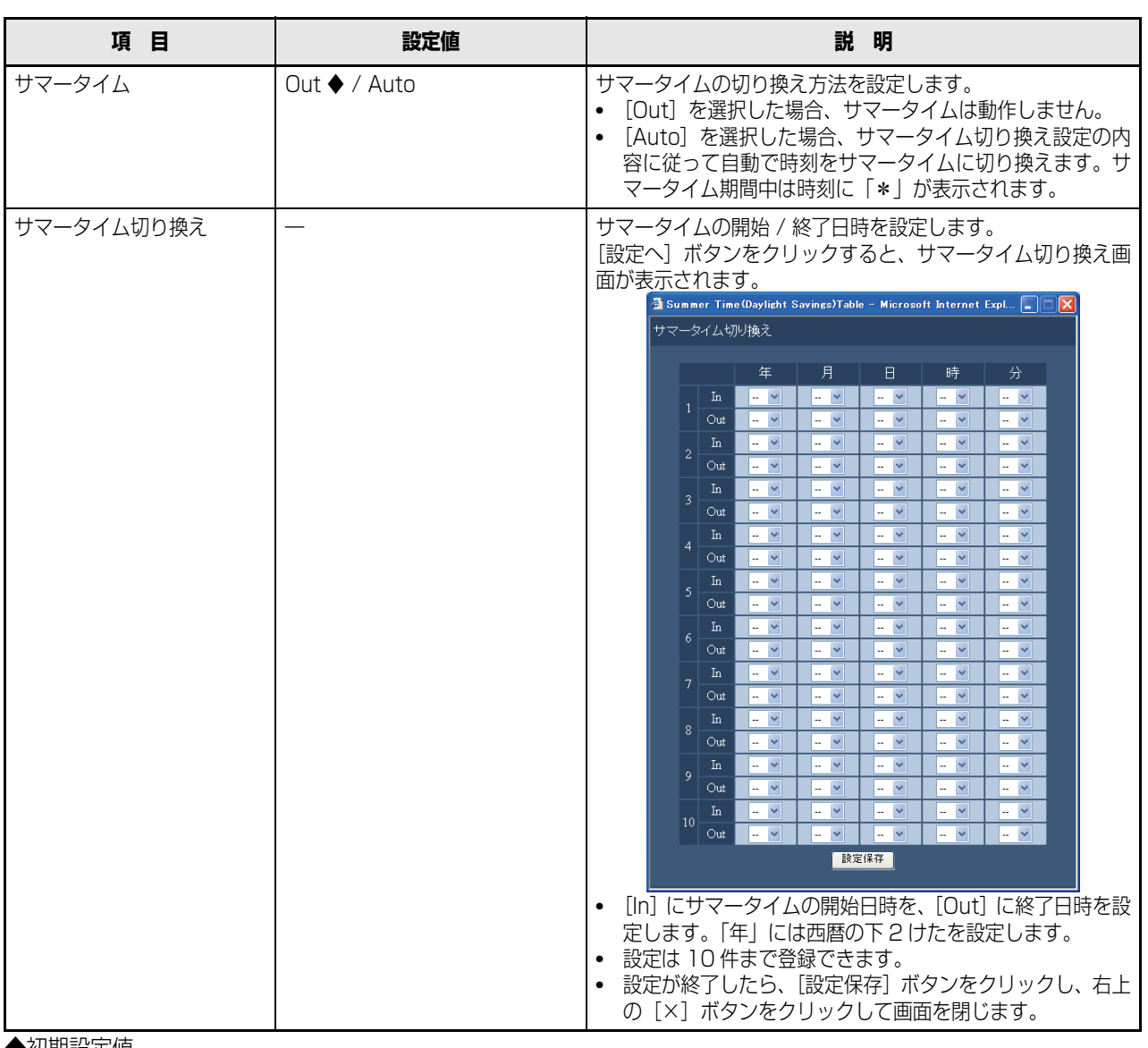

◆初期設定値

#### 重要:

- 以下の項目を設定・変更した直後の約 4 秒間はライブ画像の表示が黒画になり、録画できない場合があります。
	- ・ 日付時刻を設定したとき
	- ・ サマータイムが切り換わったとき
	- ・ 自動時刻合わせの設定が[Slave]で、自動時刻合わせが実行されたとき(ただし、緊急録画・イベント録画中は録画 が優先され、時刻合わせは実行されません。)

# <span id="page-33-0"></span>**緊急録画**

### <span id="page-33-1"></span>**緊急録画**

緊急録画入力信号の入力により緊急録画をする場合の録画時間や録画レートなどを設定します。緊急録画については取扱説明書 基本編をお読みください。

### **1 設定メニューの[緊急録画]ボタンをクリックします。**

「緊急録画」画面が表示されます。

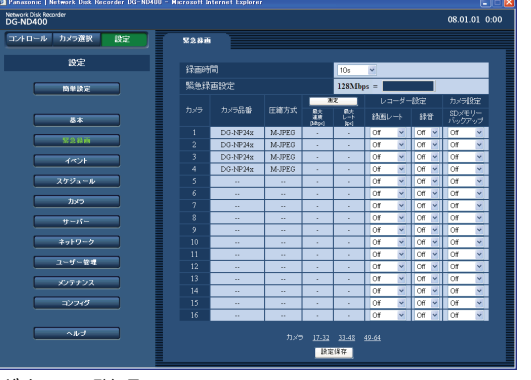

#### ボタンの説明

[測定] ボタン :設定した録画レートで適正に動作 するか確認できます([36ページ](#page-35-2) )。

### **2 各項目を設定します。**

設定について[は表「緊急録画設定」](#page-33-2)をお読みください。

- 画面に表示されていないカメラを設定する場合は、 [設定保存] ボタン上のカメラ番号をクリックする と表示が切り換わります。
- カメラ番号をクリックすると、表示しているカメラ の設定が保存されます。
- **3 [設定保存]ボタンをクリックします。**

**セ ッ ト ア ッ プ**

• 緊急録画の終了から約 4 秒間は録画できない場合があります。

#### <span id="page-33-2"></span>**緊急録画設定**

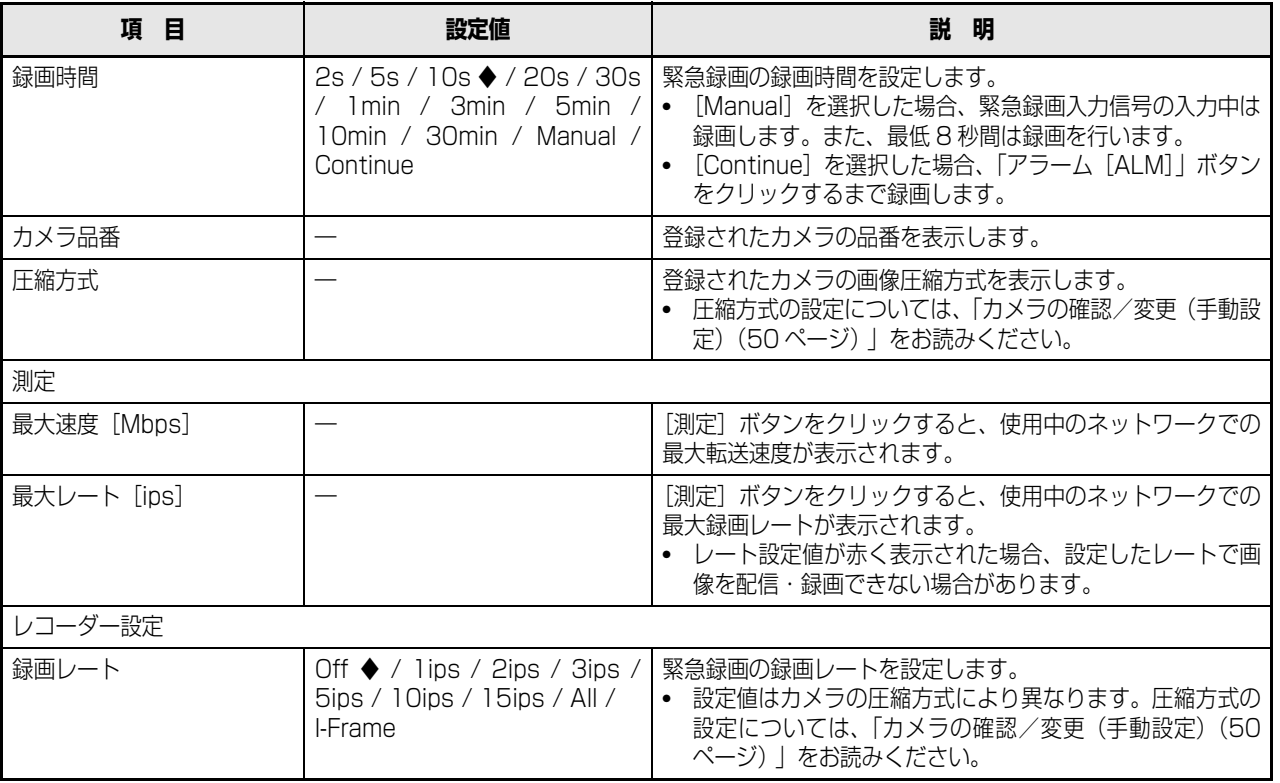

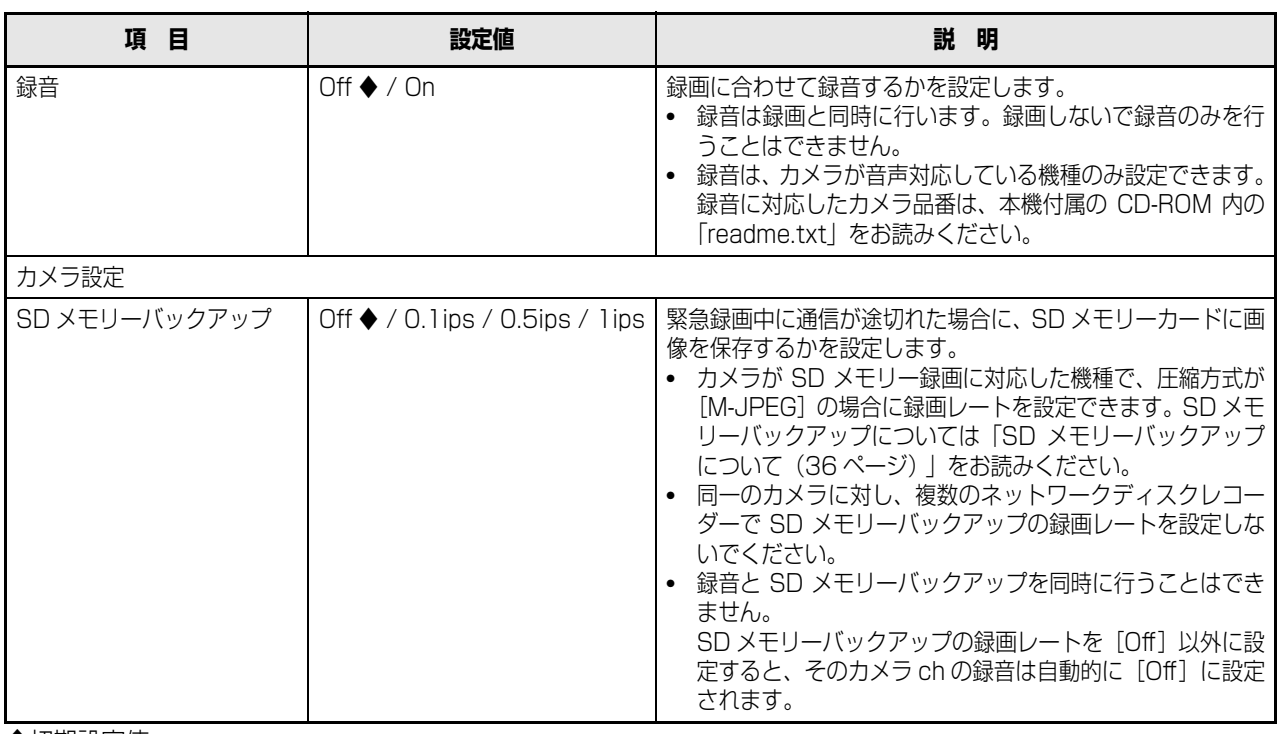

◆初期設定値

#### 重要:

- カメラと通信できない状態で緊急録画の入力があった場合、カメラは緊急録画を認識できないため、SD メモリーバック アップはできません。
- 録音を[On]に設定する場合は、必ずカメラ側も音声の配信が有効となるよう設定してください。また、カメラの音声の ビットレートを「32kbps」に設定してください。
- 運用中にカメラの音声のビットレートを再設定した場合は、本機の録音設定を一度 [Off] にしてから、再度 [On] に設 定してください。
- カメラ側の受話間隔の設定により、音声が途切れる場合があります。お使いのネットワーク環境によって、カメラの設定 を変更してください。
- 録画レートの設定により、音声が途切れる場合があります。お使いのネットワーク環境によって、録画レートの設定を変 更してください。
- 録音を行う場合は、カメラの「音声モード」を「受話」または 「双方向(全二重)」に設定してください。カメラの機種、 バージョンによっては「双方向(全二重)」に対応していない場合があります。詳しくは、カメラの取扱説明書をお読みく ださい。
- 音声は 1 画面表示、多画面表示に関係なく録音されます。

#### <span id="page-35-2"></span><span id="page-35-0"></span>**[ 測定 ] ボタンについて**

[測定]ボタンをクリックすると、設定した各レートが使用 中のネットワーク上で適正に動作するか確認できます。レー ト設定値が赤く表示された場合、設定したレートで画像を配 信・録画できない場合があります。

測定には約 90 秒かかります。

- 測定結果(各カメラの最大速度の合計値)が本機のネット ワーク速度より大きい場合、ネットワークのトラフィック 過多により、録画画像やライブ画像、アラームなどの取り こぼし、操作性レスポンスの低下、再起動などが発生する ことがあります(ネットワーク速度の目安 128 Mbps)。
- 測定結果がネットワーク速度の目安を超えない場合でも、 接続されているカメラや PC の台数によって、上記の現 象が発生することがあります。

#### 重要:

- 環境によってネットワークのトラフィック量は増減し ます。ネットワーク速度の最大値に対して余裕を持っ た測定結果となるようにレートを設定してください。
- 測定中は、録画・再生・ライブ配信・コピーは停止し ます。

#### メモ:

- 本機に接続している他のユーザーは自動的にログアウ トされます。測定終了後に、再度ログインしてください。
- 測定結果は参考値です。ネットワーク環境の状態によっ て変化することがあります。
- 測定の対象になるのは[設定保存]ボタンをクリックし たあとの設定値です。
- 本機はネットワークを使用しているため、ネットワーク トラフィックやその他の要因により、設定どおりにライ ブ配信・録画ができなかったり、ブラウザーのレスポン スが遅くなったり、接続が切断されたりする場合があり ます。また、本機を使用中、不具合により録画されない 場合もあります。その内容補償はいたしかねますのでご 了承ください。

#### <span id="page-35-3"></span><span id="page-35-1"></span>**SD メモリーバックアップについて**

SD メモリーバックアップとは、本機に設定されているプロ グラムの時間内にカメラとの通信ができなくなった場合、カ メラに搭載されているSDメモリーカードに画像を保存して おくというカメラ側の機能です。

#### **録画レートの設定**

SD メモリーバックアップは、カメラが SD メモリー録画に 対応した機種で、かつ圧縮方式が [M-JPEG] に設定された 場合のみ設定できます。

録画レートは、カメラ ch ごとに設定できます([42 ページ](#page-41-2) )。 設定された録画レートによって、SD メモリーバックアップ の開始時間が変わります。

SD メモリーバックアップの録画レートは、緊急録画の録画 レートより小さい値を設定します。

#### メモ:

• SD メモリーバックアップの録画レートを設定する場合 は、必ずカメラ側の設定も「SD メモリーカードの使用」 を「使用する」に設定してください。カメラ側で SD メ モリーカードを「使用しない」に設定した場合や SD メ モリーカードが挿入されていない場合(挿入不良を含 む)、1 日に数回エラーメッセージが表示され、その際 に約 20 秒間録画されないことがあります。

#### **SD メモリーカードに保存された画像の取得**

SD メモリーカードに保存された画像を本機に取得し、HDD に録画します。

SD メモリーデータ取得中かどうかを「ステータス表示部」 で確認することができます。

SD メモリーデータの取得は以下のとおりです。

• 毎時 15 分(0:15、1:15、・・・23:15)

#### 重要:

- 緊急録画中にカメラとの通信ができなくなった場合、 設定された SD メモリーバックアップの録画レートで SD メモリーカードに保存されます。
- カメラと本機が通信できない状態で、アラームが本機 に入力された場合やスケジュール録画の開始時間に なった場合、SD メモリーバックアップはできません。
- 同一のカメラに対し、複数のネットワークディスクレ コーダーで SD メモリーバックアップの録画レートを 設定しないでください。
- 取得したSDメモリーデータの録画時刻は、カメラ側の 時刻になります。NTP 機能などを使用して、カメラの 時刻と本機の時刻を合わせてください。時刻が合って いない場合、SD メモリーバックアップができない場合 があります。
- 複数のカメラの録画条件を変更し、緊急録画を行う場 合、最大 6 秒間(64 台のカメラの同時録画時)、録画 の開始が遅れます。

#### メモ:

- スケジュールのタイムテーブル間の時間や画像の総容 量によっては、すべての画像を一度で自動取得できない 場合があります。取得できなかった画像は、次回取得時 に合わせて取得できます。
- 以下の状態の場合、画像の取得は実行されません。 再生中/ HTTP ダウンロード中/緊急録画中/外部録 画中
- SD メモリーデータ取得中に以下の動作が発生した場 合、取得は中断されます。 ログイン/緊急録画/外部録画/サマータイム切り換 え

**セ ッ ト ア**
イベント発生時の録画を設定します。イベント録画にはイベント発生前の画像を記録するプレ録画と、イベント発生後の画像を 記録するポスト録画があります。

### **イベント機能**

#### **イベントについて**

本機が特別な動作を行うきっかけとなる事象をイベントと いいます。

イベントには、端子アラーム・サイトアラーム・コマンドア ラームがあります。

例えば、カメラから本機にサイトアラームを送信した場合、 本機はサイトアラームを受信し、イベント発生となります。

#### **イベント動作について**

イベント発生時に行う動作をイベント動作といいます。 イベント動作は、設定により、録画・ログ記録・外部に通知 を伴う動作(メール通知・LED・ブザー・FTP 送信など)が あります。ここで、外部に通知を伴う動作をアラーム動作と いいます。

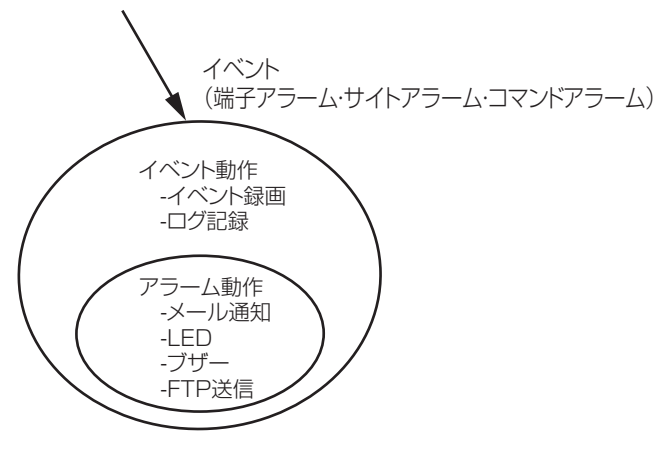

イベント動作・アラーム動作イメージ図

本機は、以下のイベントが発生すると、設定に従いイベント 動作を開始します。

- 端子アラーム :ドアセンサーなどの外部機器から本 機後面のアラーム入力端子へ信号が 入力される。
- コマンドアラーム:ネットワークを経由してPCからコマ ンドアラームを受信する。
- サイトアラーム :ネットワークカメラから独自アラー ムを受信する。

#### **イベント動作には以下のものがあります。**

- 録画を開始する 録画時間や録画レートなど、設定メニューの設定に従って 録画します。イベントが発生した時間よりも前のカメラ画 像を、発生したイベントと関連づけて録画できます(イベ ント・プレ録画)。録画レートの設定については、「[プログ](#page-41-0) [ラム\(42 ページ\)](#page-41-0) 」をお読みください。
- アラームメッセージを表示する イベント発生を通知するポップアップ画面を表示します。
- アラームランプを点滅する 本機前面のアラームランプが点滅します。
- ブザーを鳴らす 設定メニューで設定した時間でブザーが鳴ります [\(38](#page-37-0) [ページ](#page-37-0) )。
- カメラの向きをプリセットポジションに移動する あらかじめ登録したプリセットポジションへカメラの向 きを移動します。プリセットポジションの登録のしかたに ついては、取扱説明書 操作編(PDF ファイル)をお読 みください。
- イベント発生をメールで通知する イベントが発生すると、イベントの発生と日時を知らせる 電子メール (アラームメール)を、登録したメールアドレ スに送信して通知します。その際、JPEG 画像を 1 枚添 付できます。アラームメールの通知先は 4 件まで登録で きます。設定については、[「メール\(59 ページ\)](#page-58-0) 」をお 読みください。
- 本機後面のアラーム/コントロール端子から信号を送出 する(アラーム出力) イベントが発生すると、後面のアラーム/コントロール端 子から信号を出力し、警報を鳴らします。信号の出力時間 は設定メニューで設定します (38ページ)。
- イベントログへ記録する イベントが発生すると、イベントが発生した時間とイベン トの種類をイベントログに記録します。
- イベント発生時、録画画像を FTP サーバーへ送信する イベントが発生すると、イベント録画を開始した時刻から 設定した時間までの画像を FTP サーバーへ自動的に送信 します。設定については、[「タイムテーブル\(46 ページ\)](#page-45-0) 、 [FTP\(57 ページ\)](#page-56-0) 」をお読みください。
- 独自のプロトコル設定に従って PC にアラームを通知す る イベントやエラー発生時、[独自アラーム]の設定に従っ て、発生したイベントやエラー情報を PC に自動的に通 知します。発生したイベントやエラー情報を受信し内容を 表示する場合は、通知先の PC に専用のソフトウェア [\\*](#page-36-0): をインストールしてください。
- <span id="page-36-0"></span>\* 専用のソフトウェアについては、本機付属の CD-ROM 内 の「readme.txt」をお読みください。

# <span id="page-37-0"></span>**基本**

イベント(サイトアラーム、端子アラーム、コマンドアラーム)発生時の、アラームの出力時間とブザーの鳴動時間を設定します。

- **1 設定メニューの[イベント]ボタンをクリックします。**
- **2 サブメニューの[基本]をクリックします。**

イベント動作基本設定画面が表示されます。

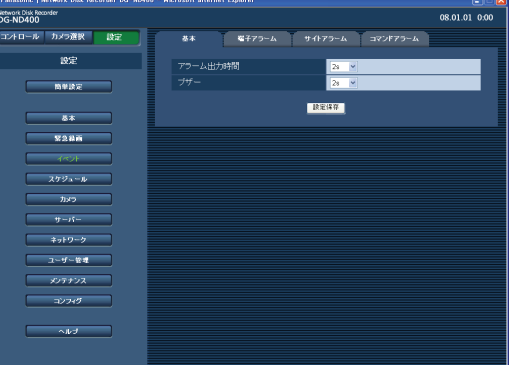

**3 各項目を設定します。**

設定について[は表「イベント基本設定」を](#page-37-1)お読みくだ さい。

**4 [設定保存]ボタンをクリックします。**

**セ ッ**

**プ**

### <span id="page-37-1"></span>**イベント基本設定**

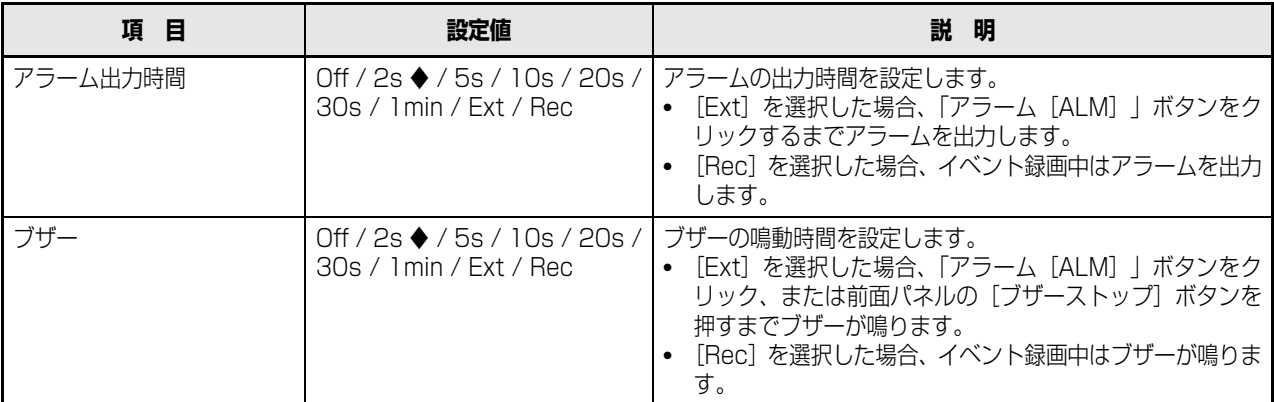

# **端子アラーム**

端子アラームによるイベントが発生したときの動作を設定します。 カメラのプリセットポジションの登録のしかたは、取扱説明書 操作編をお読みください。

- **1 設定メニューの[イベント]ボタンをクリックします。**
- **2 サブメニューの[端子アラーム]をクリックします。**

端子アラーム設定画面が表示されます。

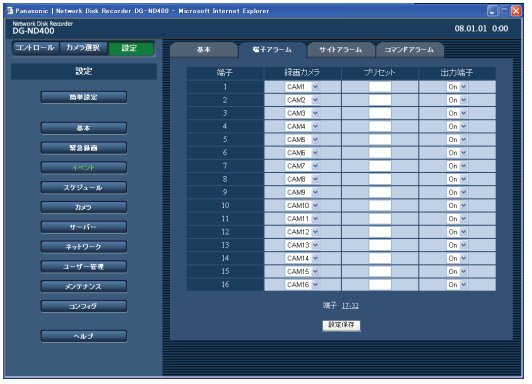

# **3 各項目を設定します。**

設定について[は表「端子アラーム設定」を](#page-38-0)お読みくだ さい。

- 画面に表示されていない端子を設定する場合は、 [設定保存] ボタン上の端子番号をクリックすると 表示が切り換わります。
- 端子番号をクリックすると、表示している端子の設 定が保存されます。
- **4 [設定保存]ボタンをクリックします。**

#### <span id="page-38-0"></span>**端子アラーム設定**

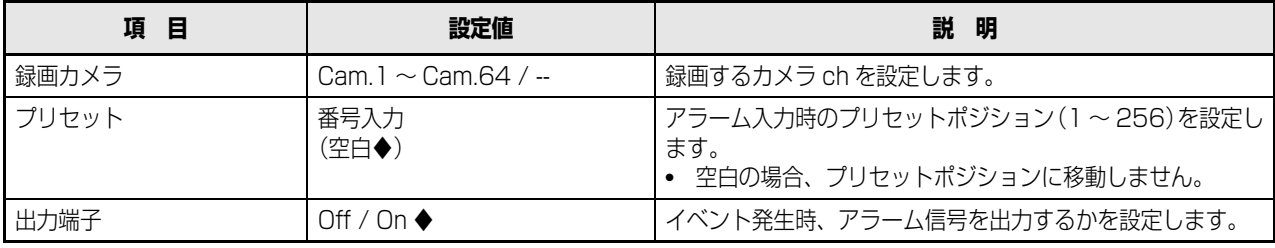

# **サイトアラーム**

カメラから独自アラーム(サイトアラーム)によるイベントが発生したときの動作を設定します。

**1 設定メニューの[イベント]ボタンをクリックします。**

**2 サブメニューの[サイトアラーム]をクリックします。**

サイトアラーム設定画面が表示されます。

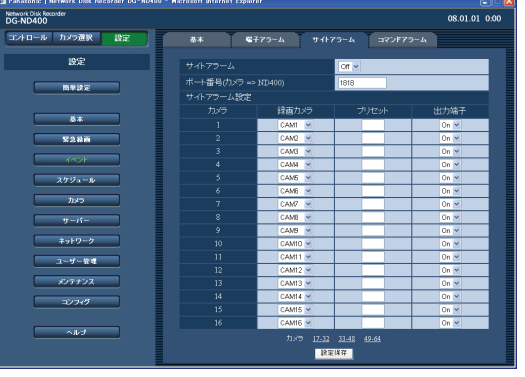

**3 各項目を設定します。**

設定について[は表「サイトアラーム設定」を](#page-39-0)お読みく ださい。

- 画面に表示されていないカメラを設定する場合は、 [設定保存] ボタン上のカメラ番号をクリックする と表示が切り換わります。
- カメラ番号をクリックすると、表示しているカメラ の設定が保存されます。
- **4 [設定保存]ボタンをクリックします。**

### <span id="page-39-0"></span>**サイトアラーム設定**

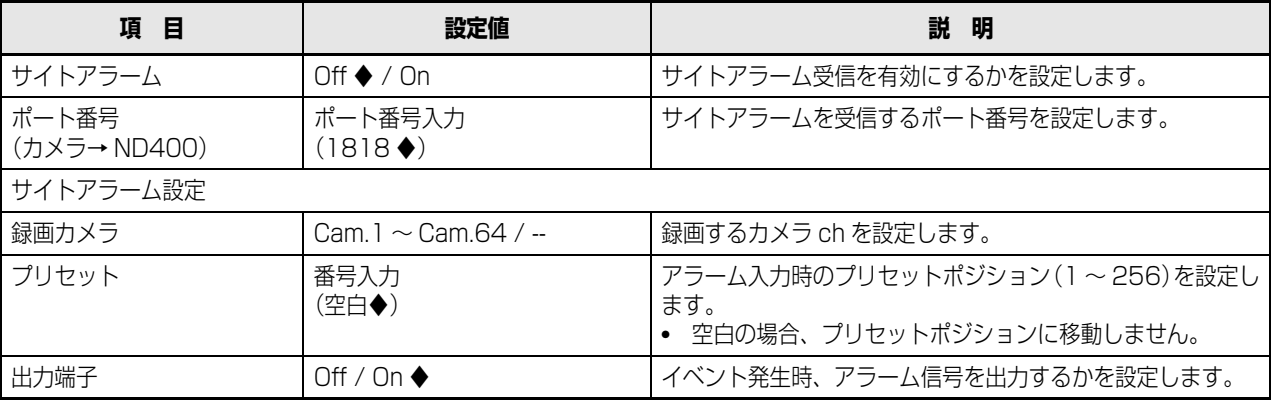

# **コマンドアラーム**

コマンドアラームによるイベントが発生したときの動作を設定します。

- **1 設定メニューの[イベント]ボタンをクリックします。**
- **2 サブメニューの[コマンドアラーム]をクリックしま す。**

コマンドアラーム設定画面が表示されます。

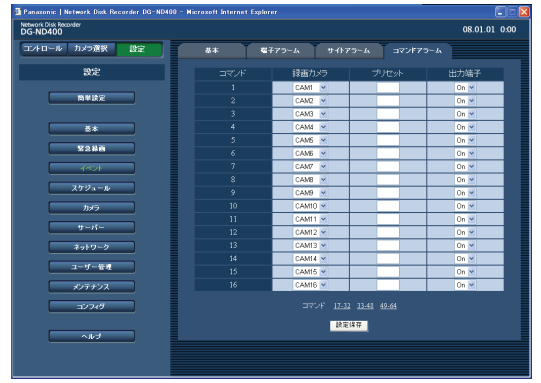

**3 各項目を設定します。**

設定について[は表「コマンドアラーム設定」を](#page-40-0)お読み ください。

- 画面に表示されていないコマンドアラームを設定 する場合は、[設定保存]ボタン上のコマンド番号 をクリックすると表示が切り換わります。
- コマンド番号をクリックすると、表示しているコマ ンドの設定が保存されます。
- **4 [設定保存]ボタンをクリックします。**

#### <span id="page-40-0"></span>**コマンドアラーム設定**

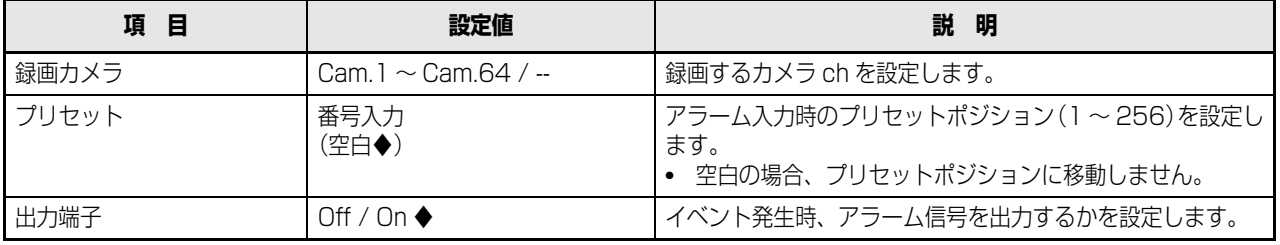

指定した曜日・時間に録画スケジュールを設定します。

# <span id="page-41-0"></span>**プログラム**

ライブ配信レート、録画レートなどの録画プログラムを設定します。 本機では 8 つの録画プログラムを作成できます。

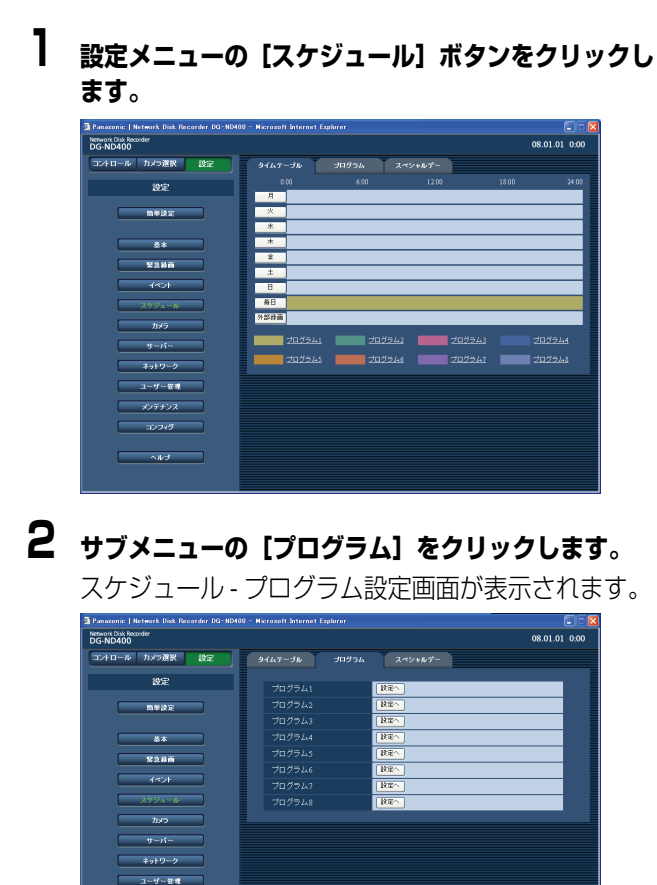

**3 設定するプログラム番号の[設定へ]ボタンをクリッ クします。**

プログラム設定画面が表示されます。

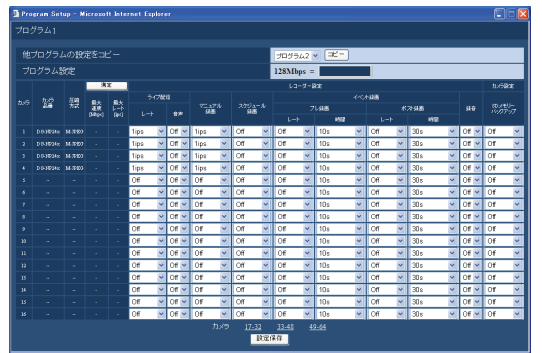

ボタンの説明

- [コピー]ボタン:選択したプログラムの設定をコ ピーします。表示している画面の 設定が変更されます。
- [測定]ボタン :設定した録画レートで適正に動作 するか確認できます[\(45ページ](#page-44-0) )。

# **4 各項目を設定します。**

設定について[は表「プログラム設定」を](#page-42-0)お読みくださ  $U<sub>o</sub>$ 

- 画面に表示されていないカメラを設定する場合は、 [設定保存] ボタン上のカメラ番号をクリックする と表示が切り換わります。
- カメラ番号をクリックすると、表示しているカメラ の設定が保存されます。

## **5 [設定保存]ボタンをクリックします。**

#### 重要:

• プログラムのコピーは現在表示しているページのみコ ピーします。

<span id="page-42-0"></span>**プログラム設定**

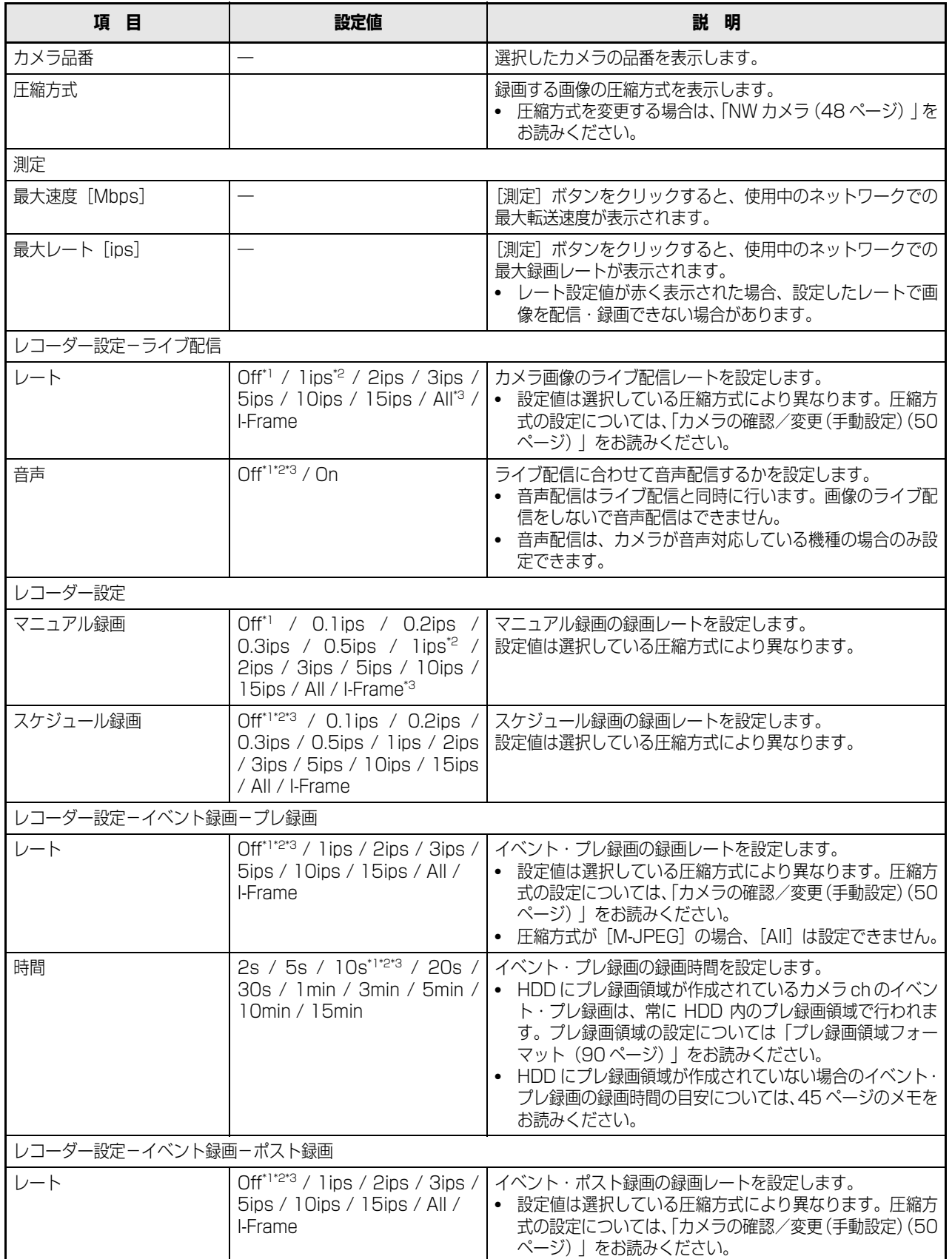

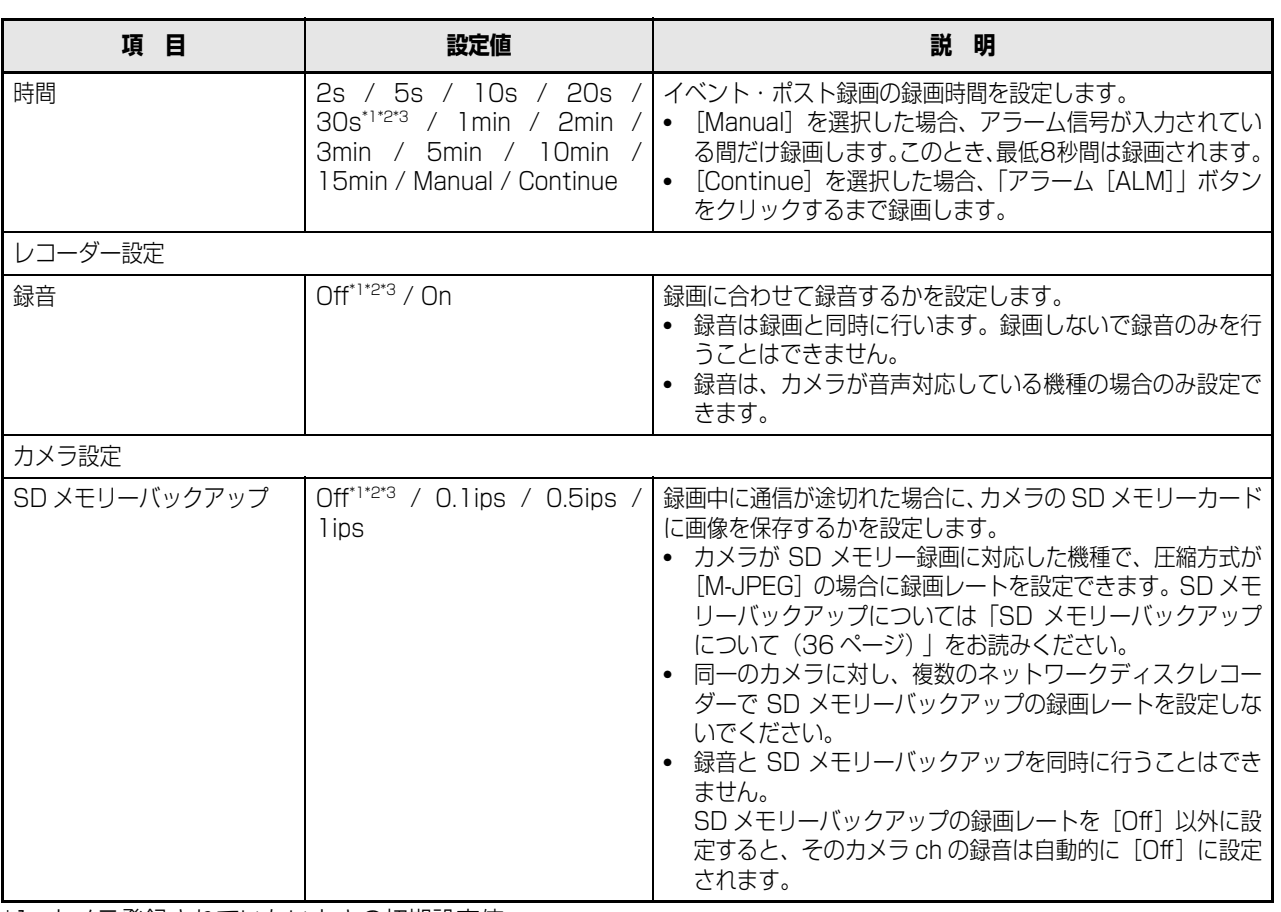

<span id="page-43-0"></span>\*1 カメラ登録されていないときの初期設定値

<span id="page-43-1"></span>\*2 カメラ登録されているときの初期設定値(圧縮方式:JPEG、M-JPEG)

<span id="page-43-2"></span>\*3 カメラ登録されているときの初期設定値(圧縮方式:MPEG-4)

重要:

- ネットワーク環境または画像データサイズによっては、設定したプレ録画レート、プレ録画時間どおりに録画できないこ とがあります。
- HDD にプレ録画領域を割り当てていない場合、音声ありのプレ録画の最大録画時間は 30 秒間です。
- カメラの圧縮方式が MPEG-4 の場合、カメラ側のリフレッシュ周期設定を 1 秒に設定することをおすすめします。カメラ のリフレッシュ周期が長い時間に設定してある場合、プレ録画データを作成できない場合があります。
- イベント発生のタイミングによっては、設定したポスト録画時間どおりに録画できないことがあります。
- 音声・録音を「On1 に設定する場合は、必ずカメラ側も音声の配信が有効となるよう設定してください。また、カメラの 音声のビットレートを「32kbps」に設定してください。
- 運用中にカメラの音声のビットレートを再設定した場合は、本機の録音設定を一度 [Off] にしてから、再度 [On] に設 定してください。
- カメラ側の受話間隔の設定により、音声が途切れる場合があります。お使いのネットワーク環境によって、カメラの設定 を変更してください。
- 録画レートの設定により、音声が途切れる場合があります。お使いのネットワーク環境によって、録画レートの設定を変 更してください。
- 録音を行う場合は、カメラの「音声モード」を「受話」または 「双方向(全二重)」に設定してください。カメラの機種、 バージョンによっては「双方向(全二重)」に対応していない場合があります。詳しくは、カメラの取扱説明書をお読みく ださい。
- 音声は 1 画面表示、多画面表示に関係なく録音されます。

#### メモ:

- MPEG-4 画像の場合は、録画時間を 10 秒以上に設定してください。
- <span id="page-44-1"></span>• イベント・プレ録画の録画時間の目安は、以下の表を参考に設定してください。

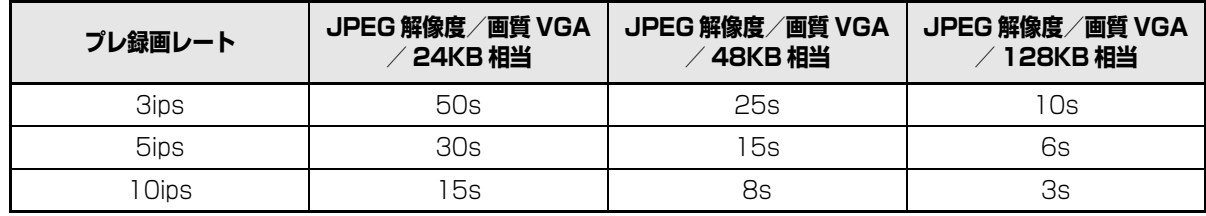

#### <span id="page-44-0"></span>**[ 測定 ] ボタンについて**

[測定]ボタンをクリックすると、設定した各レートが使用 中のネットワーク上で適正に動作するか確認できます。レー ト設定値が赤く表示された場合、設定したレートで画像を配 信・録画できない場合があります。

測定には約 90 秒かかります。

- 測定結果(各カメラの最大速度の合計値)が本機のネット ワーク速度より大きい場合、ネットワークのトラフィック 過多により、録画画像やライブ画像、アラームなどの取り こぼし、操作性レスポンスの低下、再起動などが発生する ことがあります(ネットワーク速度の目安 128 Mbps)。
- 測定結果がネットワーク速度の目安を超えない場合でも、 接続されているカメラや PC の台数によって、上記の現 象が発生することがあります。

#### 重要:

- 環境によってネットワークのトラフィック量は増減し ます。ネットワーク速度の最大値に対して余裕を持っ た測定結果となるようにレートを設定してください。
- 測定中は、録画・再生・ライブ配信・コピーは停止し ます。

#### メモ:

- 本機に接続している他のユーザーは自動的にログアウ トされます。測定終了後に、再度ログインしてください。
- 測定結果は参考値です。ネットワーク環境の状態によっ て変化することがあります。
- 測定の対象になるのは「設定保存] ボタンをクリックし たあとの設定値です。
- 本機はネットワークを使用しているため、ネットワーク トラフィックやその他の要因により、設定どおりにライ ブ配信・録画ができなかったり、ブラウザーのレスポン スが遅くなったり、接続が切断されたりする場合があり ます。また、本機を使用中、不具合により録画されない 場合もあります。その内容補償はいたしかねますのでご 了承ください。

**ます。**

# <span id="page-45-0"></span>**タイムテーブル**

曜日ごとに 1 日の録画動作の時間帯(タイムテーブル)を設定し、各タイムテーブルに録画プログラムを割り当てます。タイ ムテーブルは曜日ごとに 6 つまで設定できます。また、外部録画も設定できます。外部録画について[は 47 ページ](#page-46-0) をお読みく ださい。

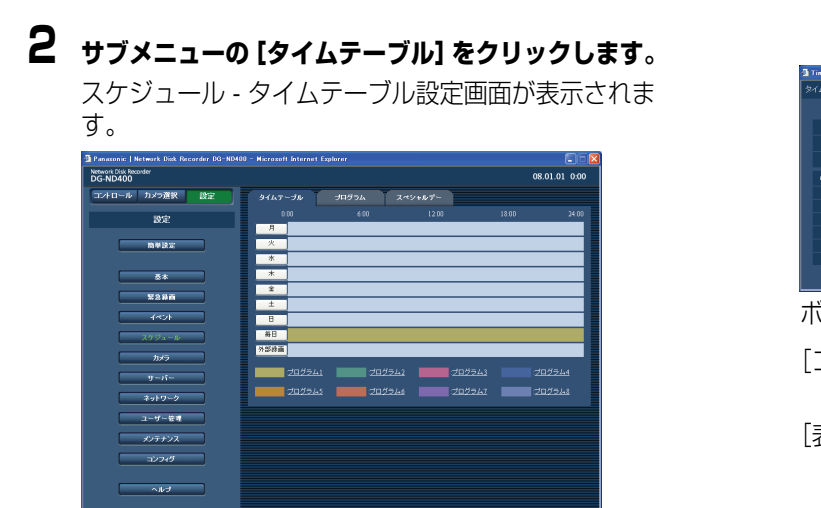

**1 設定メニューの[スケジュール]ボタンをクリックし**

**3 設定する「曜日」、[毎日]または[外部録画]をク リックします。**

「タイムテーブルの設定(\*)」画面が表示されます。

• 他の曜日で設定されているタイムテーブルをコ ピーする場合は、「他曜日の設定をコピー」ボック スで曜日を選択し、[コピー]ボタンをクリックし ます。

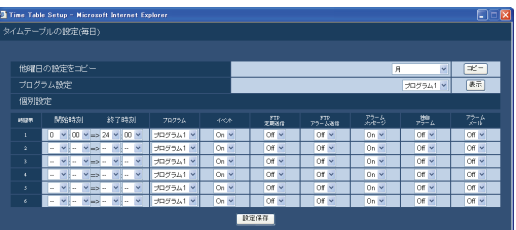

#### ボタンの説明

[コピー]ボタン :選択した曜日の設定をコピーしま す。 [表示]ボタン :選択したプログラムの内容を表示 します。

# **4 各項目を設定します。**

設定について[は表「タイムテーブル設定」を](#page-45-1)お読みく ださい。

### **5 [設定保存]ボタンをクリックします。**

• 設定したタイムテーブルとプログラムが反映され ます。 各プログラムは色分けして表示されます。

#### <span id="page-45-1"></span>**タイムテーブル設定**

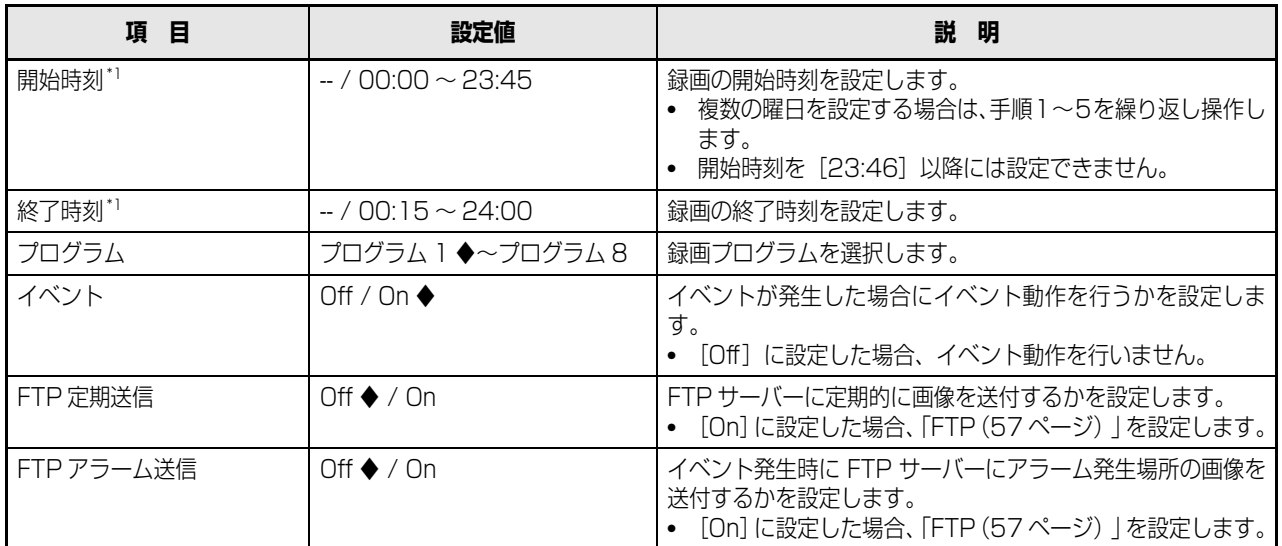

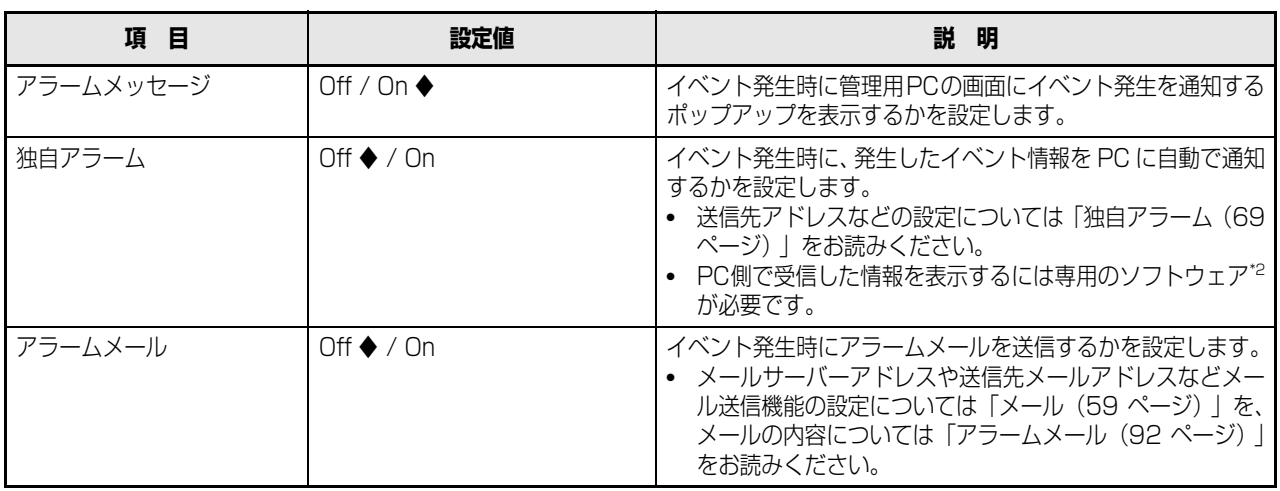

◆初期設定値

<span id="page-46-1"></span>\*1 開始時刻~終了時刻の間隔を 15 分以下には設定できません。

<span id="page-46-2"></span>\*2 専用のソフトウェアについては、本機付属の CD-ROM 内の「readme.txt」をお読みください。

メモ:

• エラーが発生した場合、アラームメッセージ、独自アラーム、アラームメールは Off の設定でも、動作します。

#### <span id="page-46-0"></span>**外部録画について**

本機に外部スイッチを接続して、外部スイッチの On / Off で録画の切り換えができます。外部録画を行う場合は、外部 スイッチを使用する時間帯に録画プログラムを設定します。 外部スイッチの接続については、取扱説明書 基本編をお読 みください。

個別の曜日、毎日、外部録画が重なった場合の優先順位は以 下のとおりです。

[外部録画]>「[月]~[日](曜日)」>[毎日]

#### 重要:

• 録画プログラムが割り当てられていない時間に外部ス イッチが入力された場合は、録画されません。外部録 画の時間は余裕を持って割り当ててください。

### **スペシャルデー**

特定日(スペシャルデー)として設定した日付に、別の曜日 のタイムテーブルを割り当てることができます。特定日は 30 日分設定できます。

個別の曜日、毎日、外部録画、スペシャルデーが重なった場 合の優先順位は以下のとおりです。

[外部録画] > [スペシャルデー] > [[月] ~ [日] (曜日) | >[毎日]

- **1 設定メニューの[スケジュール]ボタンをクリックし ます。**
- **2 サブメニューの[スペシャルデー]をクリックします。**

「スペシャルデー設定」画面が表示されます。

| <b>D</b> Panaxonic   Network Disk Recorder DG-ND400 - Microxoft Internet Explorer<br>Network Disk Recorder |                  |                                                                                      |                                  |                                    | EIEM            |
|----------------------------------------------------------------------------------------------------|------------------|--------------------------------------------------------------------------------------|----------------------------------|------------------------------------|-----------------|
| <b>DG-ND400</b>                                                                                            |                  |                                                                                      |                                  |                                    | 08.01.01 0.00   |
| コントロール カメラ選択<br>設定                                                                                         | タイムテーブル          | プログラム                                                                                | スペシャルデー                          |                                    |                 |
| 設定                                                                                                    |                  | 日付                                                                                   | 曜日                               | 日付                                 | 曜日              |
|                                                                                                    | 1                | $\sim$ $\sim$<br>$\mathbf{v}$<br>ä.                                                  | $\sim$ $\times$<br>16            | $\sim$ $\times$<br>$\sim$ $\sim$   | $\sim$ M        |
| 簡単設定                                                                                                    | $\overline{2}$   | $\mathbf{v}$<br>$\sim$ $\sim$<br>$\sim$                                              | 17<br>$\sim$ M                   | $\sim$ $\vee$<br>$\sim$ $\vee$     | $\sim$ M        |
|                                                                                                    | 3                | $\sim$<br>×<br>÷.<br>÷.                                                              | 18<br>$\sim$ $\sim$              | $\sim$ $\vee$<br>$\sim$ $\sim$     | $\sim$ M        |
| 基本                                                                                                    | 4                | $\sim$<br>$\sim$<br>ı.<br>÷.                                                         | 19<br>$\sim$ $\sim$              | $\sim$<br>$\sim$ $\sim$<br>        | $\sim$ $\vee$   |
|                                                                                                    | 5                | $\mathbf{v}$<br>$\sim$<br>$\overline{\phantom{a}}$<br>$\overline{\phantom{a}}$       | 20<br>$\sim$ $\sim$              | $\sim$ $\sqrt{ }$<br>$\sim$ $\sim$ | $\sim$ $\times$ |
| 緊急器面                                                                                                    | 6                | $\bar{\mathbf{v}}$<br>$\sim$<br>$\overline{\phantom{a}}$<br>$\mathbf{r}$             | 21<br>$\sim$ $\times$            | $\sim$ $\times$<br>$\sim$ $\times$ | $\sim$ M        |
| イベント                                                                                                    | 7                | $\sim$<br>$\mathbf{v}$<br>÷.<br>÷.                                                   | 22<br>u v                        | $\sim$ $\times$<br>$\sim$ $\sim$   | $\sim$ Y        |
|                                                                                                    | $\boldsymbol{8}$ | $\sim$ $\sim$<br>$\mathbf{v}$<br>                                                    | 23<br>$\sim$ M                   | $\sim$ $\times$<br>$-4$            | $\sim$ M        |
| スケジュール                                                                                                    | ġ.               | $\mathbf{v}$<br>$\sim$<br>a.<br>÷.                                                   | $\overline{24}$<br>$\sim$ $\vee$ | $\sim$ $\vee$<br>$\sim$ $\vee$     | $\sim$ M        |
| カメラ                                                                                                    | 10               | $\ddot{\phantom{1}}$<br>$\ddot{\phantom{1}}$<br>$\sim$<br>÷.                         | $\sim$ $\sim$<br>25              | $\sim$ $\times$<br>$\sim$ $\sim$   | $\sim$ $\times$ |
|                                                                                                    | $_{11}$          | $\mathbf{v}$<br>$\mathbf{v}$<br><br>                                                 | 26<br>$\sim$ $\sim$              | $\sim$ $\sim$<br>$\sim$ $\sim$     | $\sim$ $\times$ |
| $9 - 15 -$                                                                                                 | 12               | $\mathbf{v}$<br>$\mathbf{v}$<br>$\overline{\phantom{a}}$<br>$\overline{\phantom{a}}$ | 27<br>$\sim$ $\times$            | $\sim$ $\sim$<br>$\sim$ $\times$   | $\sim$ $\times$ |
| ネットワーク                                                                                                    | 13               | $\mathbf{v}$<br>$\sim$ $\sim$<br>$\sim$                                              | 28<br>$\sim$ M                   | $\sim$ $\times$<br>$\sim$ $\times$ | $\sim$ M        |
|                                                                                                    | 14               | $\mathbf{v}$<br>$\sim$ $\sim$<br>                                                    | 29<br>$\sim$ M                   | $\sim$ $\times$<br>$\sim$ $\sim$   | $\sim$ $\times$ |
| ユーザー管理                                                                                                    | 15               | $\tilde{\mathbf{v}}$<br>$\sim$<br>÷.<br>$\sim$                                       | 30<br>v                          | $\checkmark$<br>$\sim$<br>u.<br>a. | $\sim$ M        |
| メンテナンス                                                                                                    |                  |                                                                                      | 設定保存                             |                                    |                 |
| コンフィグ                                                                                                    |                  |                                                                                      |                                  |                                    |                 |
|                                                                                                    |                  |                                                                                      |                                  |                                    |                 |
| ヘルプ                                                                                                    |                  |                                                                                      |                                  |                                    |                 |
|                                                                                                    |                  |                                                                                      |                                  |                                    |                 |

- **3 スペシャルデーに登録する日付と曜日を入力します。**
- **4 [設定保存]ボタンをクリックします。**

カメラのネットワーク設定(アドレスやポート番号など)とグループ設定、シーケンス動作の設定を行います。

# <span id="page-47-0"></span>**NW カメラ**

ネットワークカメラの登録と変更を行います。

#### <span id="page-47-1"></span>**カメラの自動検出・登録**

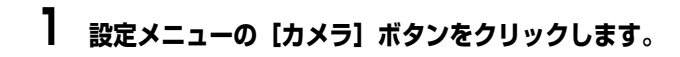

### **2 [NWカメラ]タブをクリックします。**

「NW カメラ設定」画面が表示されます。

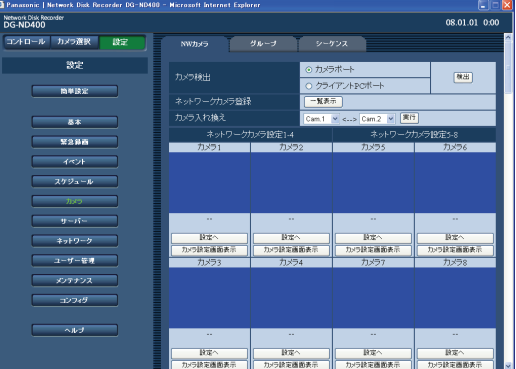

ボタンの説明

[検出]ボタン :カメラの自動検出を行います。

<span id="page-47-2"></span>**3 カメラを検出するネットワークのポートを以下から 選択します。**

 $[$ カメラポート $]$  /  $[$ クライアント PC ポート $]$ 

# **4 [検出]ボタンをクリックします。**

カメラ検出の確認メッセージが表示されます。

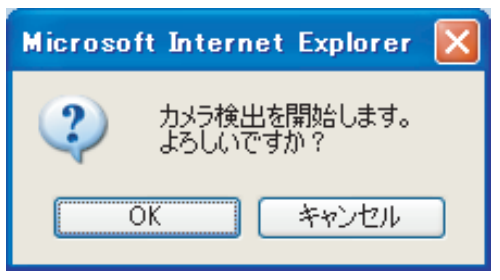

### **5 [OK]ボタンをクリックします。**

カメラを検出し登録を行います。検出中は「Search」 画面が表示されます。

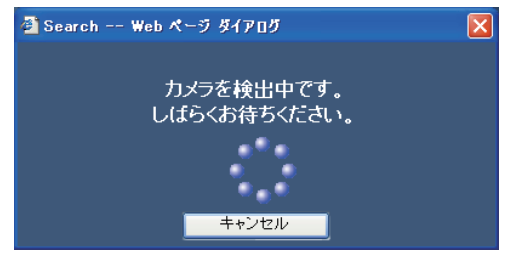

**6 登録したいカメラが検出され、「カメラ検出」欄に チェックが付いていることを確認します。**

付いていない場合は、チェックを付けます。

- カメラは最大 64 台まで登録できます (検出表示は 最大 128 台まで)。チェックの付いているカメラ の合計が 65 台以上の場合は登録できません。 チェックの数が64台以内になるよう調整してくだ さい。
- カメラのIPアドレスが重複していた場合、IPアドレ スと MAC アドレスが赤く表示されます。IP アド レスが重複しないように設定してください。

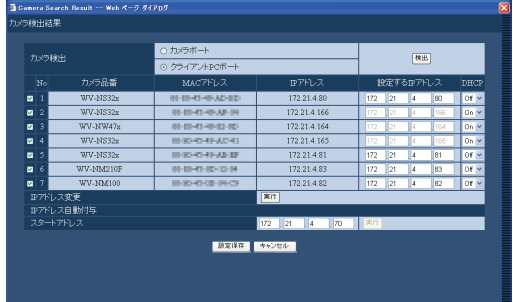

**7 カメラのIPアドレスを変更する場合は、「設定するIP アドレス」欄に新しいIPアドレスを入力し、[実行]ボ タンをクリックします。**

メモ:

• スタートアドレスを入力して[実行]ボタンをクリック すると、入力した IP アドレス以降のあいている番号が 自動で割り振られます。

# **8 [設定保存]ボタンをクリックします。**

登録が完了します。

• 本機からカメラに IP アドレスを割り振る設定にし ている場合は、カメラ側の IP アドレスが変更され ます。

**NW カメラ設定 1**

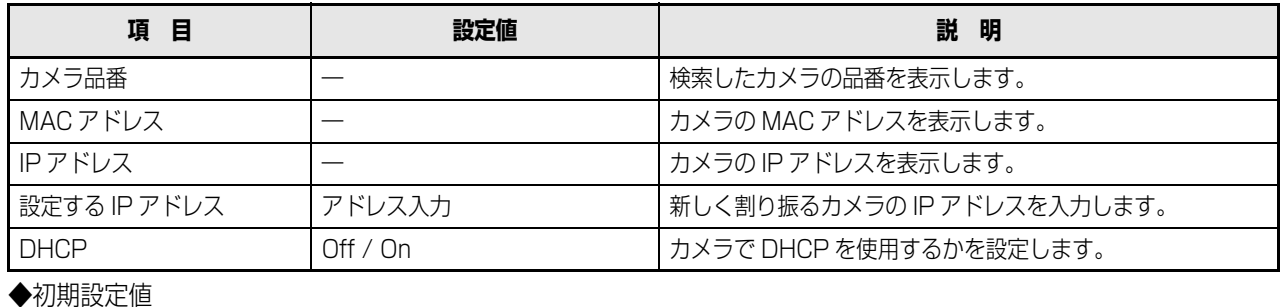

メモ:

- カメラ登録を行うと、本機にログインしている他のユーザーは強制的にログアウトされます。
- カメラ登録中は、本機の録画はすべて停止します。
- カメラ検出は、ルーターを経由した異なるサブネットのカメラには使用できません。
- カメラの機種によっては、セキュリティ強化のため、初期設定値から変更すると、電源投入後の 20 分しか検出されません。 詳しくはカメラの取扱説明書をお読みください。
- 登録したカメラの圧縮方式は、自動的に JPEG 方式または M-JPEG 方式に設定されます。
- IP アドレスを自動付与する場合、カメラが接続されたポートのサブネットマスクは「255.255.255.0」を使用してくだ さい。
- IP アドレスを自動付与する場合、「[カメラの自動検出・登録\(48 ページ\)」](#page-47-1)の手[順 3](#page-47-2) で選択したポートのセグメントにゲート ウェイが入るように設定してください。設定していない場合、カメラの機種によっては、IP アドレスを付与できません。
- カメラに IP アドレスを登録すると、カメラの HTTP ポート番号は自動的に「80」に設定されます。また、カメラの「サブ ネットマスク」「デフォルトゲートウェイ」は、本機のネットワークポートの「サブネットマスク」「デフォルトゲートウェ イ」と同じ値に設定されます。
- IP アドレス変更の[実行]ボタンをクリックし、カメラの IP アドレスを変更すると、カメラの検出結果の画面で検出された 1 ~ 64 のカメラにチェックが入ります。
- 「スタートアドレス」を実行した場合、本機はあき IP アドレスを自動で検出して設定しますが、お使いのネットワーク環境 によっては、他の機器と IP アドレスが重複してしまうことがあります(WindowsXP のファイアウォール機能を使用して いる場合など)。他の機器と IP アドレスが重複してしまう場合は、IP アドレスを確認し、手動登録してください。また、あ き IP アドレスが無い旨の画面が表示される場合は、設定を確認してあき IP アドレスに手動登録してください。
- 本機の DHCP 設定が「OFF」の場合のみ、スタートアドレスの実行が可能です。

<span id="page-49-1"></span>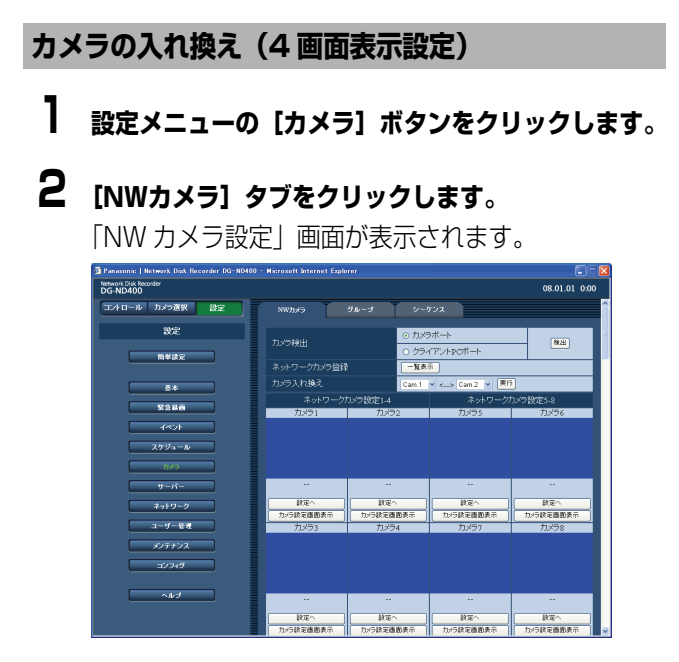

### **3 カメラ入れ換えのプルダウンメニューより、入れ換え る番号をそれぞれ選択します。**

- 4画面表示はカメラch1~4、5~8、…57~60、 61 ~ 64 の組み合わせで表示されます。組み合わ せを変える場合は、カメラ ch の順番を入れ換えま す。
- 4 画ライブシーケンスの画面表示と共通の設定に なります。

# **4 [実行]ボタンをクリックします。**

カメラ ch の番号が入れ換わります。

重要:

- カメラ ch 番号を入れ換えた場合、以下の設定項目のカ メラ ch 番号も自動的に入れ換えます。
	- ・[「緊急録画\(34 ページ\)](#page-33-0) 」
	- ・[「プログラム\(42 ページ\)](#page-41-0) 」
	- ・[「ネットワーク情報\(81 ページ\)](#page-80-0) 」

### <span id="page-49-0"></span>**カメラの確認/変更(手動設定)**

**1 設定メニューの[カメラ]ボタンをクリックします。**

# **2 [NWカメラ]タブをクリックします。**

「NW カメラ設定」画面が表示されます。

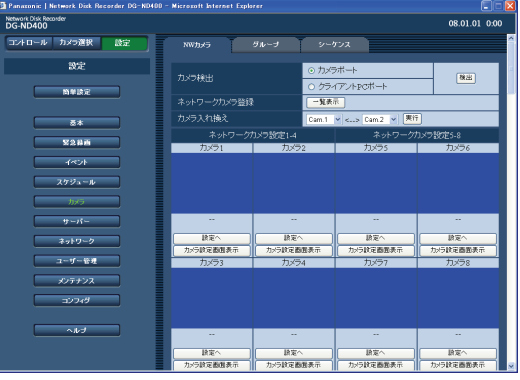

ボタンの説明

- [一覧表示] ボタン: カメラの設定画面を一覧表示しま す。
- [設定へ] ボタン :カメラの設定画面を個別表示しま す。
- |カメラ設定画面: カメラ側の設定メニューを呼び出 表示] ボタン すことができます。カメラの設定 については、カメラの取扱説明書 をお読みください。

#### 重要:

- カメラ設定メニューを呼び出すには、[ポートフォワー ディング]を「On」に設定してください([62 ページ](#page-61-0) )。
- カメラの設定メニューでは画像を表示できないことが あります。
- カメラのユーザー名、パスワードを入力しないとカメ ラ制御できない場合があります。

### **3 [一覧表示]ボタンまたは、設定を確認/変更するカ メラの[設定へ]ボタンをクリックします。**

[ネットワークカメラ登録]画面が表示されます。(下 図は一覧表示のもの)

• 画面に表示されていないカメラを設定する場合は、 [設定保存]ボタン上のカメラ番号をクリックする と表示が切り換わります。

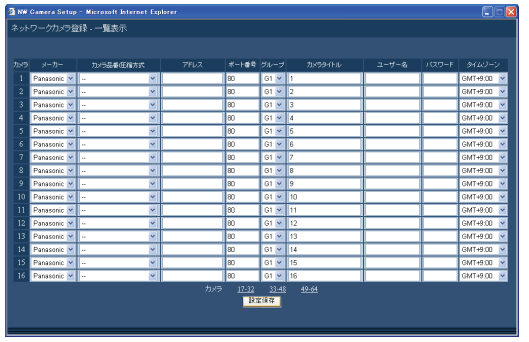

# **4 各項目を確認/変更します。**

設定については[表「NW カメラ設定 2」](#page-50-0)をお読みくだ さい。

**5 [設定保存]ボタンをクリックします。**

#### <span id="page-50-0"></span>**NW カメラ設定 2**

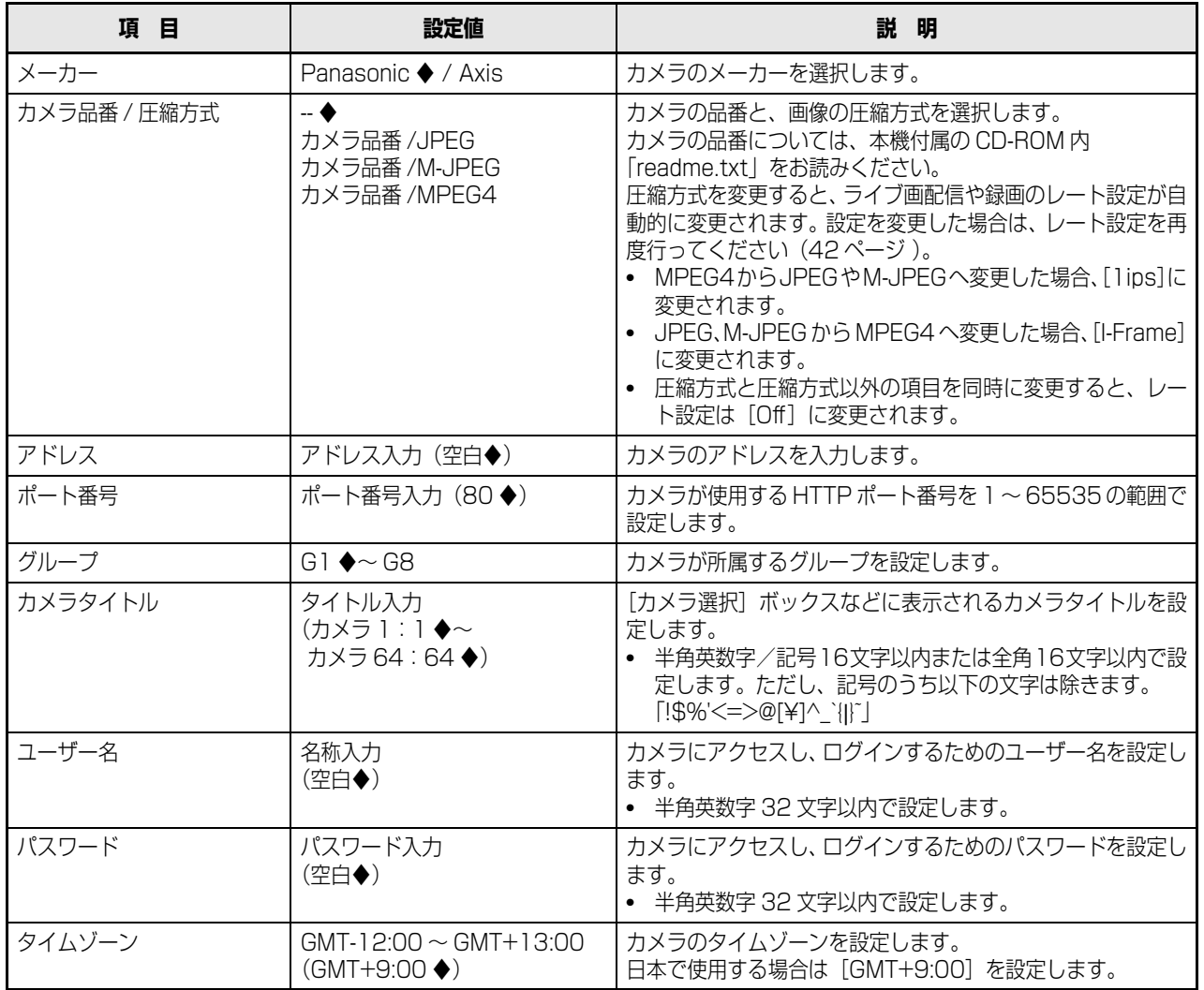

### メモ:

- 設定したカメラを取りはずすと[CONNECT ERROR]と表示されます。その場合、NW カメラ登録画面で、取りはずした カメラの[カメラ品番/圧縮方式]を[--]に設定し、[アドレス]のアドレスを消してください。
- カメラとの接続ができない場合、サムネールにその要因が表示されます。主な表示内容は以下のとおりです。

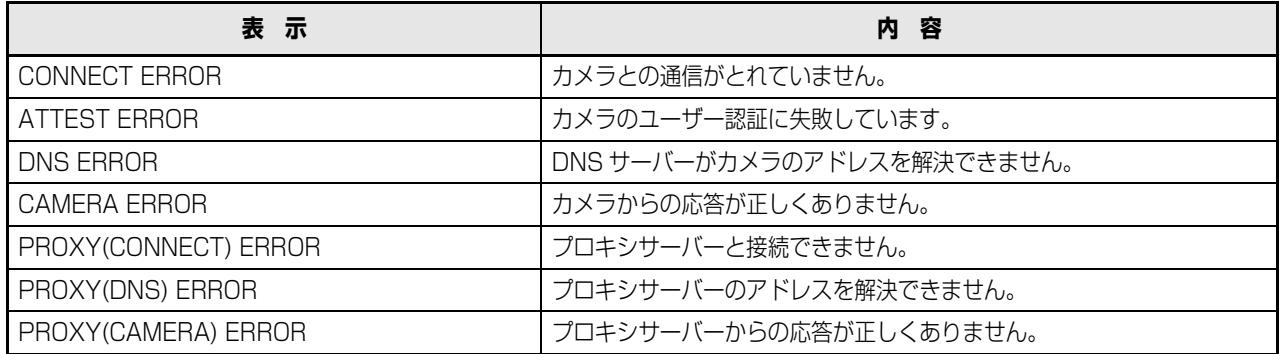

# **グループ**

カメラのグループタイトルを設定します。

- **1 設定メニューの[カメラ]ボタンをクリックします。**
- **2 [グループ]タブをクリックします。**

「グループ設定」画面が表示されます。

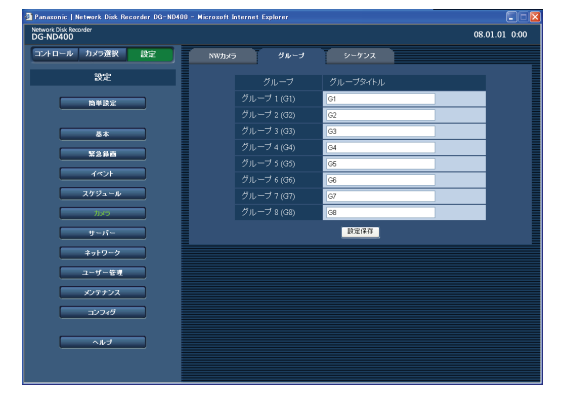

- **3 グループタイトルを設定します。** 設定について[は表「グループ設定」](#page-52-0)をお読みください。
- **4 [設定保存]ボタンをクリックします。**

### <span id="page-52-0"></span>**グループ設定**

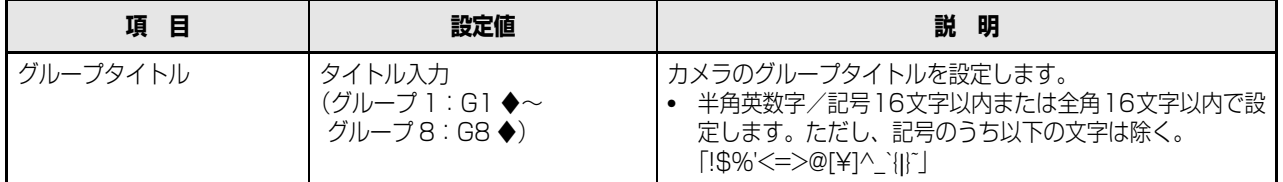

# **シーケンス**

カメラ画像を決められた順番で自動的に切り換えて表示します。

**1 設定メニューの[カメラ]ボタンをクリックします。**

# **2 [シーケンス]タブをクリックします。**

「シーケンス設定」画面が表示されます。

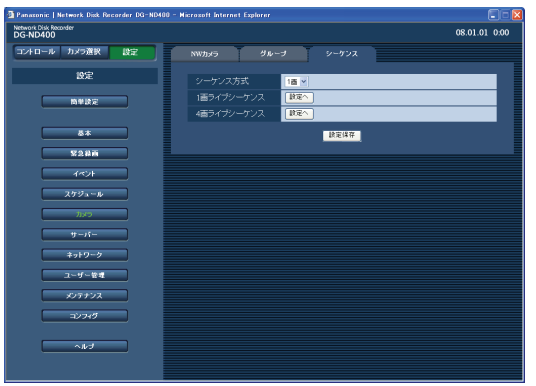

# **3 各項目を設定します。**

設定については[表「シーケンス方式設定」](#page-54-0)をお読みく ださい。

• [設定へ] ボタンを押すと選択したシーケンス方式 の詳細設定画面が表示されます。

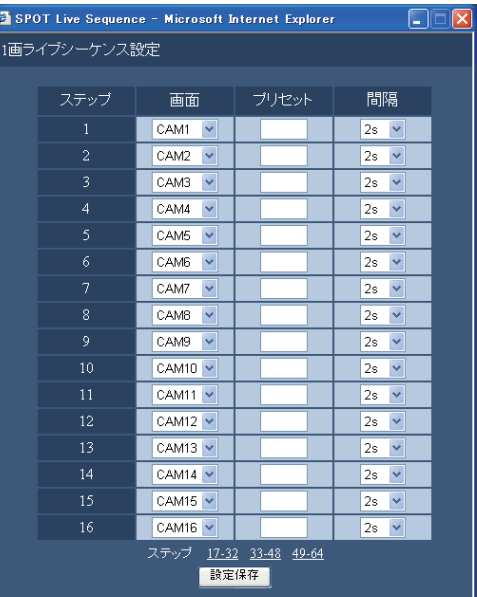

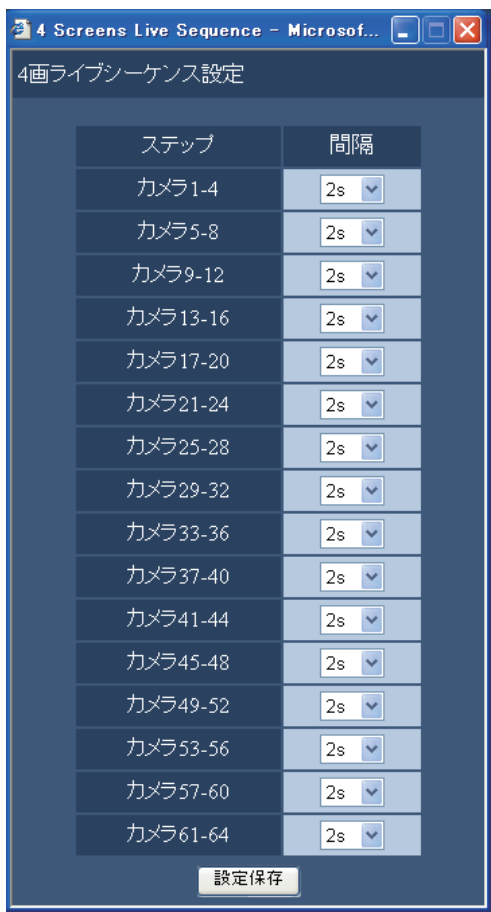

**4 [設定保存]ボタンをクリックします。**

#### メモ:

- 4画ライブシーケンスの画面表示を変更する場合は、カメラ番号を変更してください ([50 ページ](#page-49-1))。
- 選択したカメラ ch に設定されたカメラ画像の圧縮方式が MPEG-4 の場合、スキップして次の画像を表示します。

<span id="page-54-0"></span>**シーケンス方式設定**

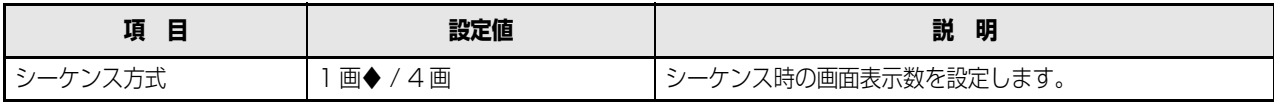

◆初期設定値

### **1 画ライブシーケンス**

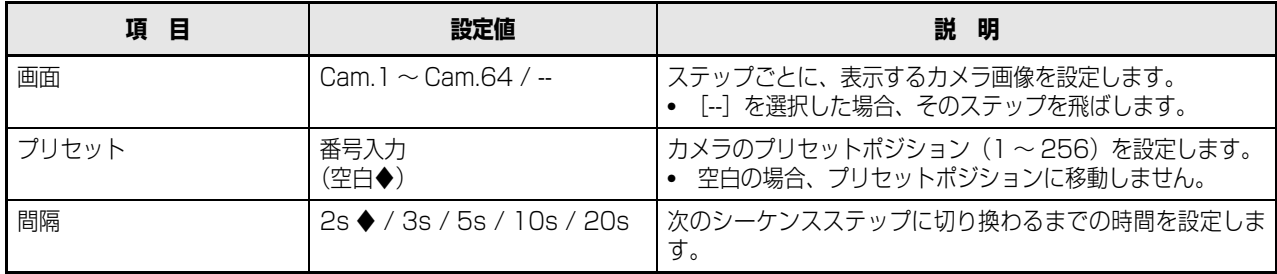

◆初期設定値

### **4 画ライブシーケンス**

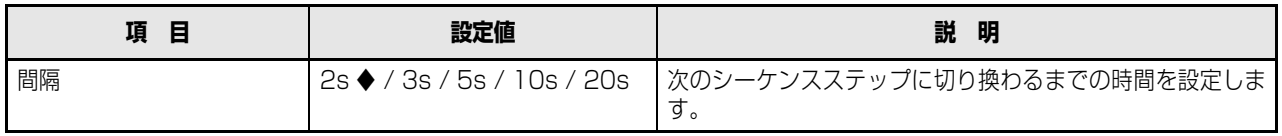

# **サーバー**

# **NTP**

NTP (Network Time Protocol) サーバーを基準に時刻補正する場合に設定します。

**1 設定メニューの[サーバー]ボタンをクリックします。**

**2 サブメニューの[NTP]をクリックします。**

「NTP 設定」画面が表示されます。

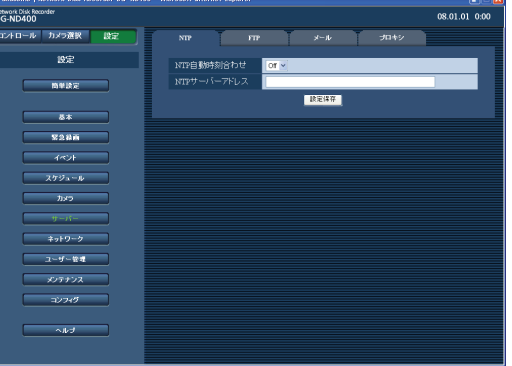

**3 各項目を設定します。**

設定について[は表「NTP 設定」を](#page-55-0)お読みください。

**4 [設定保存]ボタンをクリックします。**

### <span id="page-55-0"></span>**NTP 設定**

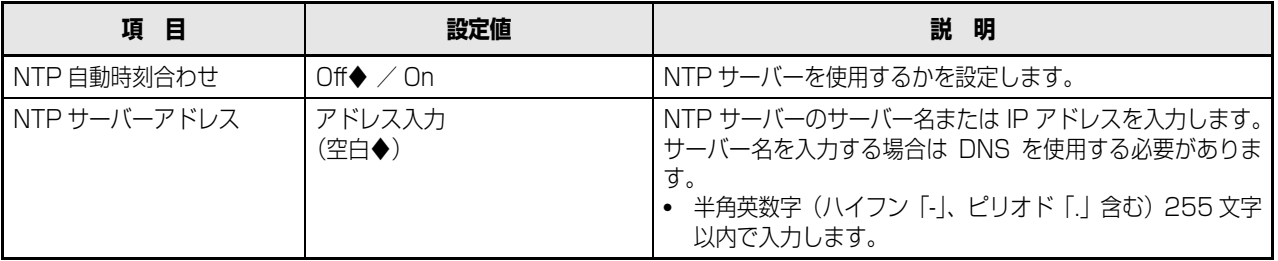

◆初期設定値

重要:

- 本機の DHCP 設定が[On]で動作している時、NTP サーバーから本機の時刻が ±1 000 秒以上ずれていると、「NTP 自 動時刻合わせ」は動作しないことがあります。
- NTP サーバー機能について 本機をカメラに対する NTP サーバーとして動作させることができます。その場合、カメラ側のポート番号は「123」を 設定してください。 カメラの設定についてはカメラの取扱説明書をお読みください。

# <span id="page-56-0"></span>**FTP**

本機に接続されたカメラの画像を、指定した FTP サーバーに送信する場合に設定します。

**1 設定メニューの[サーバー]ボタンをクリックします。**

**2 サブメニューの[FTP]をクリックします。**

「FTP 設定」画面が表示されます。

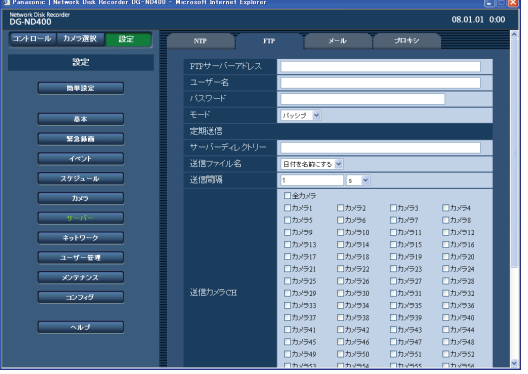

**3 各項目を設定します。**

設定について[は表「FTP 設定」](#page-56-1)をお読みください。

**4 [設定保存]ボタンをクリックします。**

#### <span id="page-56-1"></span>**FTP 設定**

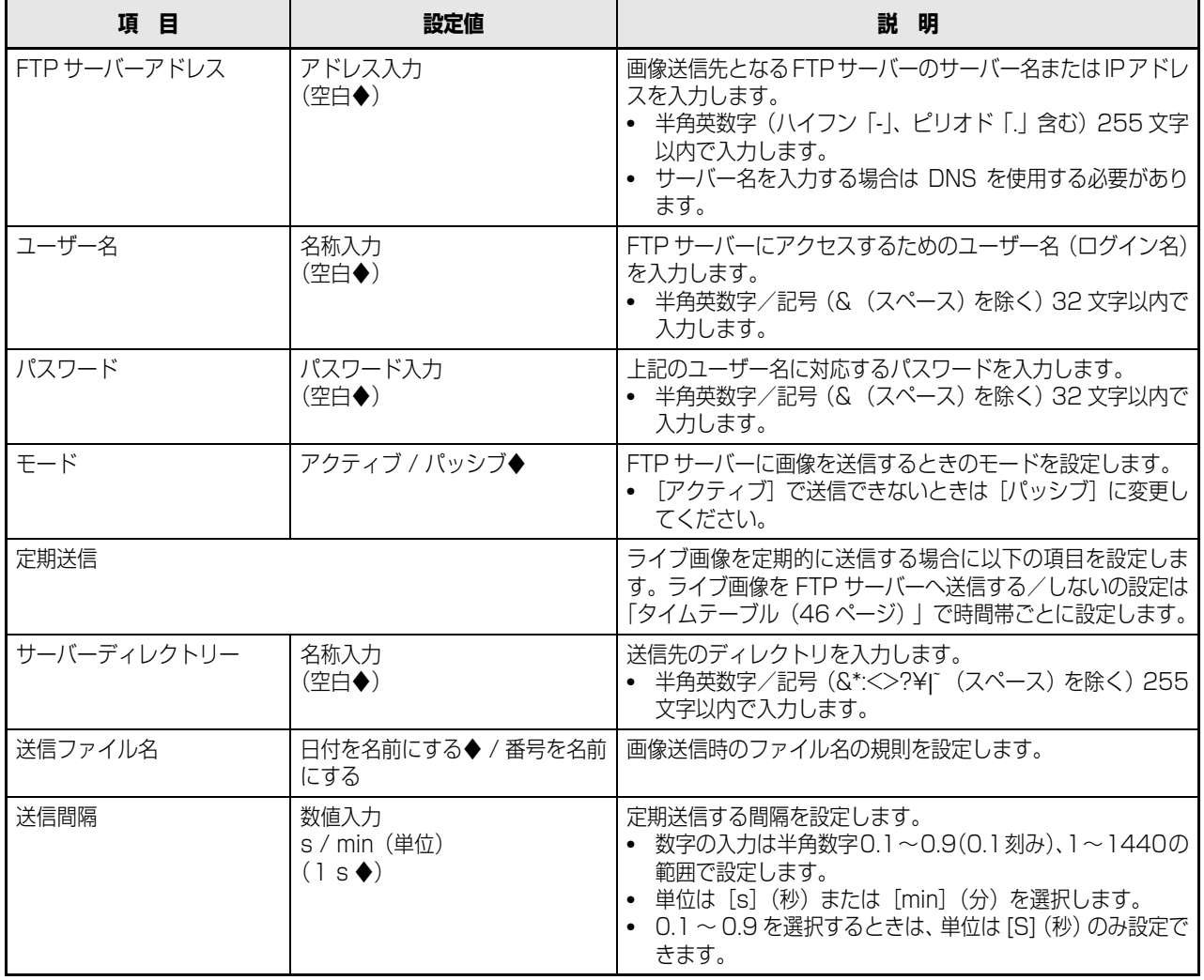

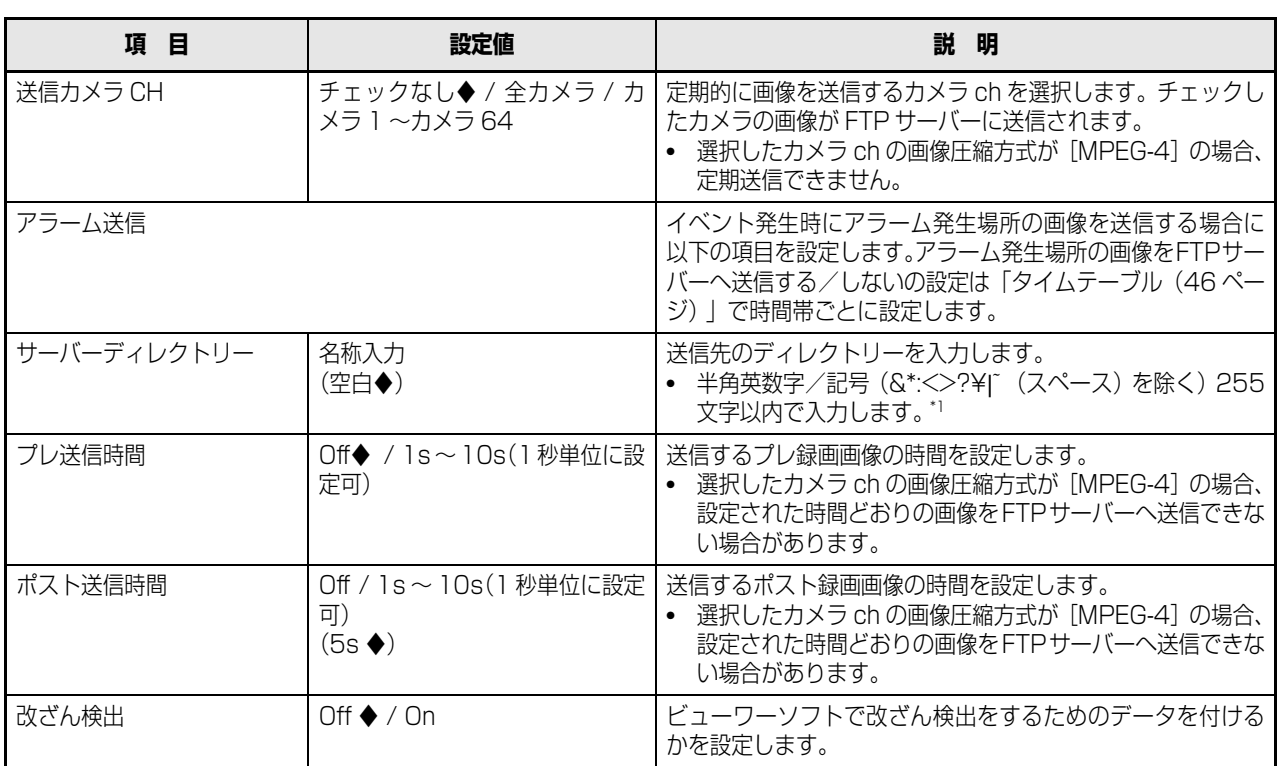

#### ◆初期設定値

<span id="page-57-0"></span>\*1 以下の半角英数字/記号を入力できます。 A B C D E F G H I J K L M N O P Q R S T U V W X Y Z a b c d e f g h i j k l m n o p q r s t u v w x y z  $0$  1 2 3 4 5 6 7 8 9 ! # \$ % ` ( ) + , - . / ; = @ [ ] ^ \_ ` { }

重要:

• イベント・プレ録画を設定していない場合、プレ録画画像は送信できません。イベント・プレ録画の設定については[、42](#page-41-0) [ページ](#page-41-0) をお読みください。

#### メモ:

- 緊急録画で記録した画像を FTP サーバーへ送信することができます。 FTP サーバーへ送信されるカメラ ch と画像、画像の送信先は以下のとおりです。
	- 送信されるカメラ ch : 緊急録画が行われたカメラ ch ● 送信される記録画像 : 警急録画開始から「ポスト送信時間」で設定された時間分の記録画像 • 画像の送信先 : [FTP サーバーアドレス]で設定された FTP サーバーの [アラーム送信] - [サー バーディレクトリー]で設定されたディレクトリー

# <span id="page-58-0"></span>**メール**

アラームメール送信/障害メール通知の設定を行います。

- **1 設定メニューの[サーバー]ボタンをクリックします。**
- **2 サブメニューの[メール]をクリックします。**

[メール設定]画面が表示されます。

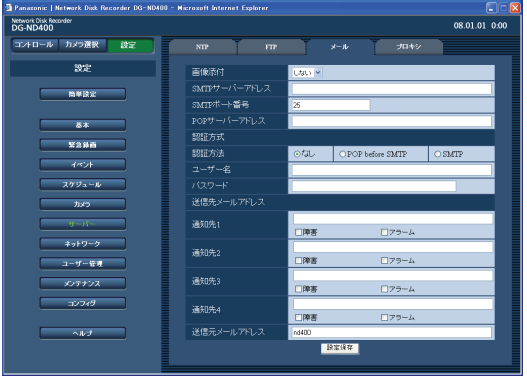

**3 各項目を設定します。**

設定について[は表「メール設定」](#page-59-0)をお読みください。

**4 [設定保存]ボタンをクリックします。**

**セ ッ ト ア ッ プ**

### <span id="page-59-0"></span>**メール設定**

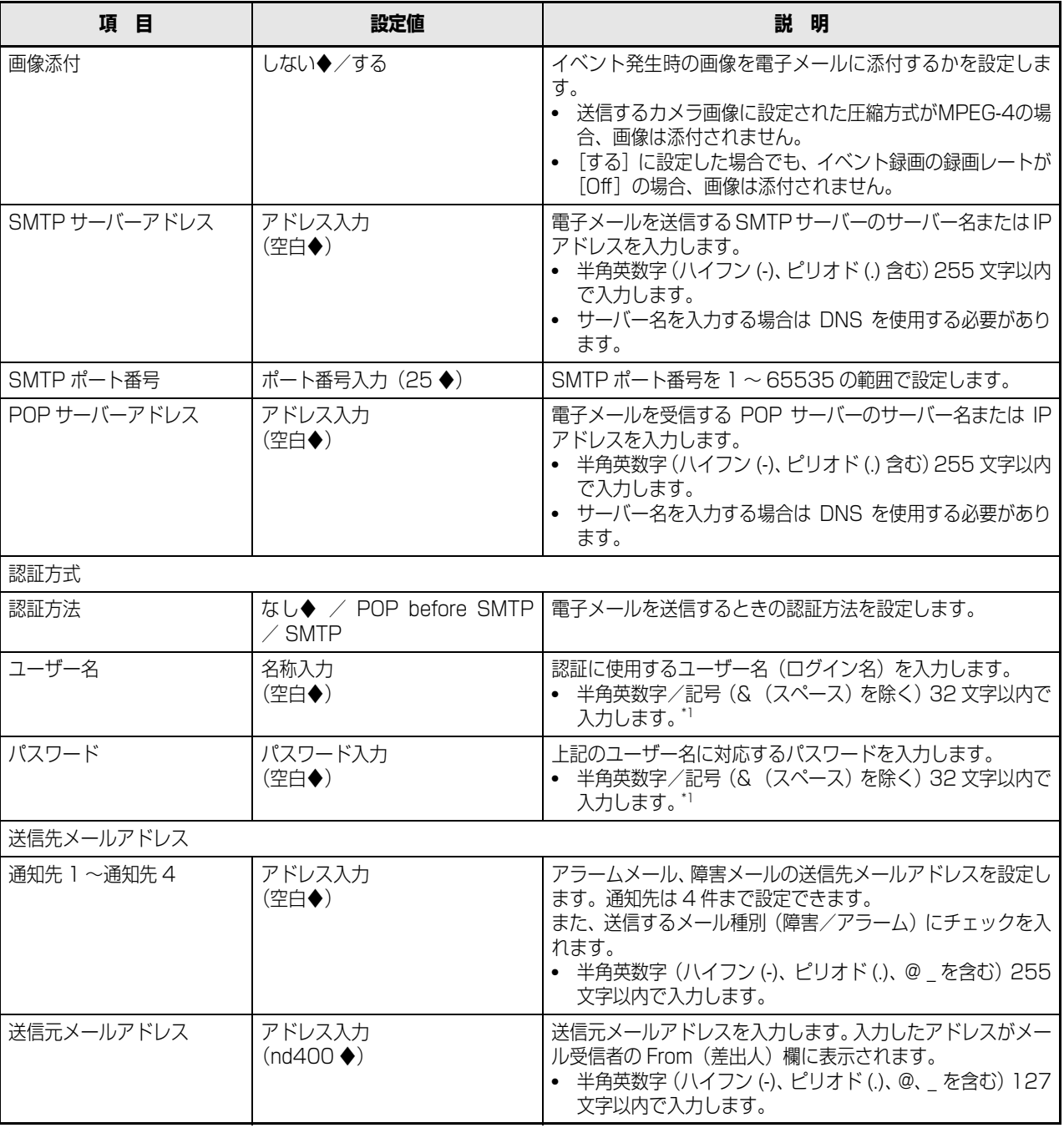

◆初期設定値

<span id="page-59-1"></span>\*1 以下の半角英数字/記号を入力できます。

A B C D E F G H I J K L M N O P Q R S T U V W X Y Z a b c d e f g h i j k l m n o p q r s t u v w x y z  $0$  1 2 3 4 5 6 7 8 9 ! # \$ % ` ( ) \* + , - . / : ; < = > ? @ [\+2] ^ \_ { | }  $\tilde{ }$ 「¥」文字は「\(バックスラッシュ)」で表示されます。

# **プロキシ**

プロキシ(Proxy)サーバーを使用するための設定をします。

- **1 設定メニューの[サーバー]ボタンをクリックします。**
- **2 サブメニューの[プロキシ]をクリックします。**

「プロキシ設定」画面が表示されます。

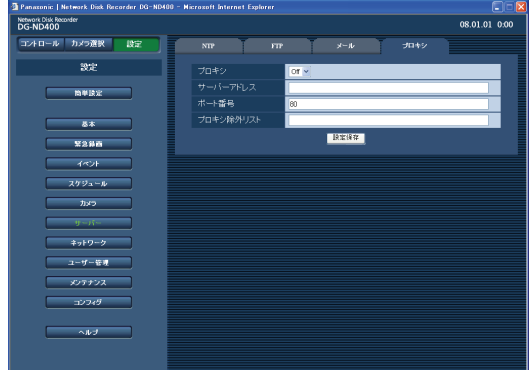

**3 各項目を設定します。**

設定について[は表「プロキシ設定」](#page-60-0)をお読みください。

**4 [設定保存]ボタンをクリックします。**

### <span id="page-60-0"></span>**プロキシ設定**

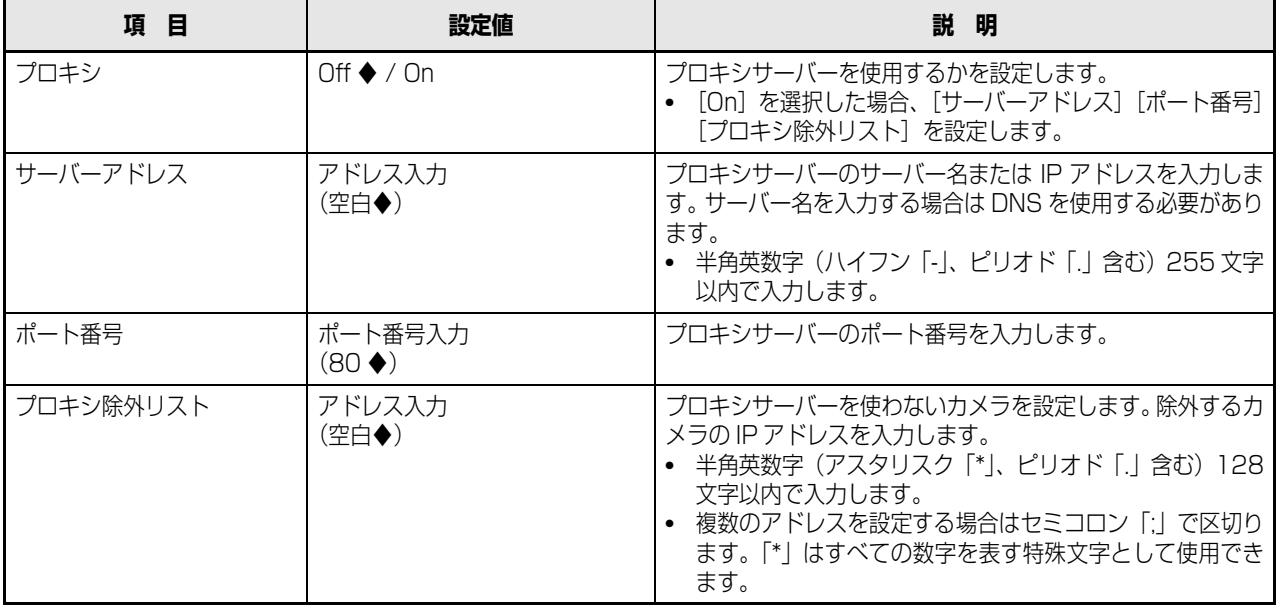

## <span id="page-61-0"></span>**基本**

本機のネットワーク設定を行います。IP アドレスやデフォルトゲートウェイ、DNS (Domain Name System) サーバーの設 定など、ネットワークの接続設定をします。

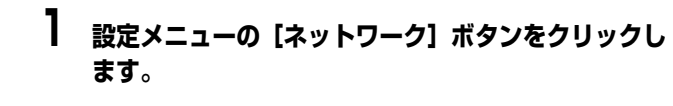

# **2 サブメニューの[基本]をクリックします。**

ネットワーク基本設定画面が表示されます。

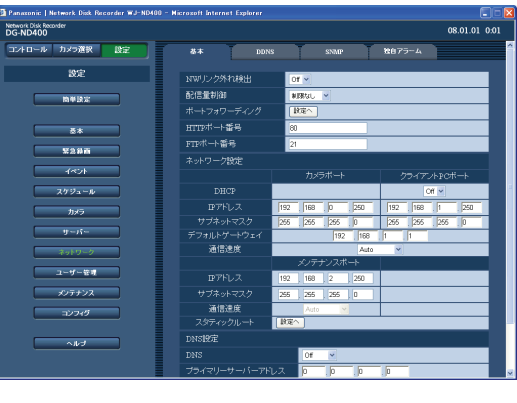

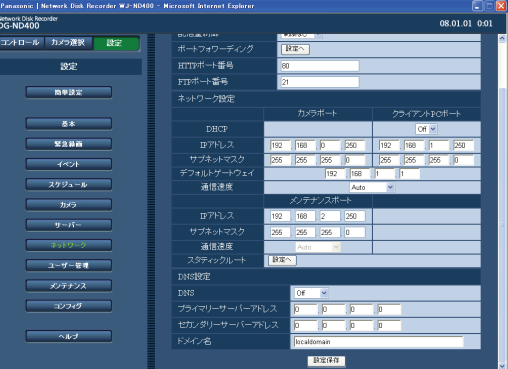

# **3 各項目を設定します。**

設定項目については[表「ネットワーク設定」](#page-63-0)をお読み ください。

- ポートフォワーディングを設定する場合は、手順[5](#page-61-1). 以降の操作を行います。
- スタティックルートを設定する場合は、手順7.以降 の操作を行います。
- **4 [設定保存]ボタンをクリックします。**
- <span id="page-61-1"></span>**5 ポートフォワーディングの[設定へ]ボタンをクリッ クします。**

「ポートフォワーディング」画面がポップアップ表示 されます。

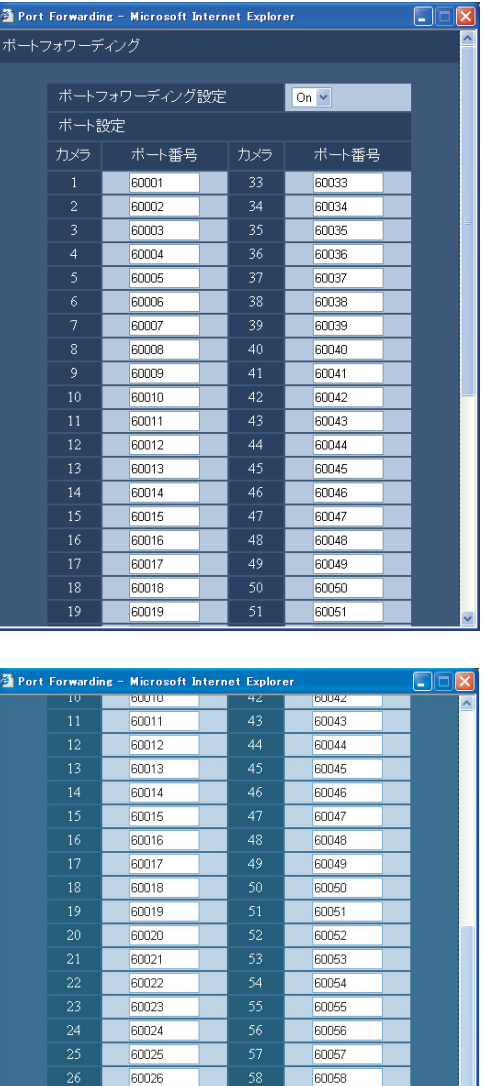

60032 60064 **設定保存 6 ポート番号を設定し、[設定保存]をクリックします。**

60059

60060

60061

60062

60063

「ポートフォワーディング」画面が閉じます。

60027

 $60028$ 

60029

60030

60031

### **7 スタティックルートの[設定へ]ボタンをクリックしま す。** 「スタティックルート」画面がポップアップ表示され

ます。

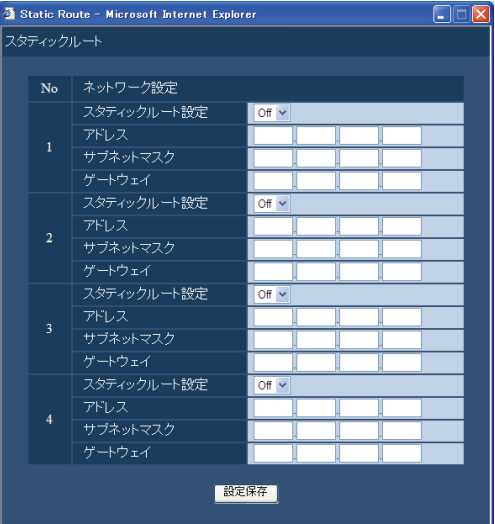

# **8 各項目を設定します。**

設定項目については表「スタティックルート」をお読 みください。

**9 [設定保存]ボタンをクリックします。**

### <span id="page-63-0"></span>**ネットワーク設定**

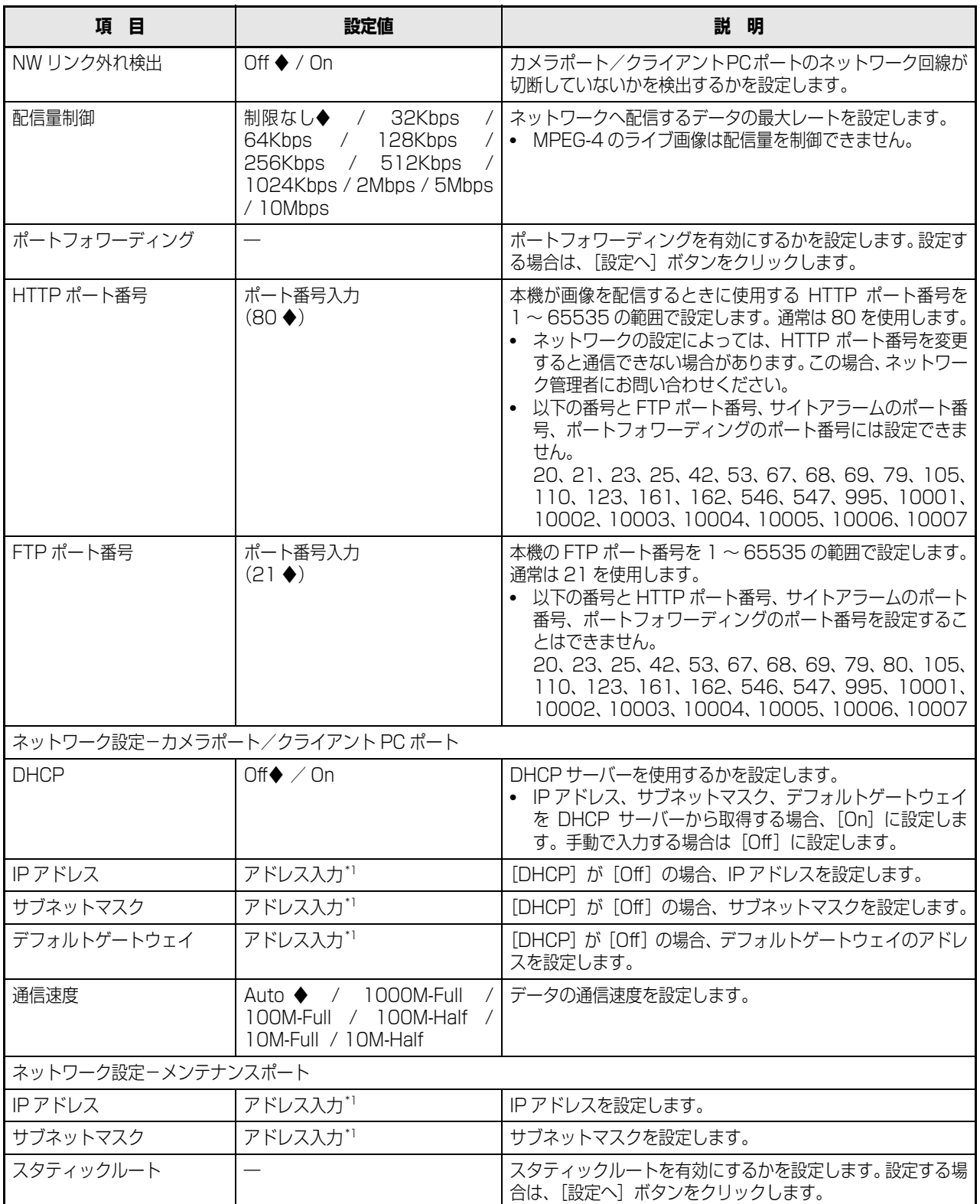

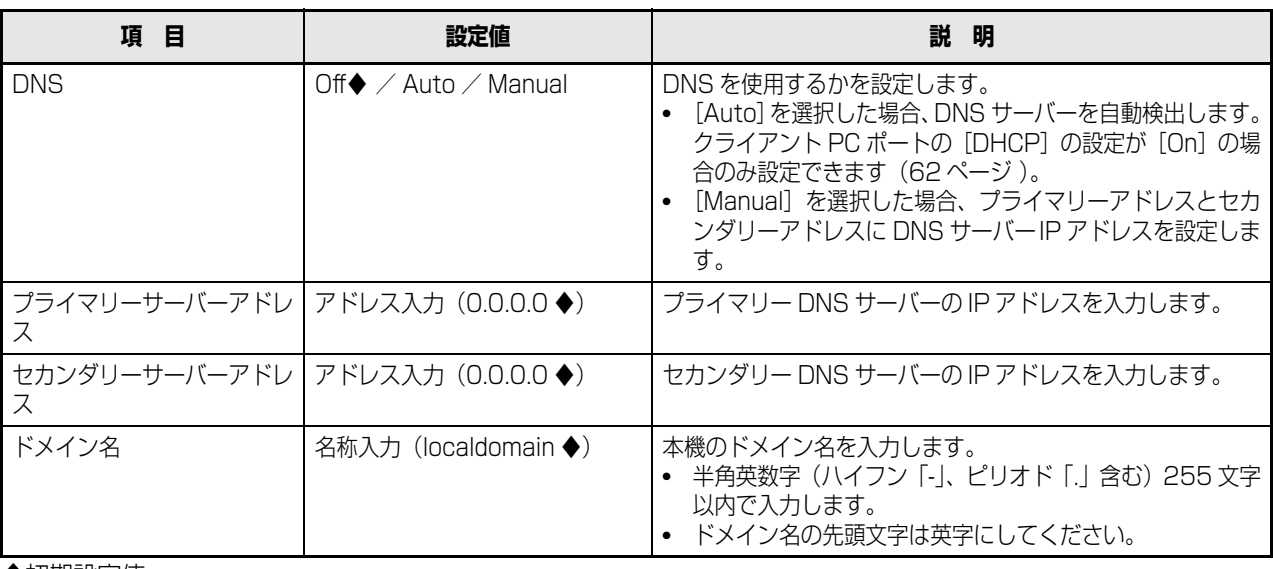

◆初期設定値

<span id="page-64-0"></span>\*1 初期設定値は「[本機のネットワーク設定\(11 ページ\)](#page-10-0) 」を参照

#### 重要:

- 各ポートの設定は必ず異なるサブネット領域となるように設定してください。
- DHCP を[On]に設定し、「SD メモリーバックアップ」を設定すると、起動時にカメラの SD メモリーデータへの書き込 み要求に失敗する場合があります。これは DHCP サーバーからの応答が遅い場合に起こりますが、DHCP サーバーから アドレスを取得すると障害は復旧します。

### **ポートフォワーディング**

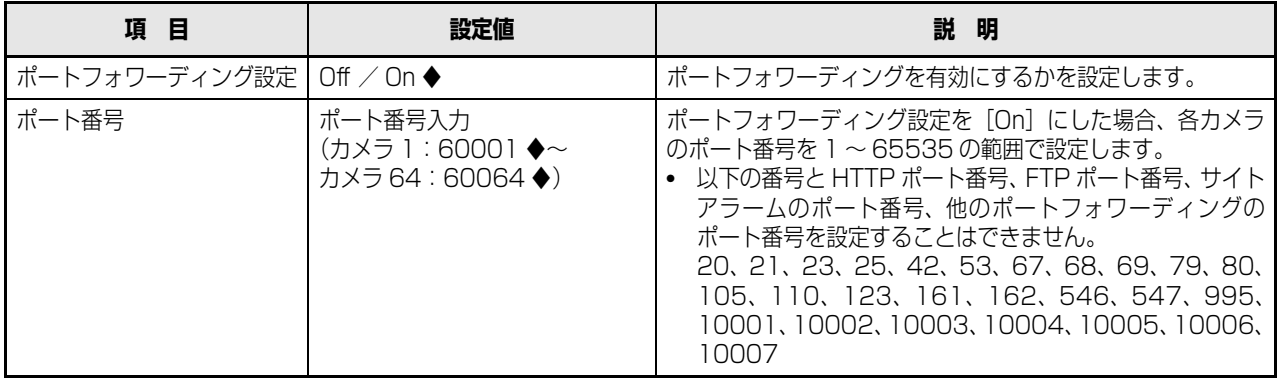

### **スタティックルート**

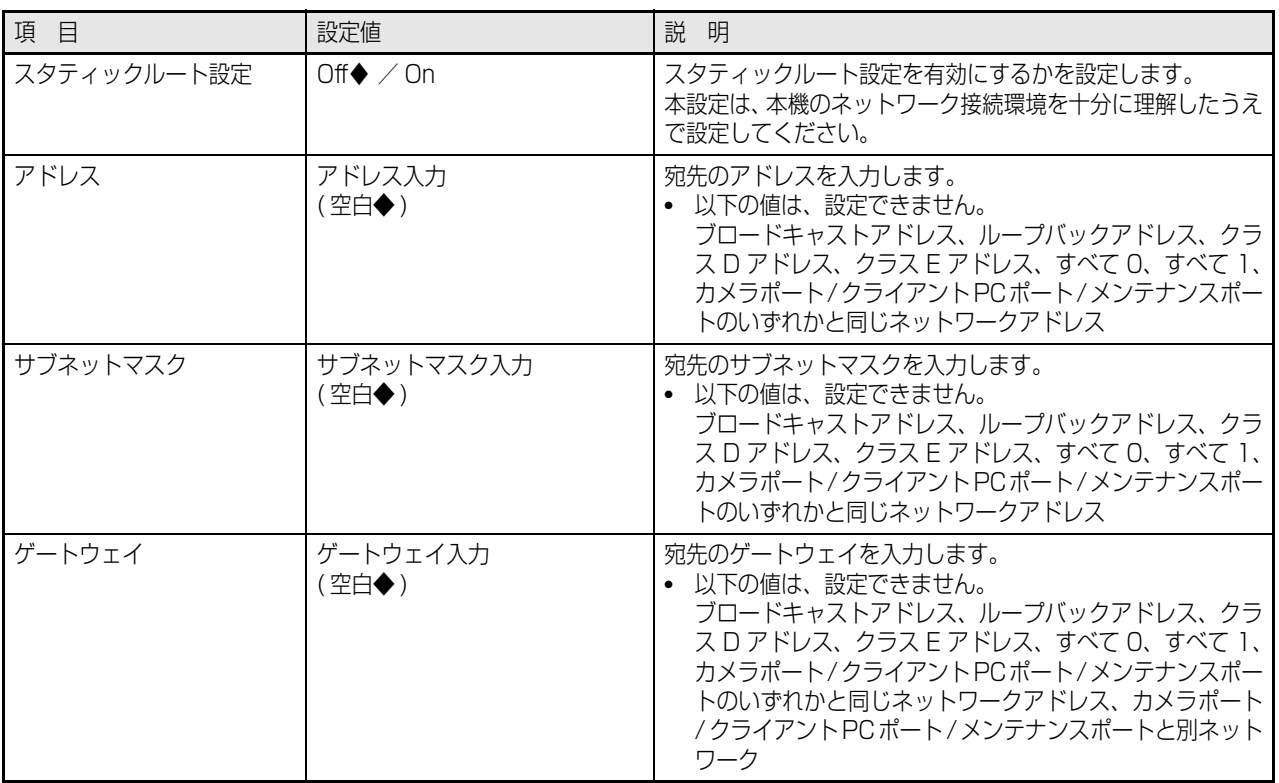

# **DDNS**

DDNS(Dynamic Domain Name System)を使用するための設定をします。

- **1 設定メニューの [ネットワーク] ボタンをクリックし ます。**
- **2 サブメニューの[DDNS]をクリックします。**

「DDNS 設定」画面が表示されます。

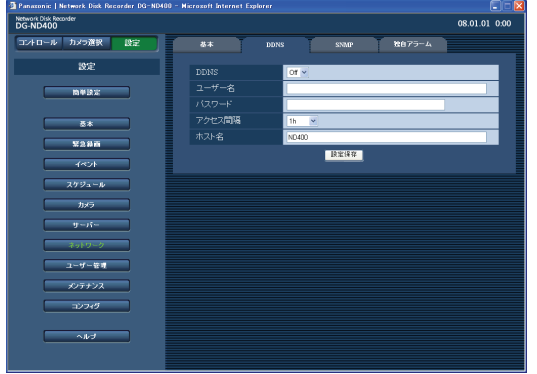

# **3 各項目を設定します。**

設定項目について[は表「DDNS 設定」](#page-66-0)をお読みくだ さい。

**4 [設定保存]ボタンをクリックします。**

#### <span id="page-66-0"></span>**DDNS 設定**

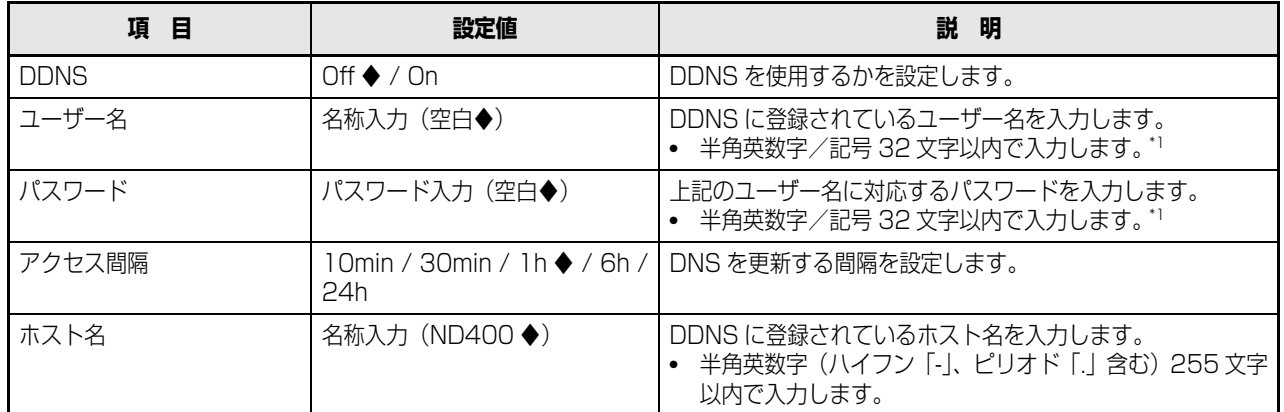

◆初期設定値

<span id="page-66-1"></span>\*1 以下の半角英数字/記号を入力できます。 A B C D E F G H I J K L M N O P Q R S T U V W X Y Z a b c d e f g h i j k l m n o p q r s t u v w x y z  $0$  1 2 3 4 5 6 7 8 9 ! # \$ % ` ( ) \* + , - . / : ; < = > ? @ [\at ] ^ \_{ | }  $\tilde{ }$ 「¥」文字は「\(バックスラッシュ)」で表示されます。

# **SNMP**

SNMP(Simple Network Management Protocol)を使用するための設定をします。SNMP マネージャーと接続して本機 の状態を確認する場合などに設定します。

- **1** 設定メニューの [ネットワーク] ボタンをクリックし **ます。**
- **2 サブメニューの[SNMP]をクリックします。** 「SNMP 設定」画面が表示されます。

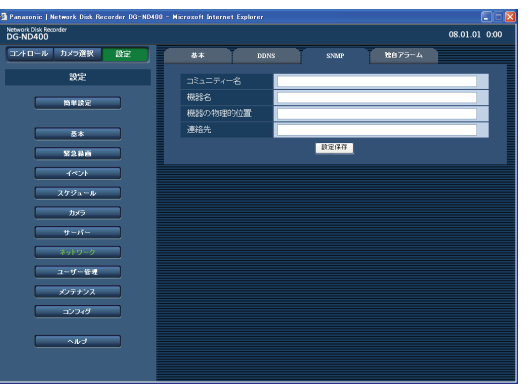

**3 各項目を設定します。**

設定について[は表「SNMP 設定」](#page-67-0)をお読みください。

**4 [設定保存]ボタンをクリックします。**

#### <span id="page-67-0"></span>**SNMP 設定**

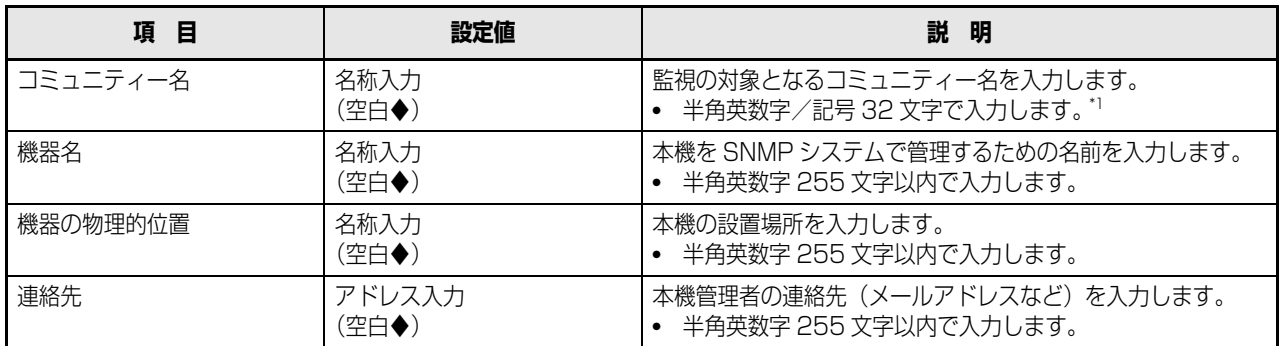

◆初期設定値

<span id="page-67-1"></span>\*1 以下の半角英数字/記号を入力できます。 A B C D E F G H I J K L M N O P Q R S T U V W X Y Z a b c d e f g h i j k l m n o p q r s t u v w x y z  $0123456789! \# \$\%$  ( ) \* + , - . / : ; < = > ? @ [\at ] ^ \_ { | } ~ 「¥」文字は「\(バックスラッシュ)」で表示されます。

# <span id="page-68-0"></span>**独自アラーム**

イベントやエラーの発生時に、あらかじめ登録したアドレスへメッセージを送信するように設定します。

送信先は 4 件まで設定できます。

発生したイベントやエラー情報を受信し表示するには、通知先の PC に専用のソフトウェア[\\*](#page-68-1) がインストールされている必要が あります。

<span id="page-68-1"></span>\* 専用のソフトウェアについては、本機付属の CD-ROM 内の「readme.txt」をお読みください。

- **1 設定メニューの[ネットワーク]ボタンをクリックし ます。**
- **2 サブメニューの[独自アラーム]をクリックします。**

「独自アラーム設定」画面が表示されます。

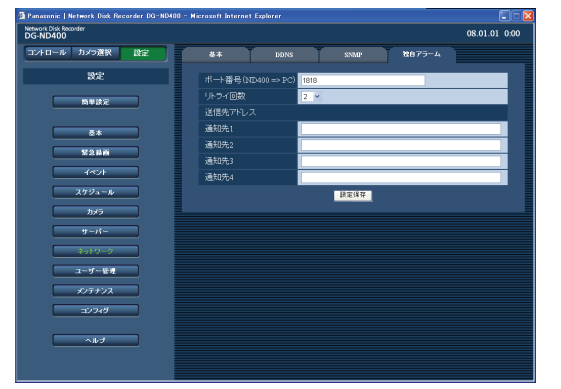

**3 各項目を設定します。**

設定について[は表「独自アラーム設定」を](#page-68-2)お読みくだ さい。

**4 [設定保存]ボタンをクリックします。**

#### <span id="page-68-2"></span>**独自アラーム設定**

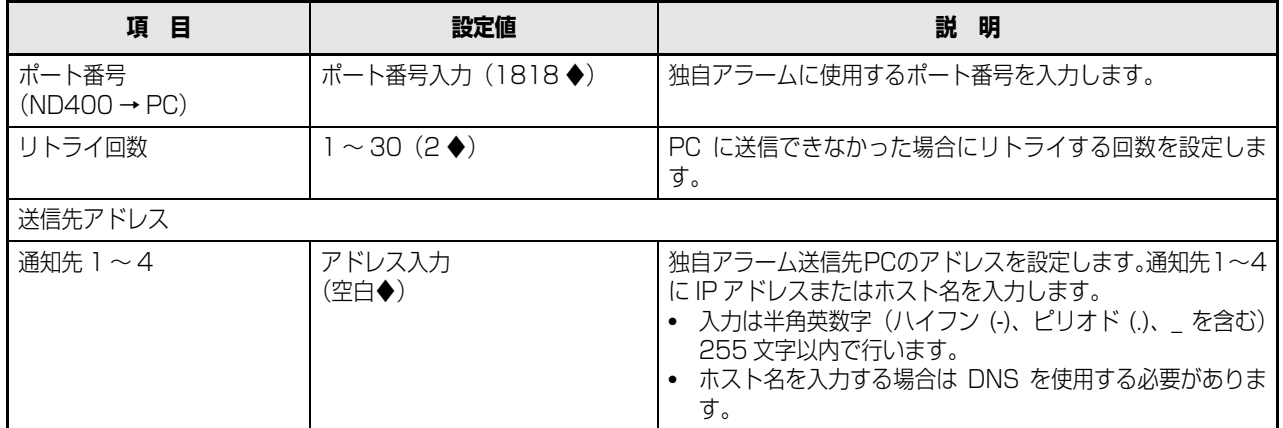

# **ユーザー管理**

PC から本機にアクセスする場合のユーザー認証/ホスト認証を設定します。 本機にアクセスできるユーザーやホスト(PC)を制限できます。

### **基本**

ユーザー認証とホスト認証を行うかを設定します。

- **1 設定メニューの[ユーザー管理]ボタンをクリックし ます。**
- **2 サブメニューの[基本]をクリックします。**

ユーザー管理基本設定画面が表示されます。

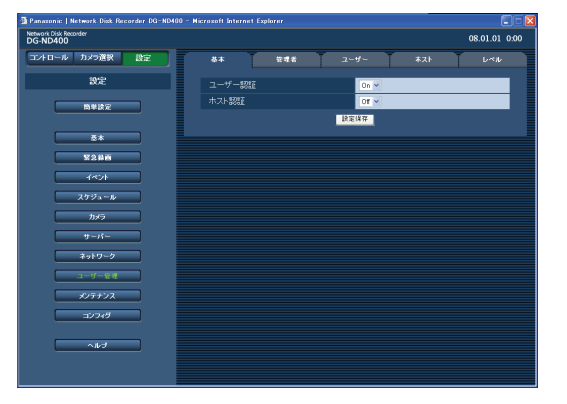

- **3 各項目を設定します。** 設定について[は表「ユーザー管理基本設定」を](#page-69-0)お読み ください。
- **4 [設定保存]ボタンをクリックします。**

<span id="page-69-0"></span>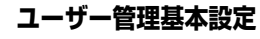

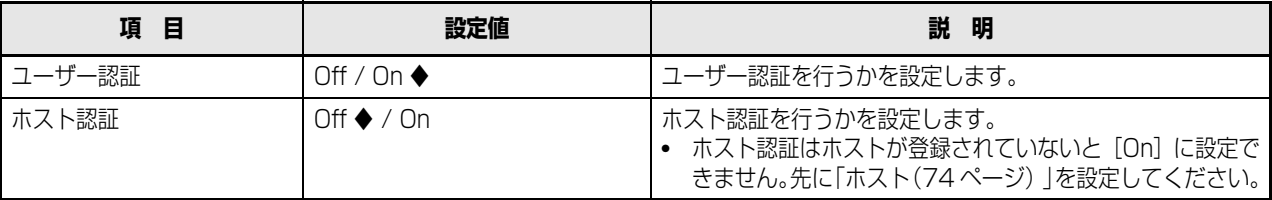

# **管理者**

本機の管理者権限を持つユーザー(管理者)を設定します。 管理者名、パスワードの変更や操作レベルなどの操作権限の設定を行います。

- **1 設定メニューの[ユーザー管理]ボタンをクリックし ます。**
- **2 サブメニューの[管理者]をクリックします。**

「管理者設定」画面が表示されます。

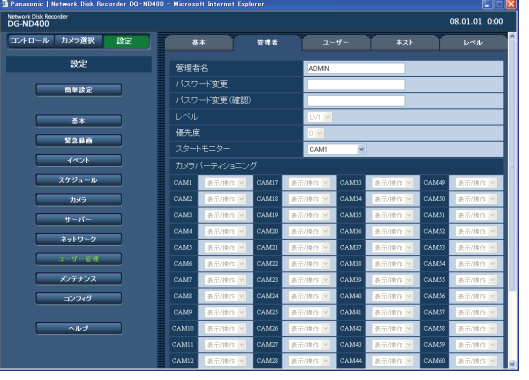

# **3 各項目を設定します。**

設定について[は表「管理者設定」](#page-70-0)をお読みください。

**4 [設定保存]ボタンをクリックします。**

#### 重要:

- 管理者設定は管理者権限でログインしているときのみ行えます。
- 管理者のパスワードが変更されていない場合、ログイン後にパスワード変更を促すメッセージが表示されます。

#### <span id="page-70-0"></span>**管理者設定**

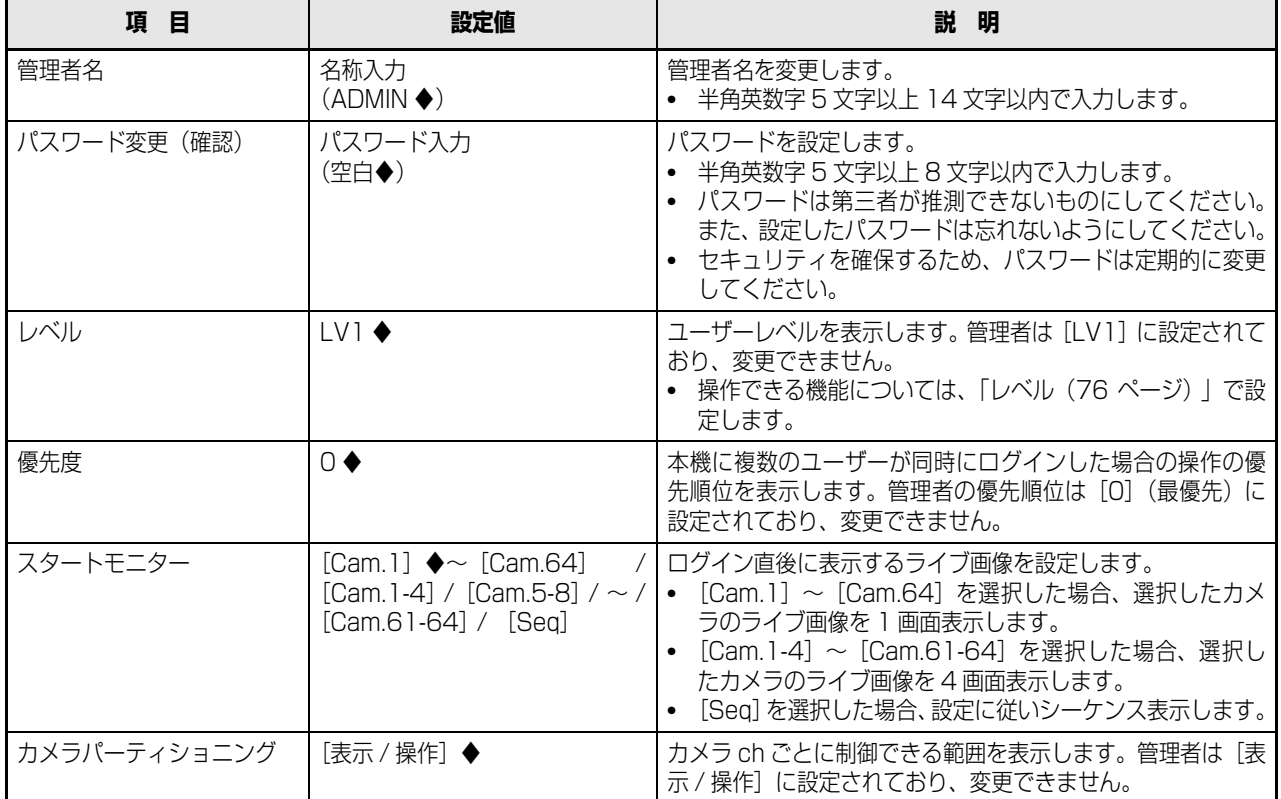

# **ユーザー**

本機を使用するユーザーの情報(ユーザー名やパスワードの変更、操作レベルなど)を設定します。 ユーザーは 32 名まで登録できます。

- **1 設定メニューの[ユーザー管理]ボタンをクリックし ます。**
- **2 サブメニューの[ユーザー]をクリックします。** 「ユーザー設定」画面が表示されます。

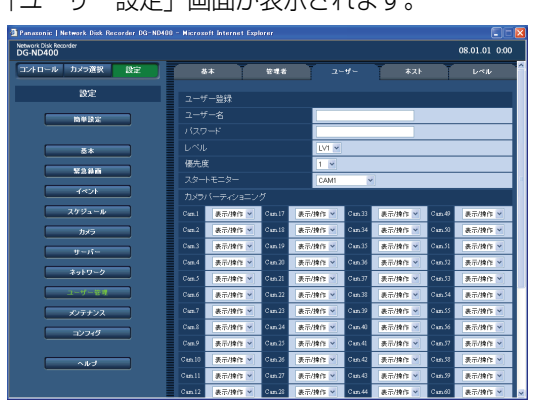

#### <span id="page-71-0"></span>**ユーザー設定**

- **3 各項目を設定します。** 設定について[は表「ユーザー設定」](#page-71-0)をお読みください。
- **4 [登録]ボタンをクリックします。**
- **5 続けてユーザーを登録する場合は、手順3~4を繰り 返します。**
- **6 ユーザーの登録が終了したら、[設定保存]ボタンを クリックします。**

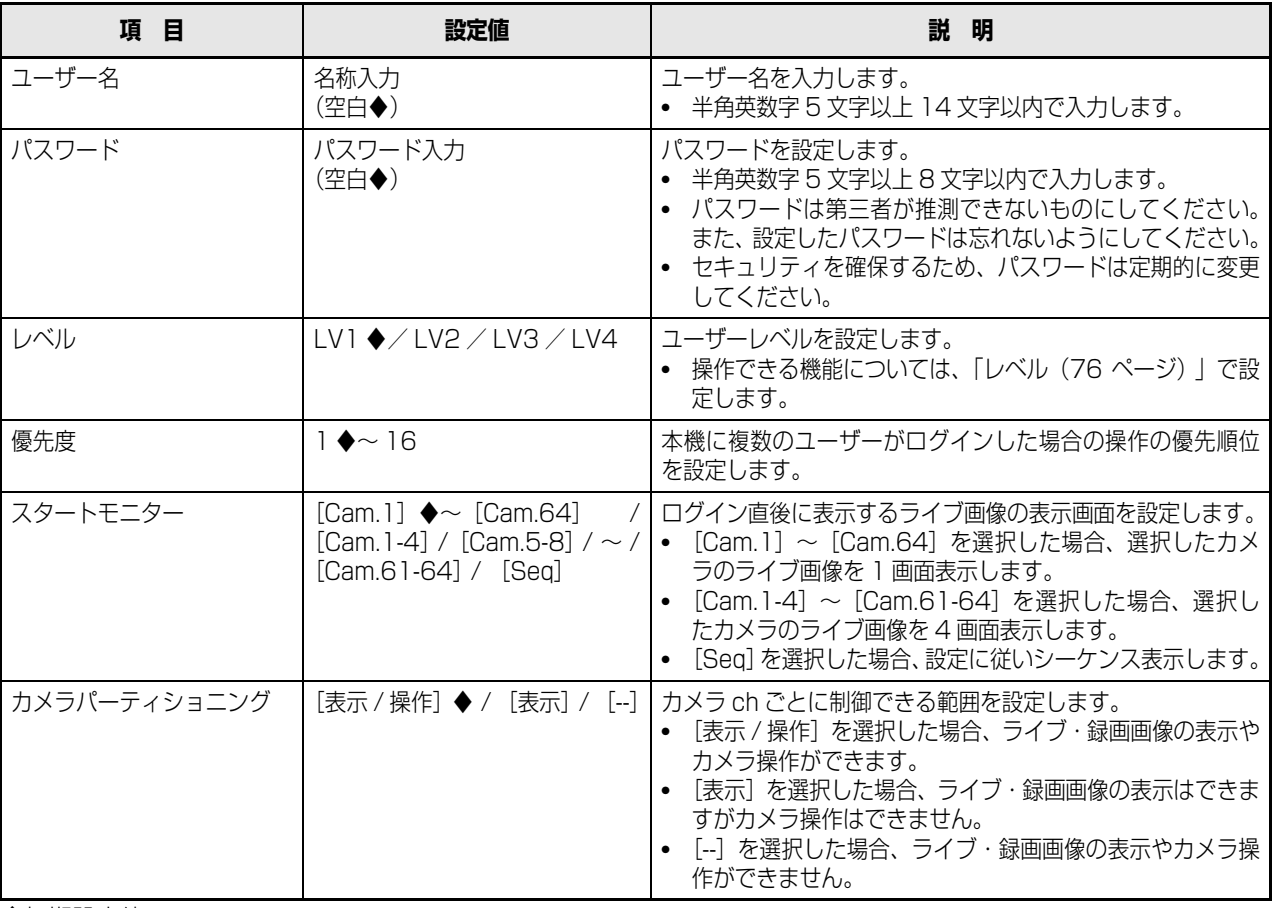

◆初期設定値

#### 重要:

● ユーザー登録/修正/削除した場合は、必ず [設定保存] ボタンを押して、設定を本機に反映させてください。
#### メモ:

• [登録]ボタンを押しても、他のユーザーはログアウトしません。

- <span id="page-72-1"></span>**1 設定メニューの[ユーザー管理]ボタンをクリックし ます。**
- **2 サブメニューの[ユーザー]をクリックします。** 「ユーザー設定」画面が表示されます。
- **3 「ユーザー修正/削除」欄で変更するユーザー名を選 択します。**

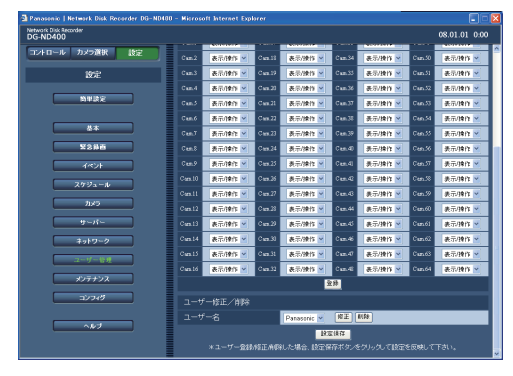

## **4 [修正]ボタンをクリックします。**

「ユーザー修正」画面が表示されます。

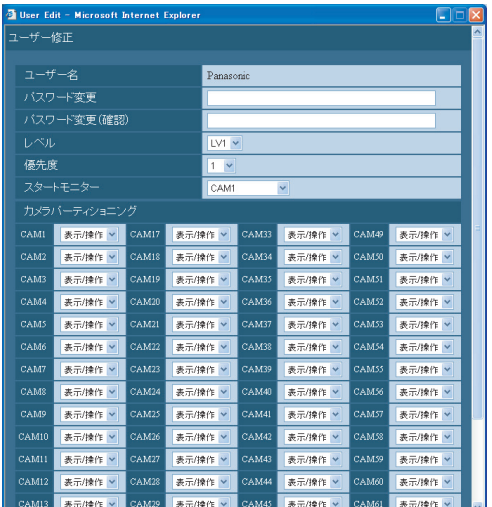

**5 各項目を設定します。**

設定については[表「ユーザー設定」を](#page-71-0)お読みください。

**6 [登録]ボタンをクリックします。**

## **7 [設定保存]ボタンをクリックします。**

「ユーザー修正」画面が消えます。

#### **ユーザー情報の修正 ユーザー情報の削除**

- <span id="page-72-0"></span>**1 設定メニューの[ユーザー管理]ボタンをクリックし ます。**
- **2 サブメニューの[ユーザー]をクリックします。** 「ユーザー設定」画面が表示されます。
- **3 「ユーザー修正/削除」欄で削除するユーザー名を選 択します。**
- **4 [削除]ボタンをクリックします。**

## **5 [設定保存]ボタンをクリックします。**

#### 重要:

• [設定保存] ボタンを押すと登録した設定が有効にな り、[設定保存]ボタンを押したユーザーを含めた全 ユーザーが、強制的にログアウトされます。

## **ホスト**

ネットワークを経由して本機にアクセスできる PC(ホスト)のホスト情報を登録します。 ホストは 32 台まで登録できます。

- **1 設定メニューの[ユーザー管理]ボタンをクリックし ます。**
- **2 サブメニューの[ホスト]をクリックします。** 「ホスト登録」画面が表示されます。

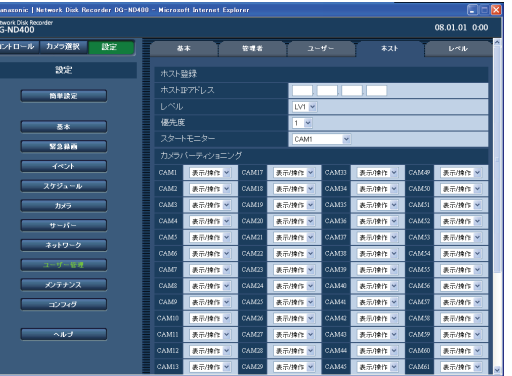

#### <span id="page-73-0"></span>**ホスト設定**

**3 各項目を設定します。**

<span id="page-73-3"></span>設定について[は表「ホスト設定」](#page-73-0)をお読みください。

**4 [設定保存]ボタンをクリックします。**

<span id="page-73-4"></span><span id="page-73-2"></span>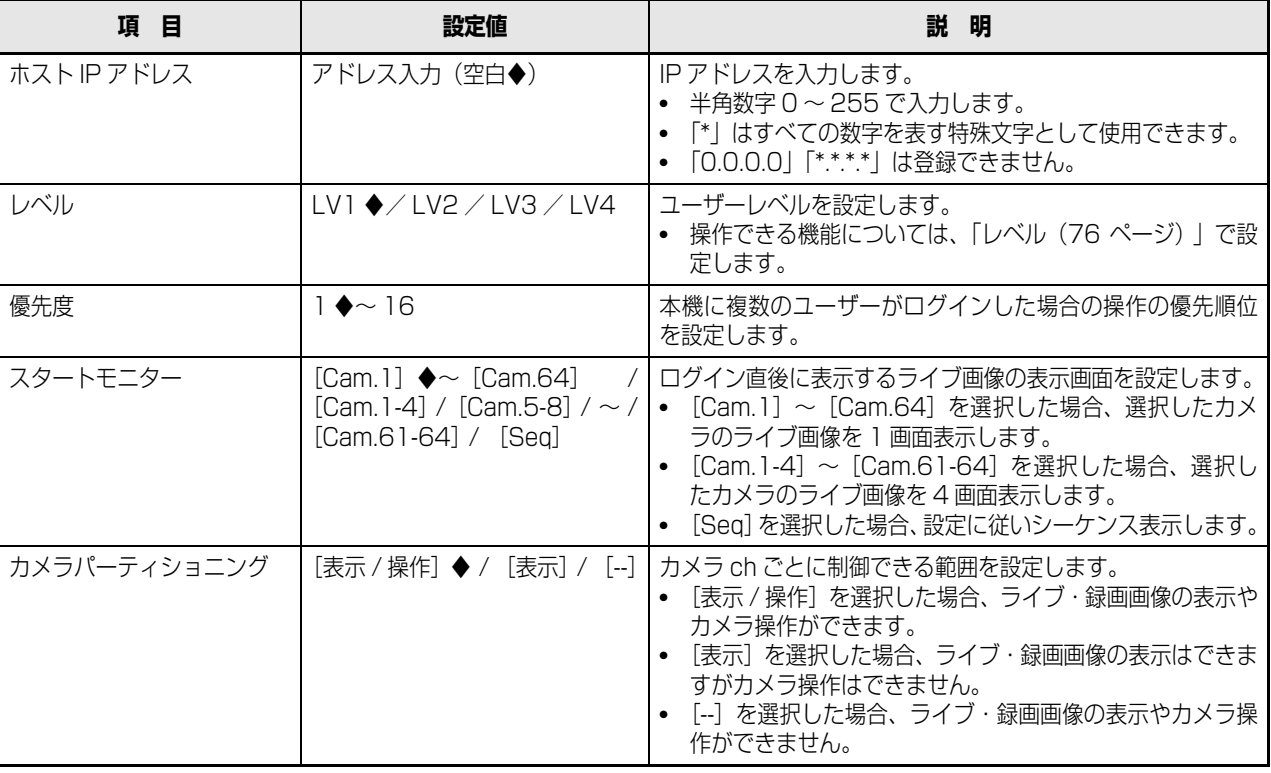

<span id="page-73-1"></span>◆初期設定値

重要:

● ホスト登録/修正/削除した場合は、必ず [設定保存] ボタンを押して、設定を本機に反映させてください。

#### メモ:

• [登録]ボタンを押しても、他のユーザーはログアウトしません。

- <span id="page-74-1"></span>**1 設定メニューの[ユーザー管理]ボタンをクリックし ます。**
- **2 サブメニューの[ホスト]をクリックします。** 「ホスト設定」画面が表示されます。
- **3 「ホスト修正/削除」欄で変更するホスト名を選択し ます。**

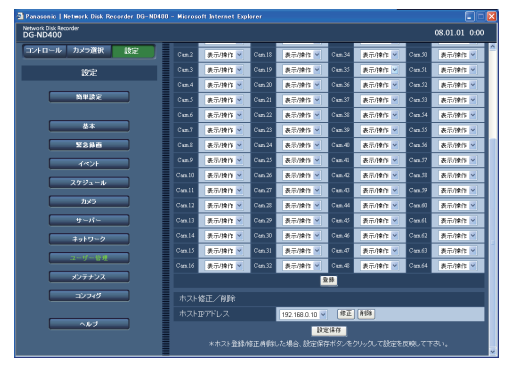

## **4 [修正]ボタンをクリックします。**

「ホスト修正」画面が表示されます。

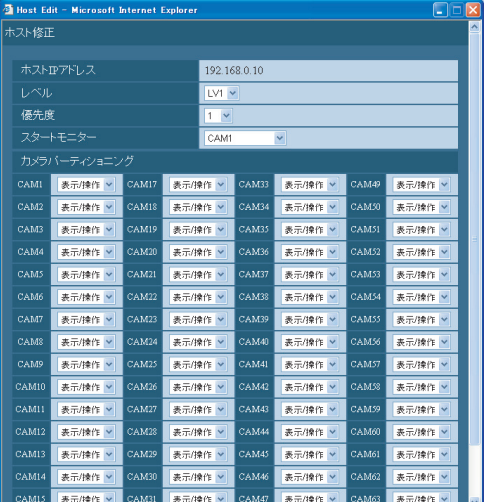

**5 各項目を設定します。**

設定については[表「ホスト設定」を](#page-73-0)お読みください。

**6 [登録]ボタンをクリックします。**

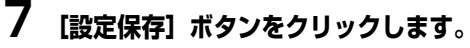

#### **ホスト情報の修正 ホスト情報の削除**

- <span id="page-74-0"></span>**1 設定メニューの[ユーザー管理]ボタンをクリックし ます。**
- **2 サブメニューの[ホスト]をクリックします。** 「ホスト設定」画面が表示されます。
- **3 「ホスト修正/削除」欄で削除するホスト名を選択し ます。**
- **4 [削除]ボタンをクリックします。**

## **5 [設定保存]ボタンをクリックします。**

#### 重要:

• [設定保存] ボタンを押すと登録した設定が有効にな り、[設定保存]ボタンを押したユーザーを含めた全 ユーザーが、強制的にログアウトされます。

## **ユーザー管理**

## <span id="page-75-0"></span>**レベル**

ユーザーが操作できる機能について、レベル分けして設定します。 各レベル(LV1 / LV2 / LV3 / LV4)で操作できる機能を設定します。

- **1 設定メニューの[ユーザー管理]ボタンをクリックし ます。**
- **2 サブメニューの[レベル]をクリックします。** 「レベル設定」画面が表示されます。

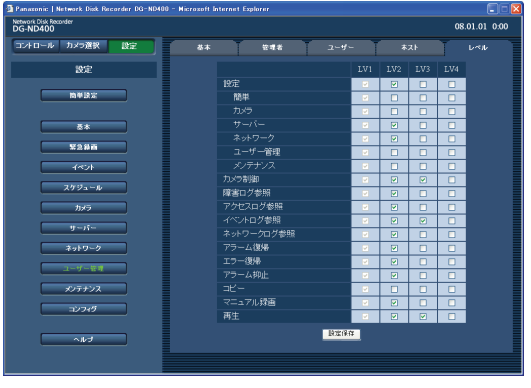

<span id="page-75-1"></span>**3 各項目を設定します。**

設定について[は表「レベル設定」](#page-76-0)をお読みください。

**4 [設定保存]ボタンをクリックします。**

メモ:

- 初期設定時、各レベルで操作できる機能は以下のとおりです。
	- LV1 :本機やカメラの設定などすべての操作ができる本機の管理者
	- LV2 :本機設定の参照、ログの参照、アラーム復帰などができる権限の高いオペレーター
	- LV3 : 監視や再生のみ行う一般のオペレーター
	- LV4 : 監視のみ行う (再生不可) オペレーター

**セ**

#### <span id="page-76-0"></span>**レベル設定**

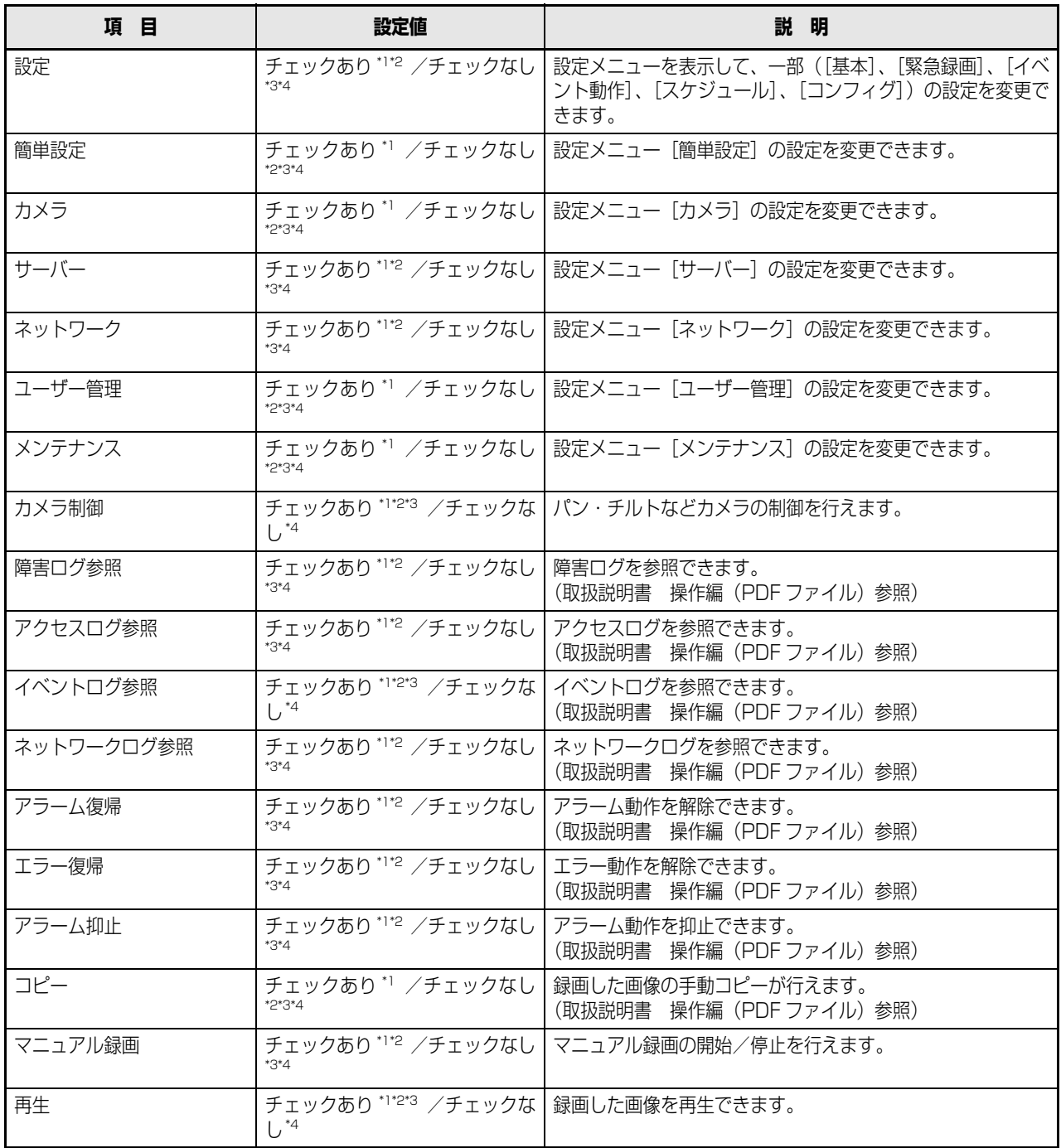

<span id="page-76-5"></span><span id="page-76-1"></span>\*1 LV1 の初期設定値

<span id="page-76-2"></span>\*2 LV2 の初期設定値

<span id="page-76-3"></span>\*3 LV3 の初期設定値

<span id="page-76-4"></span>\*4 LV4 の初期設定値

#### メモ:

- [簡単]、[カメラ]、[サーバー]、[ネットワーク]、[ユーザー管理]、[メンテナンス]にチェックを入れると、自動的に[設 定]にチェックが入ります。
- [設定]にチェックを入れても [簡単]、[カメラ]、[サーバー]、[ネットワーク]、[ユーザー管理]、[メンテナンス]に チェックは入りません。

本機やネットワークの状態を確認したり、HDD の設定などを行います。

## **本体情報**

本体のソフトウェア・ハードウェアのバージョン情報や MAC アドレス、シリアル番号、内部温度、増設ユニットのソフトウェ アのバージョン情報を表示します。

<span id="page-77-7"></span><span id="page-77-5"></span>**3 各項目を確認します。**

設定について[は表「本体情報」](#page-77-0)をお読みください。

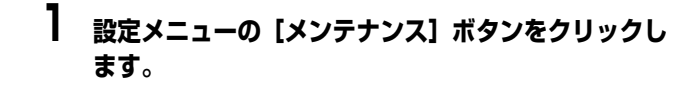

## **2 サブメニューの[本体情報]をクリックします。**

「本体情報」画面が表示されます。

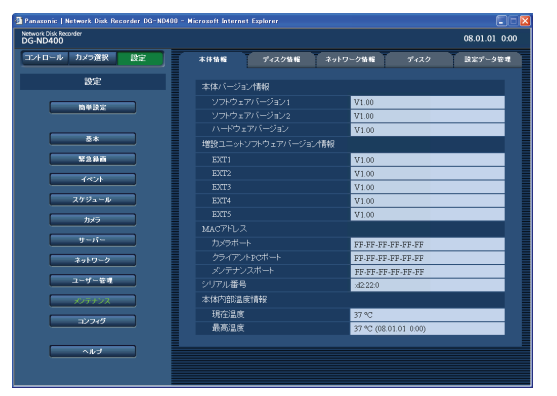

#### <span id="page-77-0"></span>**本体情報**

<span id="page-77-8"></span><span id="page-77-6"></span><span id="page-77-4"></span><span id="page-77-3"></span><span id="page-77-2"></span><span id="page-77-1"></span>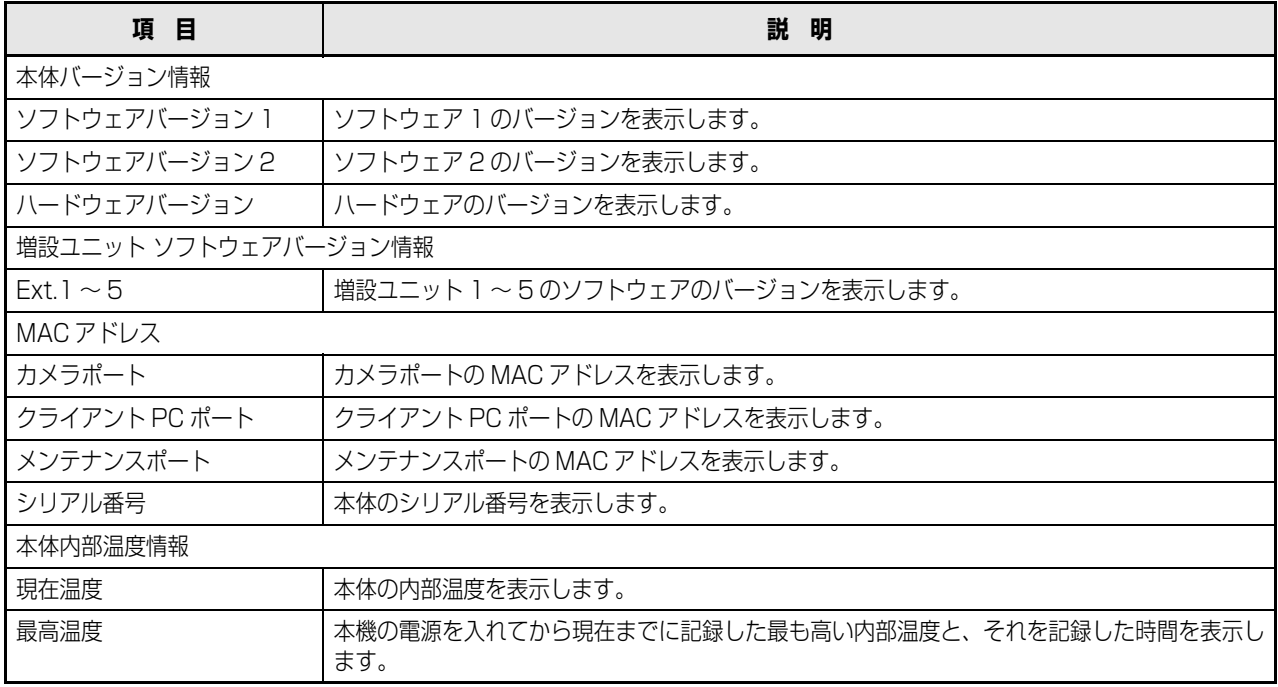

## **ディスク情報**

本機の HDD や増設ユニット (Ext.1 ~ 5) の容量と各録画領域の容量など、ディスク・パーティション情報を表示します。ま た、HDD の残容量や、HDD に記録されている画像の日時範囲や HDD 稼働時間(アワーメーター)を確認することができます。

- **1 設定メニューの[メンテナンス]ボタンをクリックし ます。**
- **2 サブメニューの[ディスク情報]をクリックします。**

「ディスク情報」画面が表示されます。

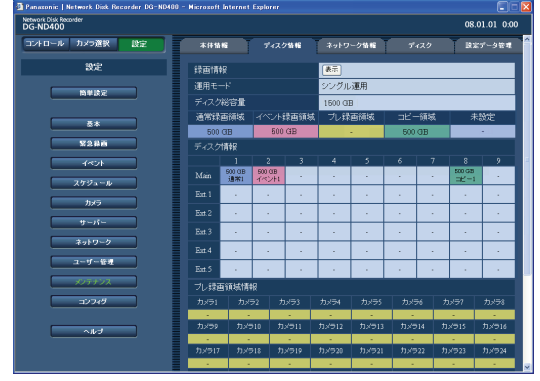

## **3 各項目を確認します。**

設定については[表「ディスク情報」を](#page-79-0)お読みください。

<span id="page-78-0"></span>**4 録画情報の[表示]ボタンをクリックします。** 「録画情報」画面に、各 HDD 内に記録された画像の 日時範囲が表示されます。

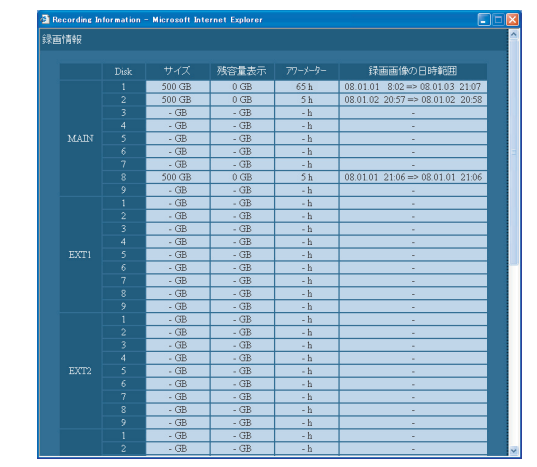

## **5 各項目を確認します。**

設定について[は表「録画情報」](#page-79-1)をお読みください。

## <span id="page-79-0"></span>**ディスク情報**

<span id="page-79-8"></span><span id="page-79-7"></span><span id="page-79-6"></span><span id="page-79-5"></span><span id="page-79-4"></span><span id="page-79-3"></span>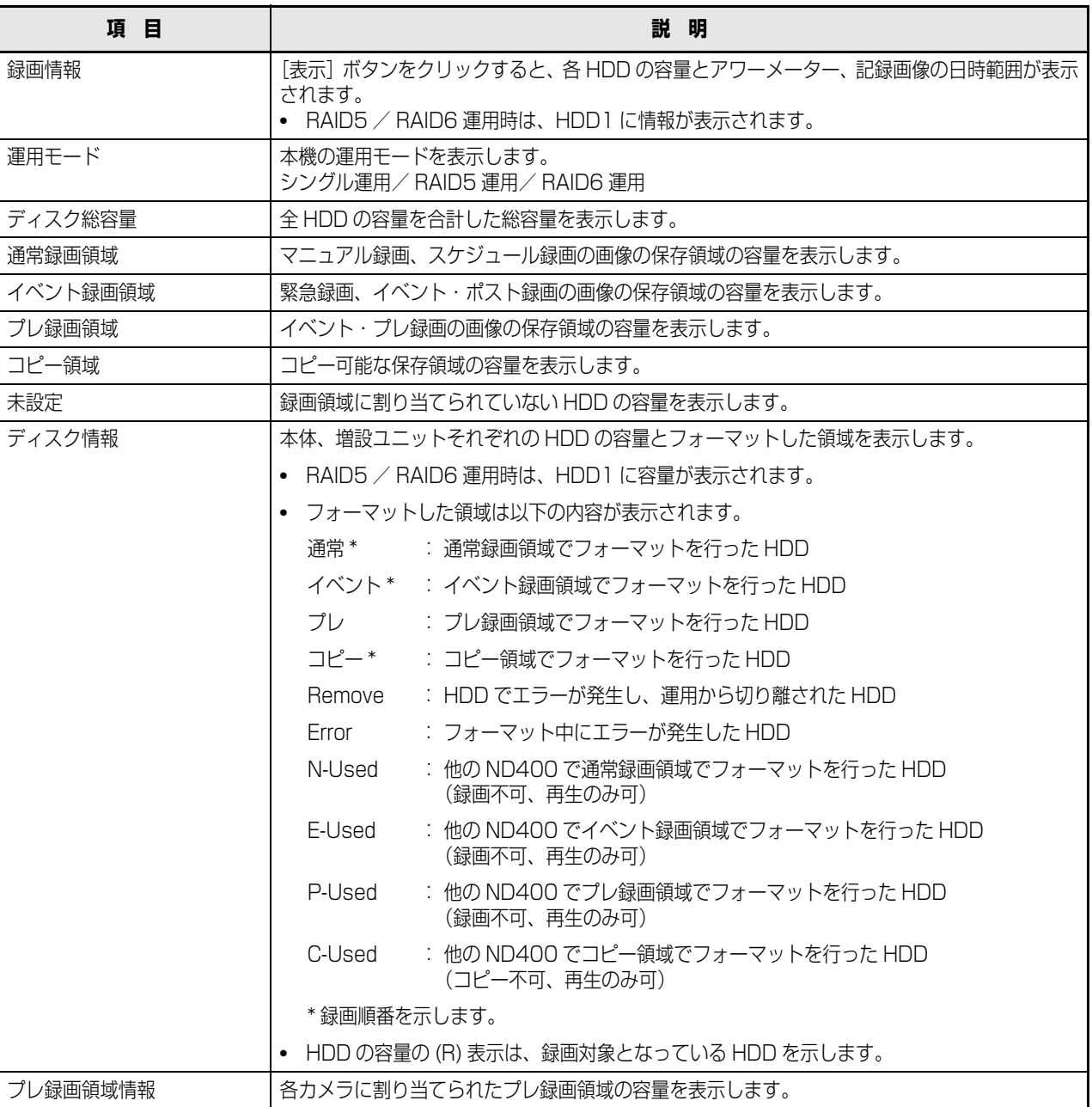

#### <span id="page-79-9"></span><span id="page-79-1"></span>**録画情報**

<span id="page-79-2"></span>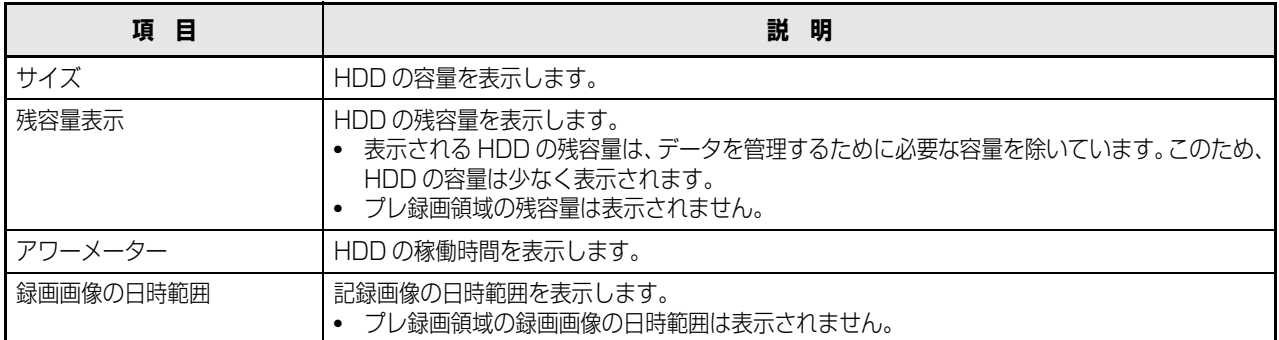

## **ネットワーク情報**

本機に接続している各機器の IP アドレスや通信速度、ログイン中のユーザー数などのネットワーク情報を確認します。

- **1 設定メニューの[メンテナンス]ボタンをクリックし ます。**
- **2 サブメニューの[ネットワーク情報]をクリックしま す。**

「ネットワーク情報」画面が表示されます。

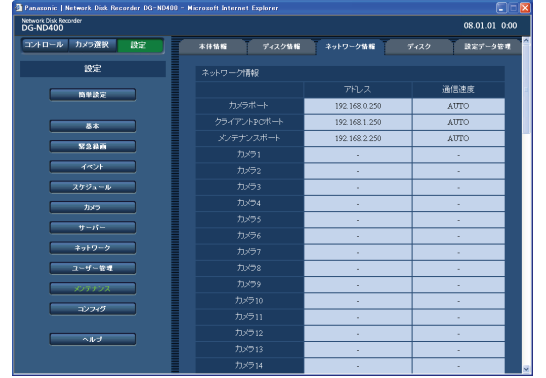

<span id="page-80-0"></span>**ネットワーク情報**

<span id="page-80-3"></span><span id="page-80-1"></span>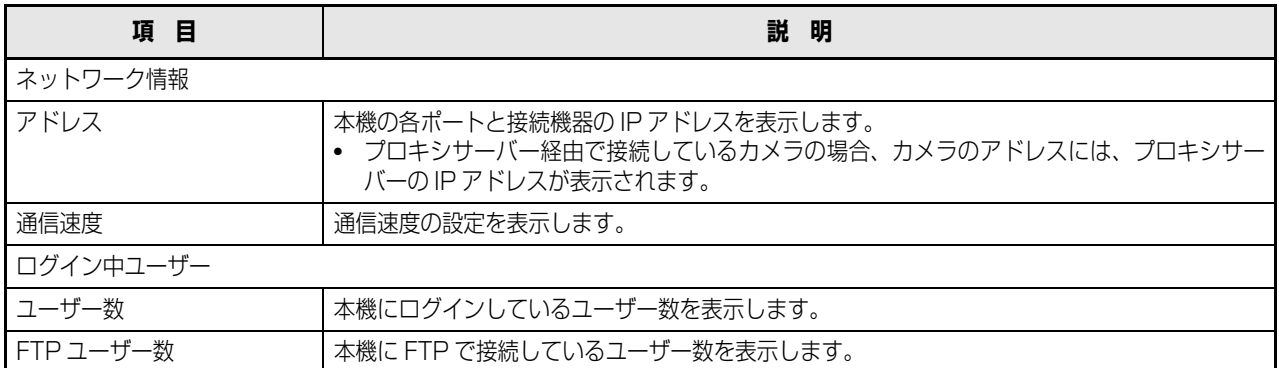

**3 各項目を確認します。**

<span id="page-80-2"></span>設定について[は表「ネットワーク情報」を](#page-80-0)お読みくだ さい。

## **ディスク**

本機の HDD の残容量がなくなったときの動作を設定します。また、残容量がなくなったときの警告動作を設定します。

- **1 設定メニューの[メンテナンス]ボタンをクリックし ます。**
- **2 サブメニューの[ディスク]をクリックします。**

「ディスク設定」画面が表示されます。

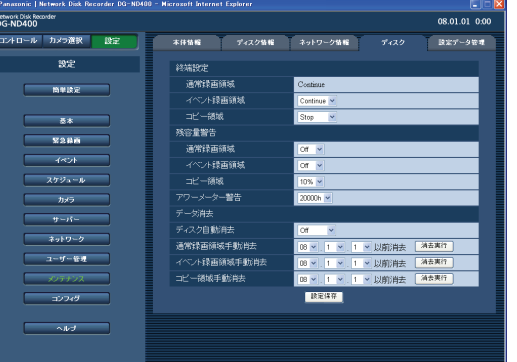

- <span id="page-81-7"></span>**3 各項目を設定します。** 設定について[は表「ディスク設定」](#page-81-0)をお読みください。
- **4 [設定保存]ボタンをクリックします。**

#### <span id="page-81-0"></span>**ディスク設定**

<span id="page-81-6"></span><span id="page-81-5"></span><span id="page-81-3"></span><span id="page-81-2"></span>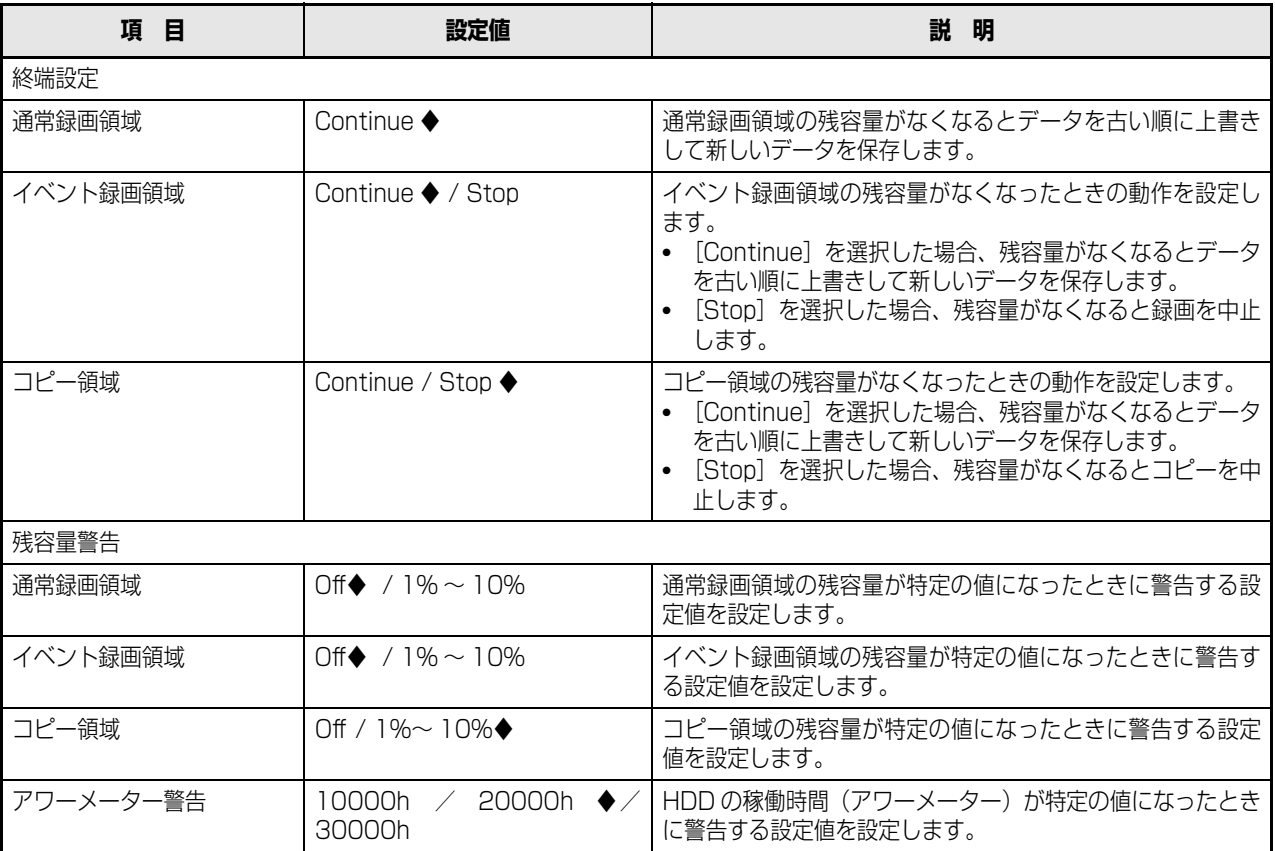

<span id="page-81-4"></span><span id="page-81-1"></span>◆初期設定値

## **ディスク内の画像データの消去**

本機の HDD 内の画像データを消去します。 消去には、自動消去と手動消去の 2 種類があります。

- **1 設定メニューの[メンテナンス]ボタンをクリックし ます。**
- **2 サブメニューの[ディスク]をクリックします。** 「ディスク設定」画面が表示されます。

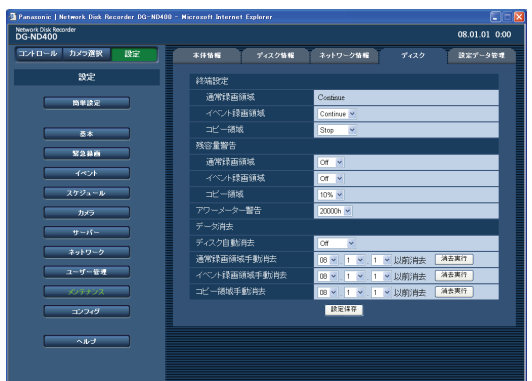

- **3 各項目を設定します。** 設定について[は表「データ消去」](#page-82-0)をお読みください。
- **4 [設定保存]ボタンをクリックします。**

#### <span id="page-82-0"></span>**データ消去**

<span id="page-82-4"></span><span id="page-82-3"></span>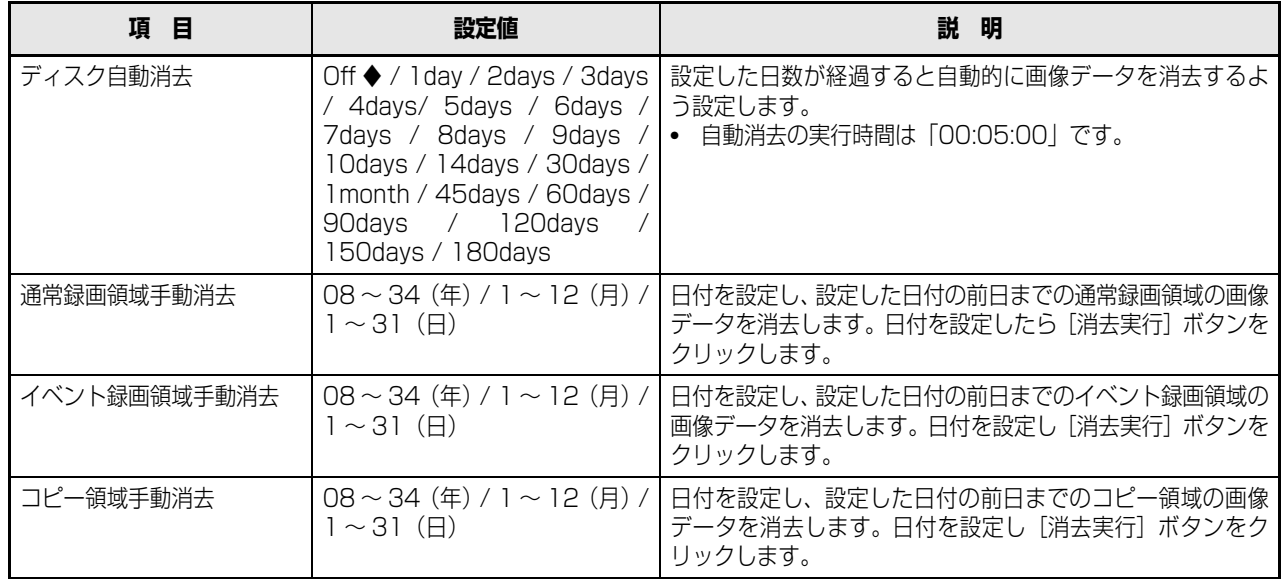

<span id="page-82-2"></span><span id="page-82-1"></span>◆初期設定値

メモ:

● ディスク自動消去を設定しても、コピー領域、プレ録画領域の画像・音声データは削除されません。

## **設定データ管理**

設定メニューの設定を本機にセーブ(保存)したり、保存した設定をロード(呼び出し)できます。また、設定メニューの設定 を初期設定値に戻す(初期化)こともできます。

- **1 設定メニューの[メンテナンス]ボタンをクリックし ます。**
- **2 サブメニューの[設定データ管理]をクリックします。**

「設定データ管理」画面が表示されます。

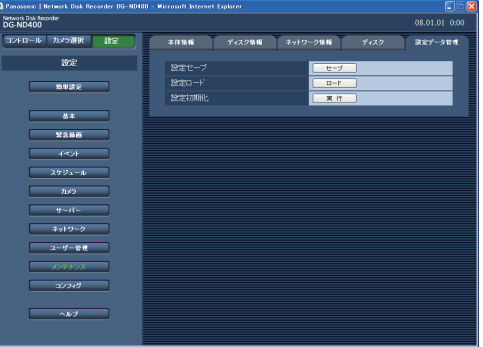

<span id="page-83-1"></span>**3 目的に合わせて各項目のボタンをクリックします。**

• 各項目が実行されます。 各項目について[は表「設定データ管理」を](#page-83-0)お読みくだ さい。

#### <span id="page-83-0"></span>**設定データ管理**

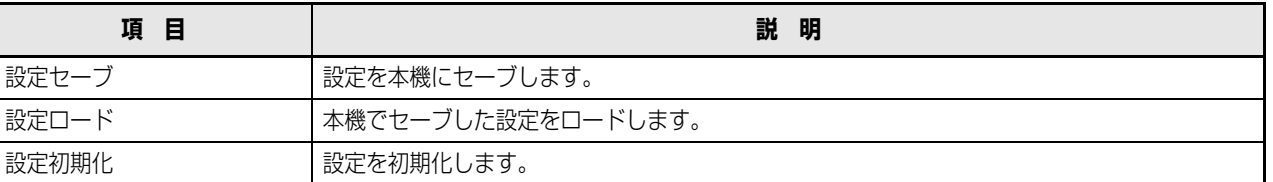

重要:

- [設定ロード] / [設定初期化] を行っても、以下の項目はロード/初期化されません。
	- ・[NW リンク外れ検出]
	- ・[配信量制御]
	- ・[HTTP ポート番号]
	- ・[FTP ポート番号]
	- ・[ネットワーク設定]
	- ・[DNS 設定]
- [設定ロード]を行うと、ホスト認証は[Off]になります。

# **ディスク管理 ディスクコンフィグ**

HDD に関する操作はディスクコンフィグを表示して行います。

ディスクコンフィグでは、HDD の総容量や各録画領域の容量の確認、HDD の初期化(フォーマット)ができます。

### **HDD の管理領域**

本機は複数台のHDDを仮想的に以下の4つの録画領域に分 けて管理しています。

1 台の HDD には 1 つの領域のみ設定できます。

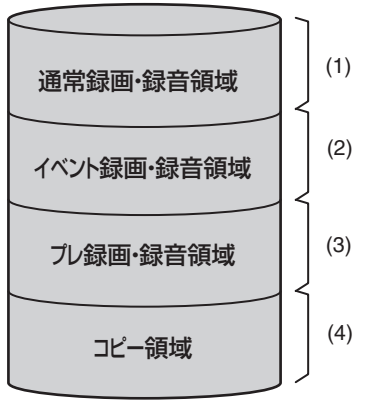

<span id="page-84-0"></span>それぞれの領域の残容量は、 設定メニューで確認できます。

- **(1) 通常録画・録音領域 ( 通常録画領域)** イベント発生時以外に録画・録音される領域。 マニュアル録画・録音/スケジュール録画・録音/ SD メモリーデータ
- **(2) イベント録画・録音領域(イベント録画領域)** イベント発生時に録画・録音される領域。 イベント・ポスト録画・録音/緊急録画・録音
- **(3) プレ録画・録音領域(プレ録画領域)** イベント・プレ録画・録音される領域。
- **(4) コピー領域**

コピーデータが保存される領域。

#### メモ:

- 出荷時に本機に付属されている HDD は、通常録画・録 音領域として初期化されています。また、フォーマット されていない HDD を本機に挿入すると、自動的に通常 録画・録音領域として初期化されます。ただし、通常録 画・録音領域以外で運用していた HDD を取り外し(取 扱説明書 基本編参照)、取り出した箇所にフォーマッ トされていない HDD を挿入すると、以前運用していた 録画領域でフォーマットされます。
- プレ録画・録音領域、コピー領域のみ作成しても録画/ 再生はできません。通常録画・録音領域、イベント録画・ 録音領域をどちらか 1 つは作成してください。
- 通常録画・録音領域が作成されていない場合、マニュア ル録画・スケジュール録画の画像はイベント録画・録音 領域に録画されます。また、イベント録画・録音領域が 作成されていない場合、イベント録画/緊急録画の画像 は通常録画・録音領域に録画されます。

## **ディスク・パーティション情報**

#### 重要:

- コンフィグ画面を表示すると、ディスクコンフィグ以外のすべての動作(録画や再生など)は停止します。
- コンフィグ画面を表示すると、本機に接続している他のユーザーは強制的にログアウトします。また、前面パネルから HDD・ユニットの取り付け、取りはずし操作を行うと、本機に接続しているユーザーは強制的にログアウトします。
- ディスクコンフィグ画面を終了するときは[運用]ボタンをクリックして、操作を終了してください。画面右上にある [×]ボタンをクリックして操作を終了すると、動作が不安定になる原因となります。

## <span id="page-85-0"></span>**1 設定メニューの[コンフィグ]をクリックします。**

管理者認証画面が表示されます。

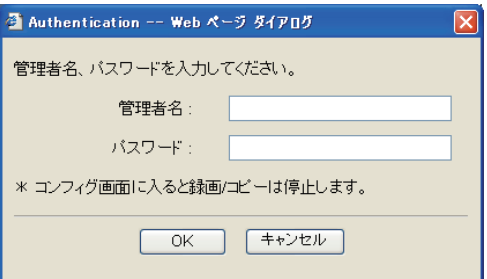

**2 管理者名とパスワードを入力し、[OK]ボタンをク リックします。**

コンフィグ設定のトップ画面(ディスク情報画面)が 表示されます。

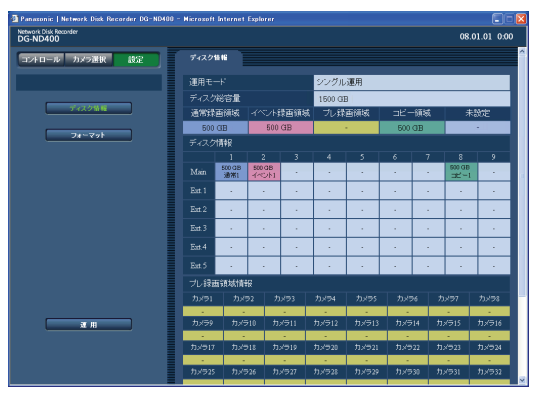

## **3 各項目を確認します。**

項目の詳細については[表「ディスク情報」](#page-86-0)をお読みく ださい。

## <span id="page-86-0"></span>**ディスク情報**

<span id="page-86-6"></span><span id="page-86-5"></span><span id="page-86-4"></span><span id="page-86-3"></span><span id="page-86-2"></span><span id="page-86-1"></span>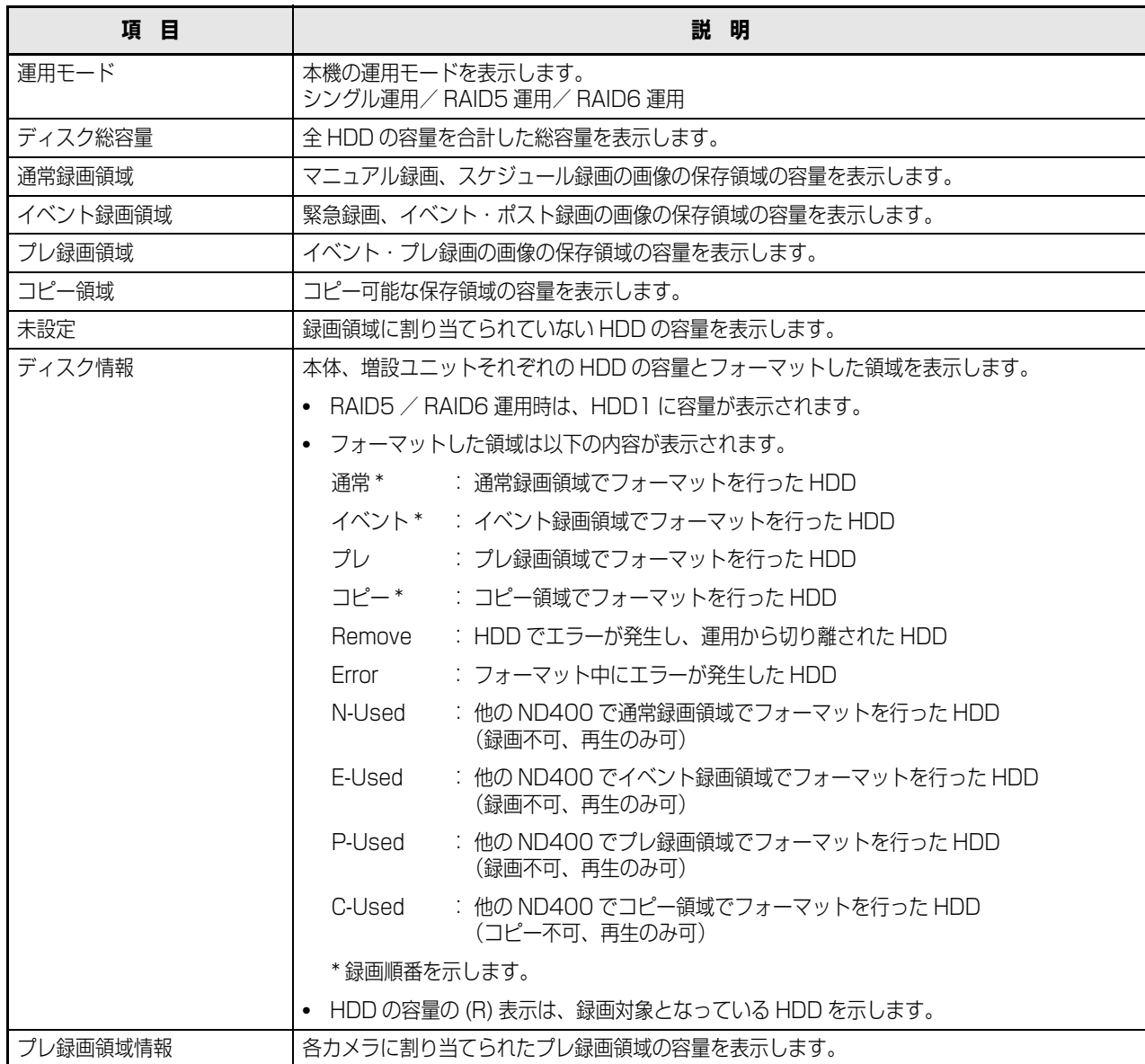

# **ディスクのフォーマット**

別売りの HDD の追加や交換、増設ユニットを本機に接続して初めて使用するときは、必要に応じて、HDD をフォーマットし ます。HDD をまとめてフォーマットすることも HDD を個別に選択(RAID5、RAID6 運用時はユニット単位で選択)して フォーマットすることもできます。

また、HDD は通常録画・録音領域、イベント録画・録音領域、コピー領域(プレ録画領域以外の 3 つの領域)とプレ録画領域 を分ける必要があります。

・HDD をフォーマットすると、録画されたデータはすべて消去されます。

## **フォーマット**

HDD にイベント録画領域、コピー領域を割り当てたり、フォーマット済み HDD をフォーマットすることができます。

- 出荷時に本機に搭載された HDD や本機に挿入した未フォーマットの HDD は、認識処理中に自動的に通常録画領域として フォーマットされます。
- HDD のフォーマットは、1 台あたり 30 秒程度かかります。

#### 重要:

- コンフィグ画面を表示すると、ディスクコンフィグ以外のすべての動作(録画や再生など)は停止します。
- コンフィグ画面を表示すると、本機に接続している他のユーザーは強制的にログアウトします。また、前面パネルから HDD・ユニットの取り付け、取りはずし操作を行うと、本機に接続しているユーザーは強制的にログアウトします。
- ディスクコンフィグ画面を終了するときは[運用]ボタンをクリックして、操作を終了してください。画面右上にある [×]ボタンをクリックして操作を終了すると、動作が不安定になる原因となります。

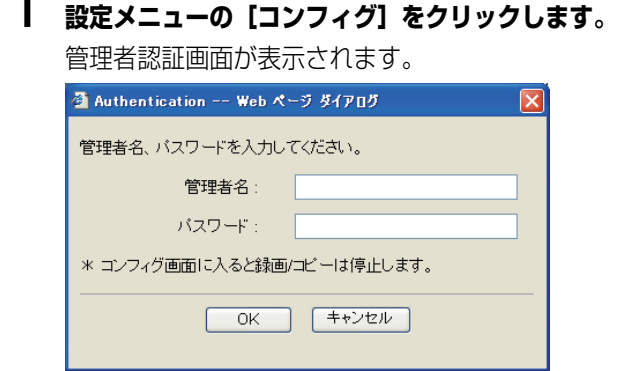

#### **2 管理者名とパスワードを入力し、[OK]ボタンをク リックします。**

コンフィグ設定のトップ画面 (ディスク情報画面)が 表示されます。

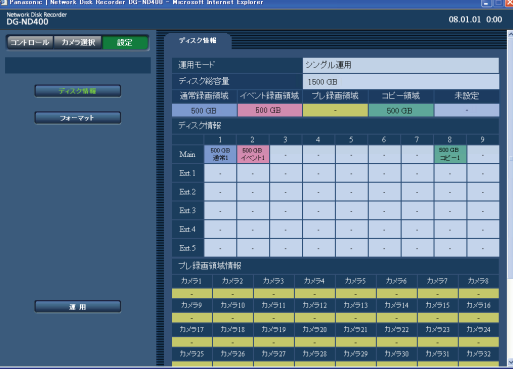

**3 コンフィグ設定のトップ画面(ディスク情報画面)で [フォーマット]をクリックします。**

「フォーマット」画面が表示されます。

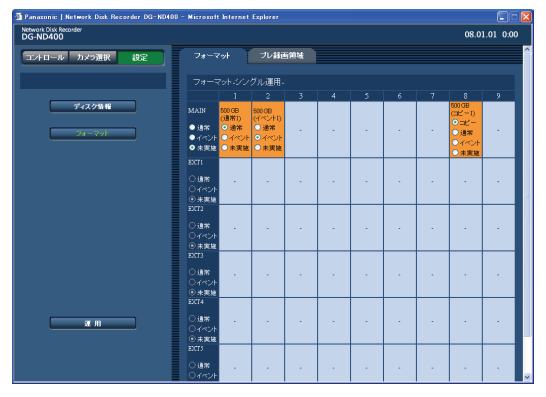

### **4 フォーマットする HDDを選択し、割り当てる録画領 域にチェックをつけます。**

複数の HDD を選択することができます。

- 通常 :通常録画領域としてフォーマット
- イベント :イベント録画領域としてフォーマット
- コピー :コピー領域としてフォーマット
- 未実施 :フォーマットしない

## **5 [フォーマット]ボタンをクリックします。**

フォーマットが完了すると「フォーマット結果」画面 が表示されます。

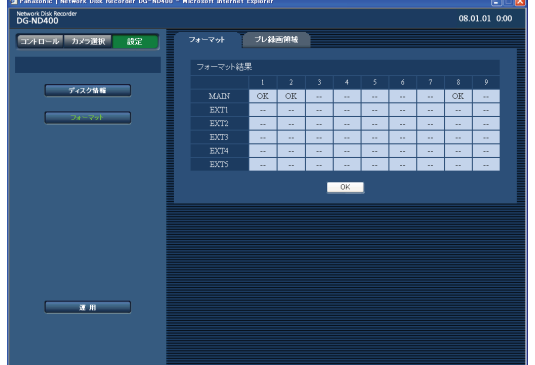

**6 [OK]ボタンをクリックします。**

「フォーマット」画面に戻ります。

**7 [運用]ボタンをクリックします。**

「カメラ選択」画面に戻ります。

#### メモ:

- 1 つの HDD に複数の録画領域を設定することはできま せん。
- コピー領域は、シングル運用時のみ本機の HDD8・ HDD9 の位置に差した HDD に設定することができま す。本機の HDD1 ~ 7 および増設ユニットの HDD に はコピー領域を割り当てることができません。 RAID5 / RAID6 運用時は、コピー領域は設定できま せん。

## **プレ録画領域フォーマット**

プレ録画領域のフォーマットを行います。プレ録画領域はカメラ ch ごとに容量を割り当てることができます。

● プレ録画領域フォーマットは、カメラ台数により 10 分程度かかる場合があります。

#### 重要:

- コンフィグ画面を表示すると、ディスクコンフィグ以外のすべての動作 (録画や再生など) は停止します。
- コンフィグ画面を表示すると、本機に接続している他のユーザーは強制的にログアウトします。また、前面パネルから HDD・ユニットの取り付け、取りはずし操作を行うと、本機に接続しているユーザーは強制的にログアウトします。
- ディスクコンフィグ画面を終了するときは[運用]ボタンをクリックして、操作を終了してください。画面右上にある [×]ボタンをクリックして操作を終了すると、動作が不安定になる原因となります。
- プレ録画領域フォーマットを行う前に、プレ録画領域を設定するカメラ ch に以下の設定を行ってください。
	- · [NW カメラ]設定でカメラ品番/圧縮方式、カメラのアドレス、ユーザー名、パスワードを設定
	- ・[プログラム]でプレ録画レート、プレ録画時間を設定 設定後、カメラと接続し、映像を表示できることを確認します。 設定されていないカメラと接続し、映像が表示できない状態でプレ録画領域フォーマットを行うと、記録したい録画時 間のデータを記録できない場合があります。
- 本体単体で RAID5 / RAID6 運用時は、プレ録画領域のフォーマットはできません。 RAID 構成でプレ録画設定を行う場合は、増設ユニットを接続する必要があります。
- **1 設定メニューの[コンフィグ]をクリックします。** 管理者認証画面が表示されます。

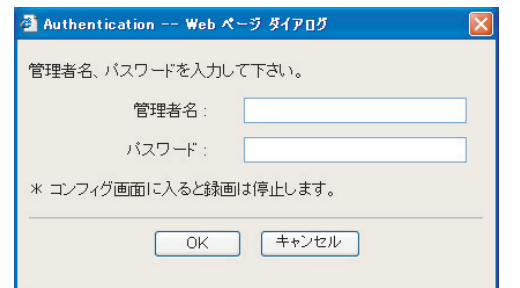

#### **2 管理者名とパスワードを入力し、[OK]ボタンをク リックします。**

「ディスク情報」画面が表示されます。

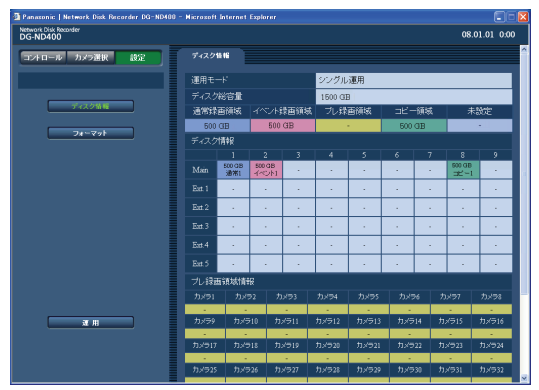

**3 「ディスクコンフィグのトップ画面」で[フォーマッ ト]をクリックします。**

「フォーマット」画面が表示されます。

**4 サブメニューの[プレ録画領域]をクリックします。**

「プレ録画領域の設定方法」画面が表示されます。

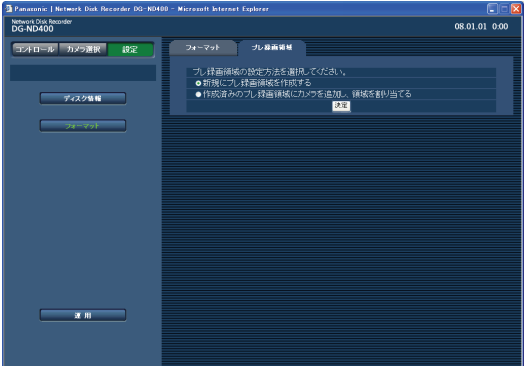

- **5 プレ録画領域の設定方法を選択し、[決定]ボタンを クリックします。**
	- 新規にプレ録画領域を作成する
	- 作成済みのプレ録画領域にカメラを追加し、領域を 割り当てる

「プレ録画領域を設定する HDD」画面が表示されま す。

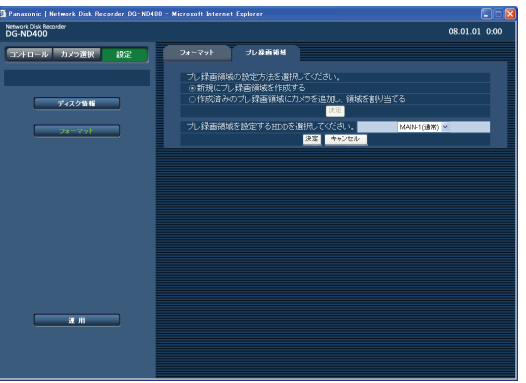

**デ ィ ス ク 管 理**

### **6 プレ録画領域を設定する HDD でフォーマットする HDDを選択し、[決定]ボタンをクリックします。**

「プレ録画領域の容量割り当て」画面が表示されます。

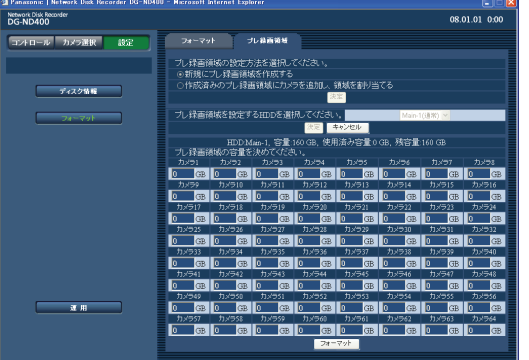

## **7 カメラchを選び、割り当てる容量を入力します。**

- 1台のHDDには最大64ch分のプレ録画領域を作 ることができます。
- 別 HDD にプレ録画領域を設定済みのカメラ ch を 選択することはできません。(他の ND400 でプレ 録画領域フォーマットを行ったHDDを認識してい る場合、その HDD に設定済みのカメラ ch も選択 できません。)
- カメラ ch ごとに設定するプレ録画領域は、5GB 以 上の容量を入力してください。容量を設定しない場 合は、0 を入力してください。

**8 [フォーマット]ボタンをクリックします。**

# **その他 メール通知について**

## **アラームメール**

<span id="page-91-1"></span>アラームメールには以下のように本機のアドレスが表示されます。 アラームメールの内容

ND400 (192.168.0.250)でアラームが発生しました。 発生日時:xxxx-xx-xx xx:xx:xx GMTxx:xx (例 2008-1-1 12:00:00 GMT+09:00) アラーム要因:アラーム内容とカメラ ch またはアラーム番号 を表示(例:COMMAND ALARM 5CH) アラーム画像ファイル名:電子メールに添付されているファイ ル名 URL:http://192.168.0.250/

## **障害メール**

<span id="page-91-2"></span>本機に障害が発生すると、あらかじめ登録したメールアドレスに以下の内容の電子メール(障害メール)を送信し、障害発生を 通知します。

ND400(192.168.0.250)状態通知

発生日時:2008-1-1 12:00:00 GMT+9:00

状態:障害の内容を表示(例:MAIN THERMAL ERROR)

<span id="page-91-0"></span>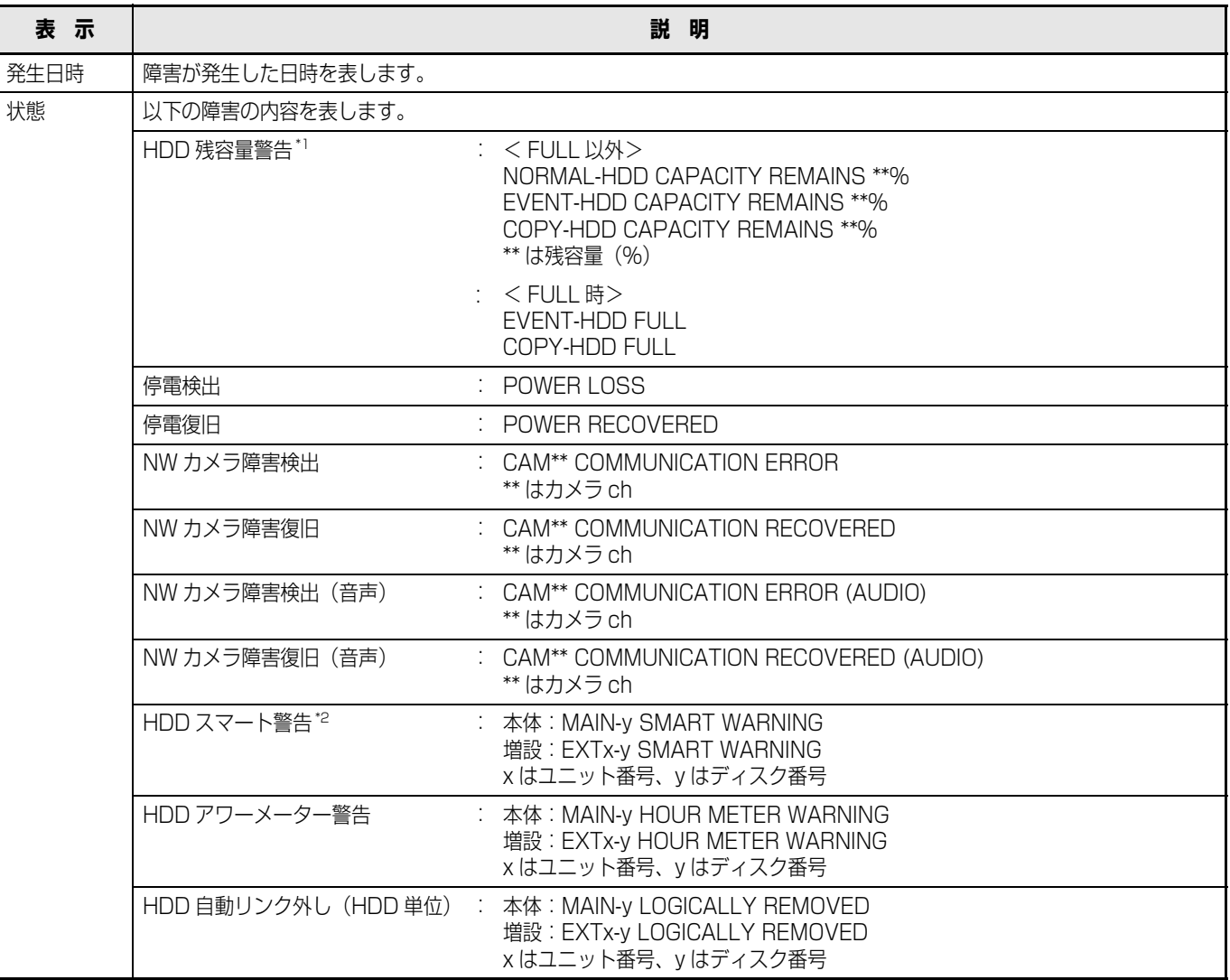

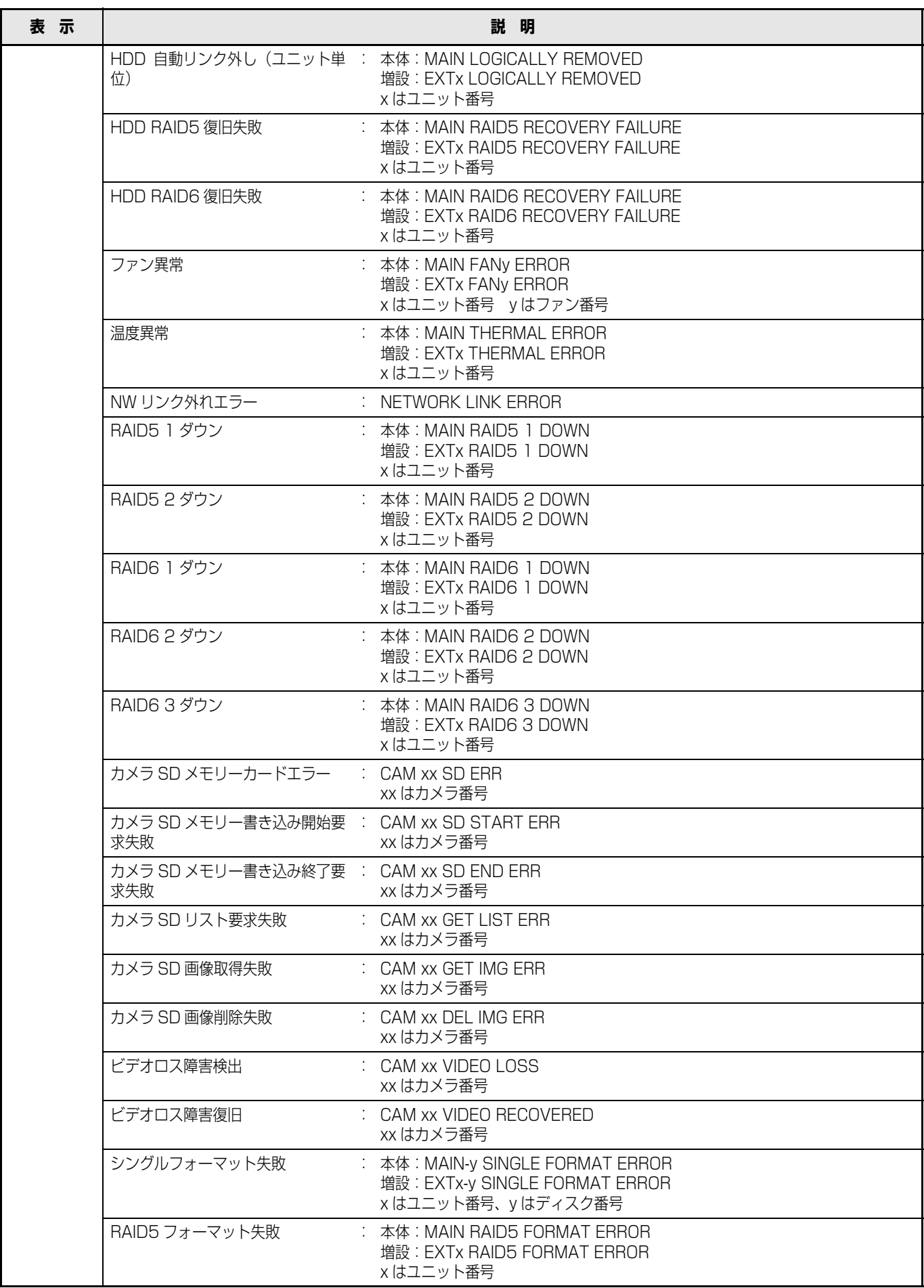

## **メール通知について**

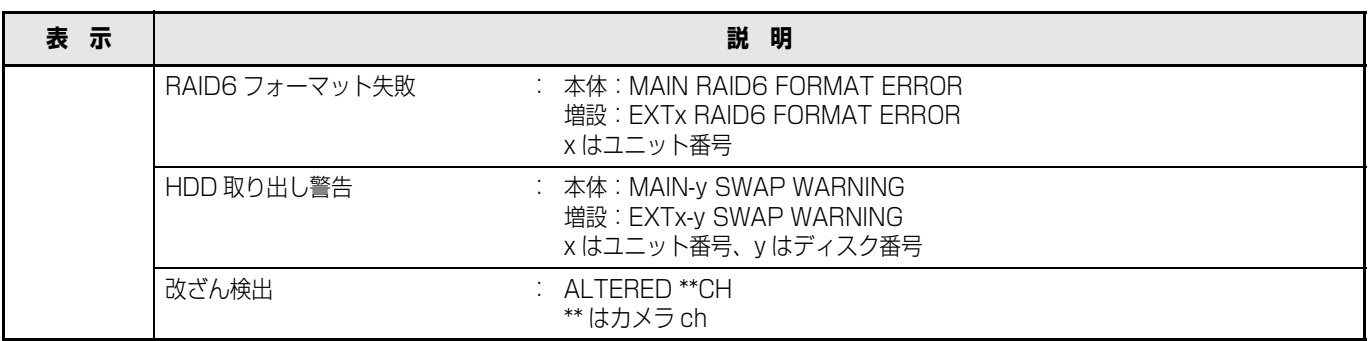

<span id="page-93-0"></span>\*1 HDD 残容量警告について

残容量が設定メニューの [メンテナンス] - [ディスク] - [残容量警告 ] で設定した値に達したら、< FULL 以外>の内 容で障害メールを送信します。以降、残容量が 1%減少するたびに、< FULL 以外>の内容で障害メールを送信し、残容量 がなくなると、< FULL 時>の内容で障害メールを 1 回送信します。

<span id="page-93-1"></span>\*2 RAID5 モードまたは、RAID6 モードで運用している場合は送信されません。

## **こんなときは**

修理を依頼される前に、この表で症状を確かめてください。これらの処置をしても直らないときやわからないとき、この表以外 の症状のとき、または設定・工事に関係する内容のときは、お買い上げの販売店に相談してください。

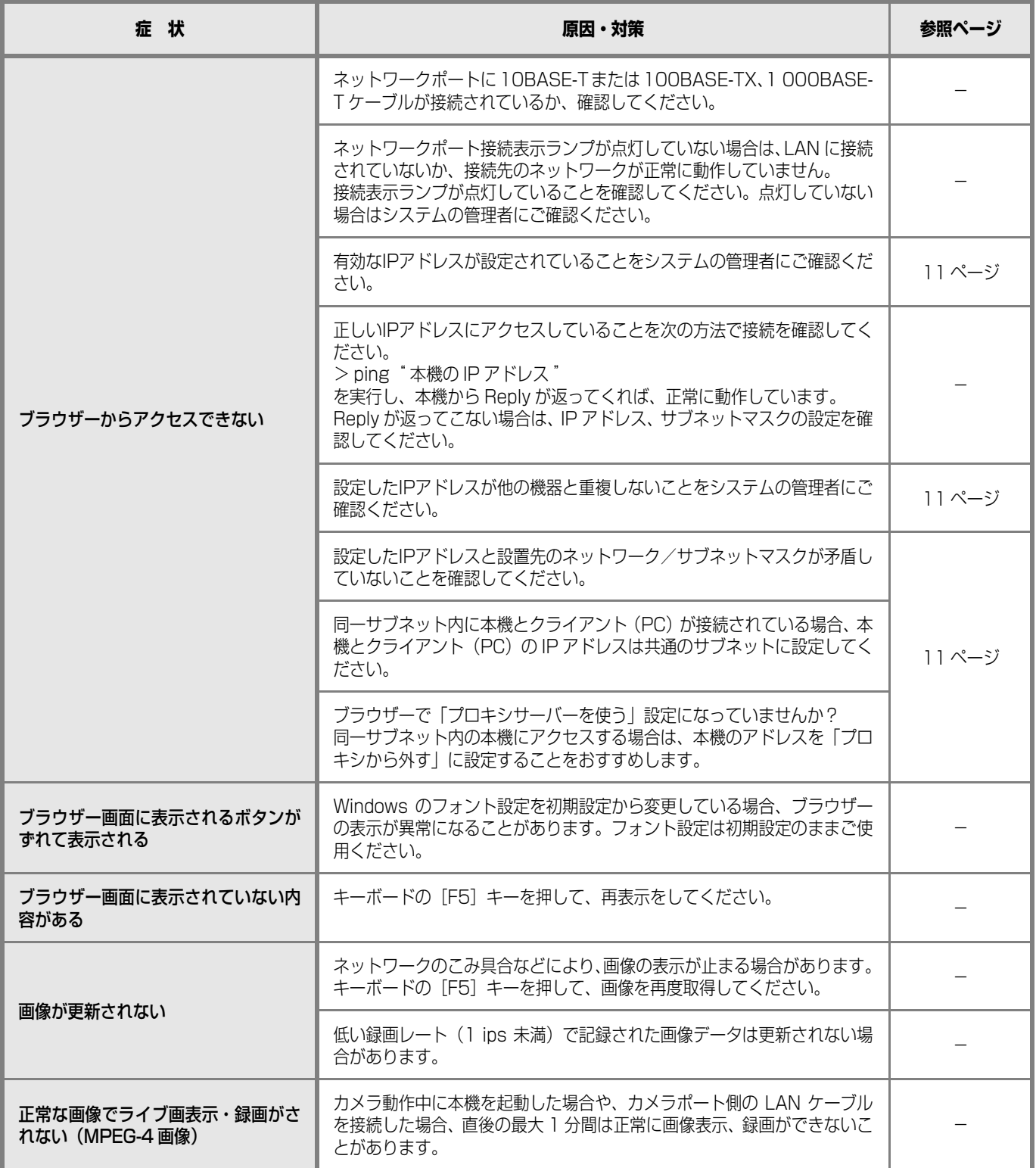

## **故障かな !?**

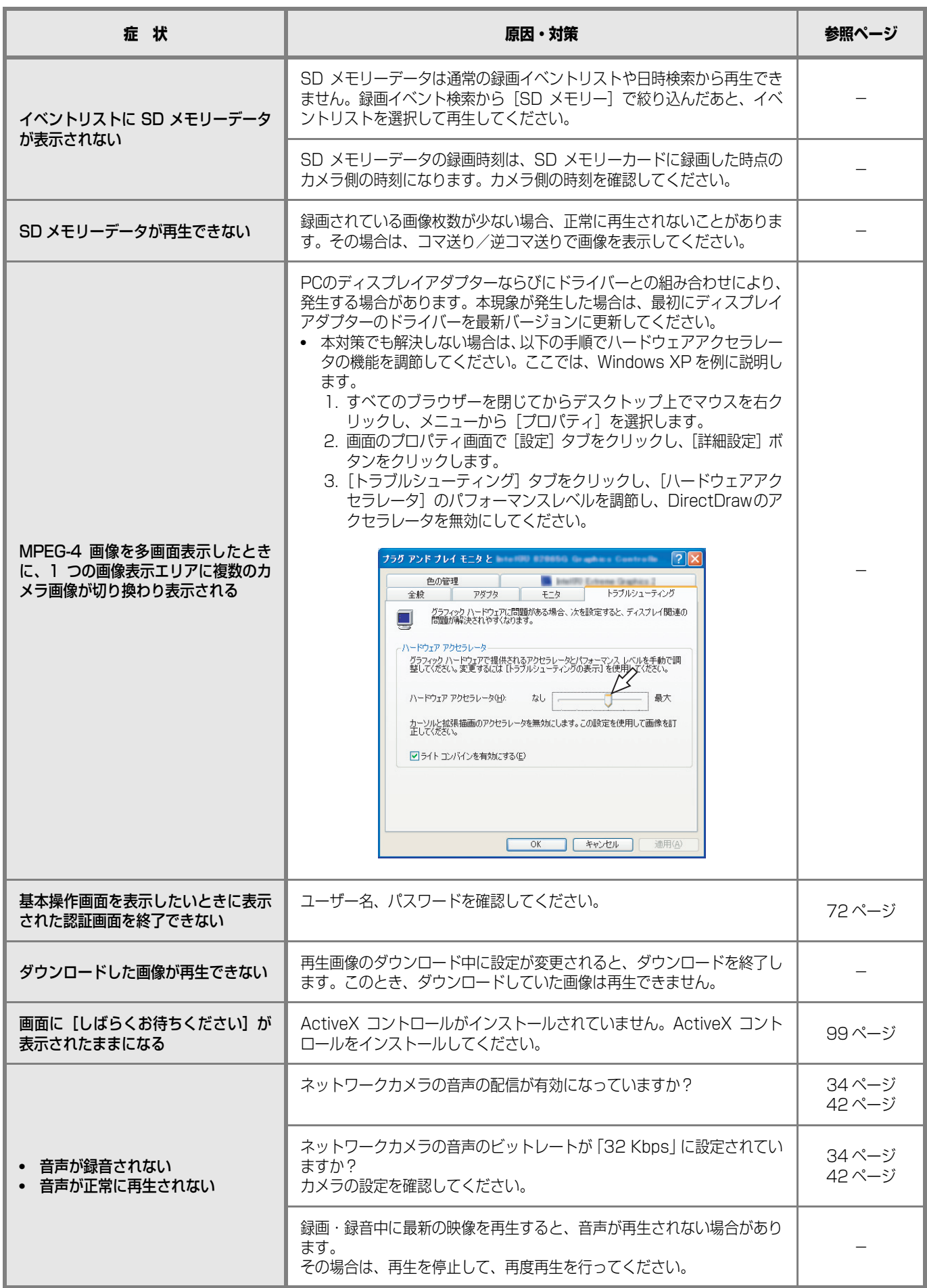

## **故障かな !?**

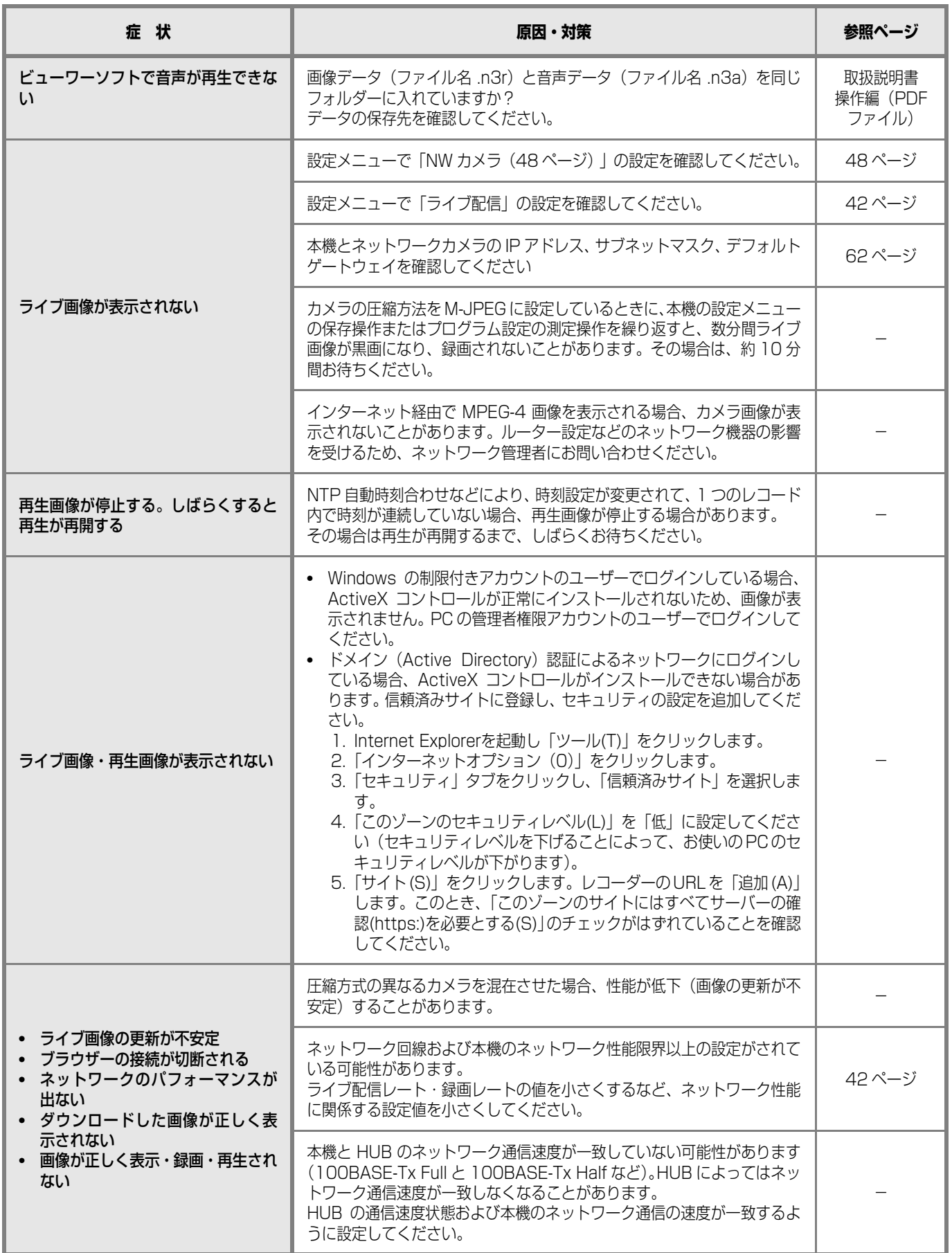

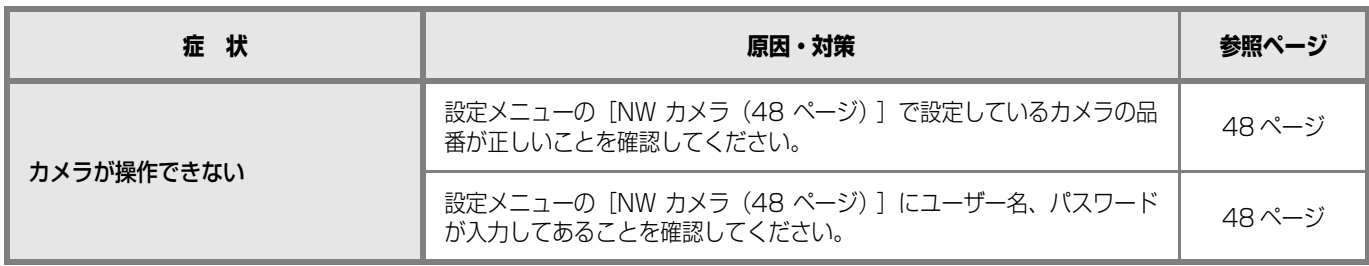

## <span id="page-98-0"></span>**メッセージ表示**

<span id="page-98-1"></span>OS 環境によっては、下記の現象が発生することがあります。現象が発生した場合は、それぞれの対応方法を実施してください。 なお、下記の対応方法により、他のアプリケーションの動作へ影響を与えたりセキュリティ低下を及ぼすことはありません。 現象、対応方法で使用している「情報バー」とは、Internet Explorer のアドレスバーの下に表示されるメッセージバーのこと です。

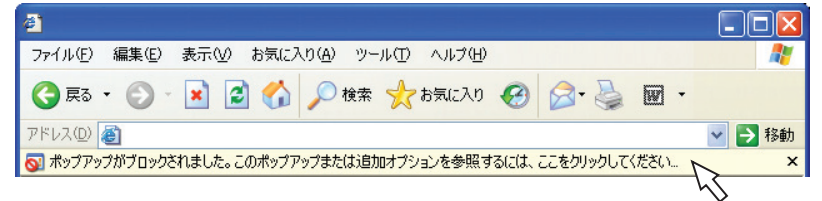

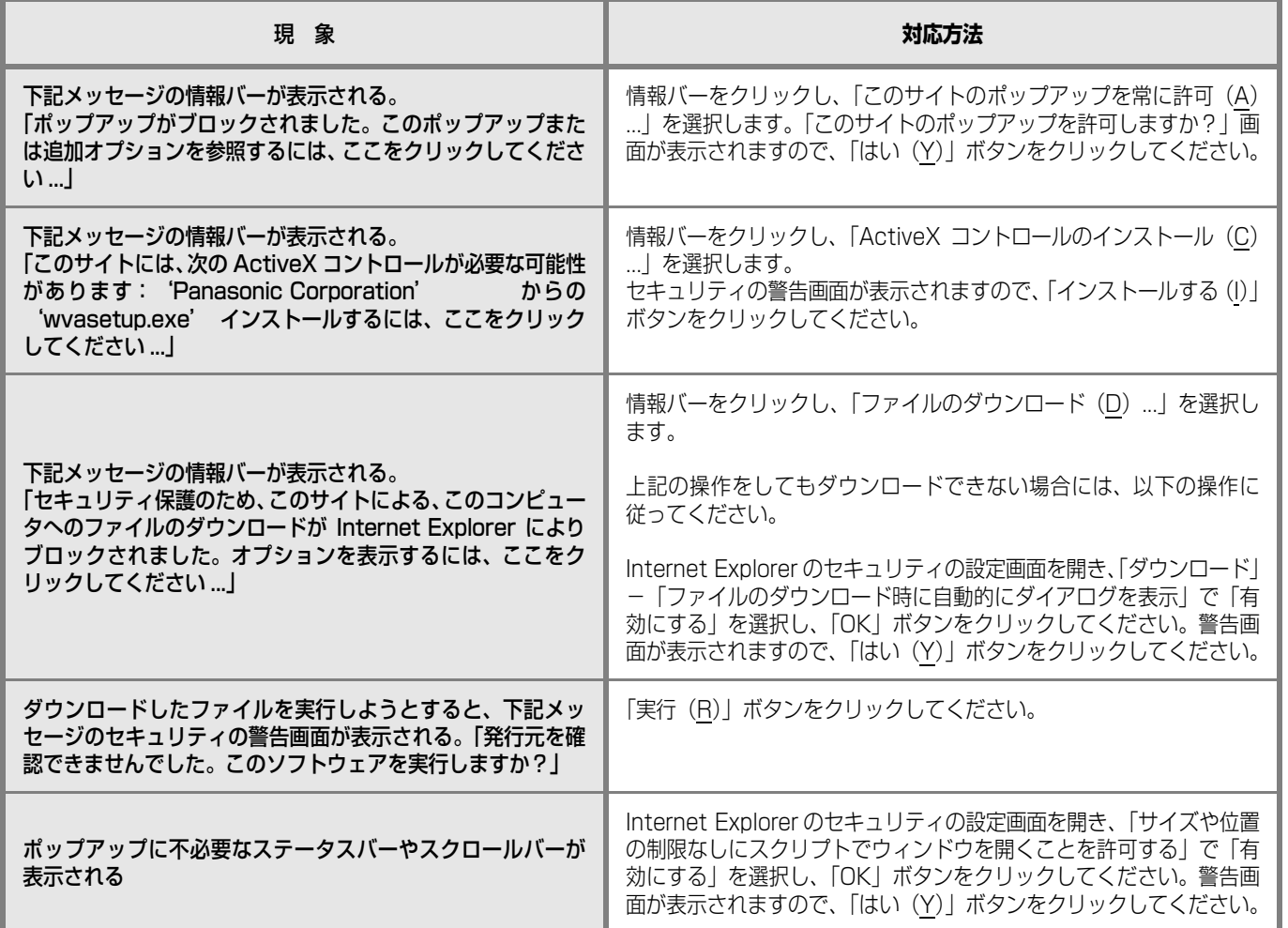

## **用語・記号について**

本書では、以下の用語および記号を用いて説明しています。

#### **DDNS**

DNS サーバー情報を自動的に書き換え、情報の差分だけを DNS サーバー間で転送できるようにした技術です。これに より DNS サーバーの情報更新に必要なデータ転送量を減ら せ、ネットワークの負荷を少なくできます。

#### **DHCP**

PC がネットワークに接続する際に必要な情報をサーバーか ら自動的に取得するためのプロトコルです。

#### **DHCP サーバー**

ネットワークに関連した情報((デフォルト)ゲートウェイ サーバーやクライアントに割り当てられる IP アドレスの範 囲など)を保持しており、クライアントから要求がくるとそ れらの情報を割り振ります。

#### **DNS**

ネットワーク環境上で使用される IP アドレスは、覚えにく く実用的ではありません。そのため、PC にわかりやすい名 前(ドメイン名)を付け、それを IP アドレスに変換して通 信を行います。このドメイン名と IP アドレスを対応させる しくみです。

#### **FTP**

ネットワークでファイルを転送するときに使われる代表的 なプロトコルです。

#### **HDD**

ハードディスクドライブ (大容量記憶装置の) つ)のことで す。本機はハードディスクにカメラの画像を録画します。

#### **HTML**

HTML は文書の論理構造や見栄えなどを記述するために使 用されるマークアップ言語です。文書の中に画像や音声、動 画、他の文書へのリンクなどもできるようになります。 HTML で記述された文書を閲覧するにはウェブブラウザー を使用します。

#### **IP アドレス**

インターネットやイントラネットなどの IP ネットワークに 接続された PC や通信機器 1 台 1 台に割り振られた識別番 号のことです。特にインターネット上ではこの数値に重複が ないように割り振っておいてください。

#### **IP マスカレード**

1 つのグローバルアドレスを複数の PC で共有する技術で す。NAT と異なり TCP/UDP のポート番号まで動的に変換 されるため、1 つのグローバルアドレスで複数のマシンから 同時に接続できます。

#### **LAN**

同じ建物の中やフロア内、キャンパスなど比較的狭い地域に ある PC やプリンターなどを接続し、データをやり取りする ネットワークのことです。

#### **M-JPEG**

カメラから連続的に JPEG 画像を送信してくる動画方式で す。カメラ側から画像を 1 枚 1 枚取得する方式に比べ、ネッ トワークの負担は下がりますが、カメラ側の状態により配信 レートは変動します。カメラによっては JPEG と表現され る場合があります。

#### **MAC アドレス**

ネットワーク機器に割り付けられる固有の物理アドレスで す。これを元に機器間のデータの送受信が行われます。

#### **NAT(Network Address Translation)**

1 つのグローバルアドレスを複数の PC で共有する技術で す。

#### **NTP(Network Time Protocol)**

ネットワークに接続された機器の内部時計を正しく調整す るプロトコルです。

#### **POP 3**

インターネットやイントラネット上で、電子メールを保存し ているサーバーからメールを受信するためのプロトコルで す。

#### **POP 3 サーバー**

現在最も普及しているメール受信プロトコルである POP3 に対応しているサーバーです。

#### **PoE(Power over Ethernet)**

イーサネットケーブルを利用して、データと電力を同時に供 給する技術です。2003 年 6 月に「IEEE 802.3af」とし て標準化されました。

#### **PoE 給電ハブ**

PoE機能を持ったスイッチングハブです。最大48V 15.4W の電力をカメラなどに給電できます。

#### **RAID(RAID5)**

Redundant Arrays of Inexpensive Disks 5 の略称で、 HDD を複数台用いてアクセスを分散させ、高速、大容量で 信頼性の高いディスク装置を実現するための技術を指しま す。1 台の HDD に障害が発生しても、他の HDD に記録さ れているエラー訂正データを元に障害が発生した HDD の データを復元できます(RAID5 は、3 台以上の HDD が接 続されているときに使用できます。また、同時に 2 台以上の HDDに障害が発生したときは、障害が発生したHDDのデー タの復元はできません)。

#### **RAID(RAID6)**

Redundant Arrays of Inexpensive Disks 6 の略称で、 HDD を複数台用いてアクセスを分散させ、高速、大容量で 信頼性の高いディスク装置を実現するための技術を指しま す。2 台の HDD に障害が発生しても、他の HDD に記録さ れているエラー訂正データを元に障害が発生した HDD の データを復元できます(RAID6 は、4 台以上の HDD が接 続されているときに使用できます。また、同時に 3 台以上の HDDに障害が発生したときは、障害が発生したHDDのデー タの復元はできません)。

#### **SD メモリーバックアップ、SD メモリーデータ**

SD メモリーバックアップとは、本機に設定されているタイ ムテーブル録画の時間内にカメラとの通信ができなくなっ た場合、カメラに搭載されている SD メモリーカードに画像 を保存しておけるカメラ側の機能です。SD メモリーデータ とはその録画画像のことを言います。

#### **SMTP**

インターネットやイントラネットで電子メールを送信する ためのプロトコルです。サーバー間でメールのやり取りをし たり、クライアントがサーバーにメールを送信するときに使 われます。

#### **SMTP サーバー**

最も普及しているメール送信プロトコルである SMTP に対 応しているサーバーです。

#### **SMTP 認証**

メール送信に使うプロトコルである SMTP にユーザー認証 機能を追加した仕様です。SMTP サーバーとクライアント との間でユーザーアカウントとパスワードの認証を行いま す。このため、SMTP サーバーとクライアントの双方が SMTP 認証対応していなければなりません。

#### **SNMP**

ルーターや PC、カメラ、ネットワークディスクレコーダー など、ネットワークに接続された通信機器をネットワーク経 由で監視・制御するためのプロトコルです。

#### **TCP/IP**

インターネットやイントラネットで標準的に使われるプロ トコルです。

#### **URL**

インターネット上にある文書や画像などの情報資源のある 場所を指し示す記述方式で、インターネットにおける情報の 「住所」にあたります。

#### **VPN**

公衆回線を専用回線のように利用できるサービスです。コス トのかかる専用回線の代替になる新しい通信として企業を 中心に浸透しています。認証技術や暗号化を用いて保護され た回線を提供するサービスもあります。

#### **WAN**

電話回線や専用線を使って、本社-支社間など地理的に離れ た地点にある PC 同士を接続し、データをやり取りします。

#### **ActiveX コントロール**

Microsoft 社が開発したソフトウェアの部品化技術。イン ターネットやイントラネットを通じてウェブサーバーから ダウンロードされ、Internet Explorer に機能を追加する形 で使用されます。本機では、動画を表示するために使用して います。

#### **イベント**

本機が特別な動作(イベント動作)を開始するきっかけとな る事象を表します。イベントには、端子アラーム、コマンド アラーム、サイトアラームがあります。

#### **イベント録画**

イベント発生時に自動で録画/録音を開始する機能です。イ ベント録画にはイベント発生前の画像を記録するプレ録画 と、イベント発生後の画像を記録するポスト録画がありま す。

#### **インターネット**

全世界のネットワークを相互に接続した巨大な PC ネット ワークです。インターネット上では機種の違う PC が通信が できます。

#### **イーサネット**

Xerox 社などによって開発された LAN 通信方式です。

#### **ウェブブラウザー**

Webページを閲覧するためのアプリケーションソフトです。 インターネットから HTML ファイルや画像ファイル、音楽 ファイルなどをダウンロードし、レイアウトを解析して表 示・再生します。Microsoft 社の Internet Explorer などが あります。

#### **動き自動検出 (VMD: Video Motion Detection)**

画像内の物体の動きを自動的に検出するカメラの機能です。 本機は、カメラから送信される VMD 情報を録画し、録画 画像から動きが検出された日時のみを検索する VMD サー チ機能[\\*](#page-100-0) があります。

<span id="page-100-0"></span>\* VMD サーチ機能対応カメラについては、「readme.txt」 をお読みください。

#### **解像度**

本機がカメラ画像を録画する際の画像や画質の滑らかさの 基準を表します。本機では、画面上に表示されるドット数で 表し、水平720ドット、垂直480ドットの場合、720ー480 と表記します。

#### **カメラ操作**

本機に接続したコンビネーションカメラのパン・チルト(水 平・垂直位置)、ズーム(画像の拡大・縮小)、フォーカス (焦点)、明るさ(レンズの絞り)、プリセット動作(指定水 平・垂直位置への移動)、オート機能(カメラの自動回転な ど)の操作のことです。

#### **外部録画モード**

本機に接続した外部スイッチを使用して、録画設定・イベン ト動作設定などが設定されているタイムテーブルを切り換 える機能です。

#### **緊急録画**

本機に接続した外部スイッチを使用して、緊急事態が発生し たときなどに優先的に録画/録音をする機能です。

#### **グローバルアドレス**

インターネットに接続された機器に 1 つ 1 つ割り振られた IP アドレスです。インターネット上の住所に相当するもの で、インターネット通信の際には必ず使用されます。これに 対し、組織内のネットワークで自動に割り振ることができる プライベート(IP)アドレスがあります。

#### **ケーブルモデム**

CATV の回線を使って、インターネットに接続するための装 置です。電話回線におけるモデムの役割を果たすため、ケー ブルモデムと呼びます。シリアルポートを使う通常のモデム とは異なり、PC とはイーサネットを通じて接続します。

#### **サブネット**

大きなネットワークを複数の小さなネットワークに分割し て管理する際の管理単位となる小さなネットワークです。大 企業などではネットワーク管理や回線の分配を効率よく行 うために、ネットワークをいくつかの小さな単位に分割して 管理する場合があります。このような場合に、管理単位とな る小さなネットワークをサブネットと言います。

#### **サブネットマスク**

サブネットマスクは、IP アドレスのうちネットワークアドレ スとホストアドレスを識別するための32ビットの数値です (IPv4 の場合)。

#### **システムの管理者**

本機の設置/運用に関する設定責任および権限を持った人 のことです。

#### **シーケンス**

カメラの画像を決められた順番で自動的に切り換えて表示 する機能です。本機は、ライブ画像を表示しているときに シーケンスができます。

#### **スケジュール録画**

あらかじめ設定した時間帯に自動で録画/録音を開始・終了 する機能です。

#### **セカンダリーサーバー**

DNSサーバーは通常2系統以上用意することになっており、 そのうちの副系統(サブ)のサーバーです。主系統(プライ マリー)のサーバーにトラブルが発生したときなどに処理を 肩代わりします。

#### **全二重**

双方向通信で、独立した送信回線と受信回線を用意し、送信 と受信を同時に行えるようにした通信方式のことです。

#### **多画面表示**

本機は、ライブ画像表示・再生画像表示のときに、複数のカ メラ ch の画像を同時に表示できます。

#### **ディスクコンフィグ**

HDD の交換・抜き取り・追加をした場合は、HDD の設定 をしてください。ディスクコンフィグとは、HDD の設定を するメニューのことです。

#### **デフォルトゲートウェイ**

組織内の LAN などのネットワークから外部のネットワーク のPCへアクセスするために使用する窓口となるネットワー ク機器のことです。送信先のIPアドレスに特定のゲートウェ イを指定していない場合には、デフォルトゲートウェイに データが送信されます。

#### **電子ズーム**

ライブ画像・再生画像を拡大表示する機能です。カメラ操作 のズーム機能はカメラが持つズーム機能で画像を拡大表示 するのに対し、電子ズーム機能は本機内で画像の拡大処理を して表示します。

#### **半二重**

双方向通信で、1 つの通信回線を使用して、送信と受信を切 り換えながら通信する方式のことです。

#### **ビットレート**

単位時間あたりに何ビットのデータが処理または送受信さ れるかを表します。単位としては一般的に「ビット毎秒」 (bps:bits per second)が使われます。映像データや音 声データがどのくらいの圧縮をしているかを表したり、通信 回線が1秒間にどのくらいのデータを送受信できるかを表し たりするのに使います。

#### **ファイアウォール**

インターネットなどの外部のネットワークを利用する際の セキュリティの 1 つです。

#### **ブロードバンドルーター**

ADSL や光ファイバーなど高速な回線でインターネットに 接続する際に使うルーターです。

#### **プライベートアドレス**

主に組織内の LAN など、ネットワークに接続されたときに 割り振られた IP アドレスです。 プライベート (IP) アドレ スは申請を行わなくても組織内で自由に割り振ることがで きます。ただし、プライベート(IP)アドレスだけでは、イ ンターネット通信ができないためグローバル(IP)アドレス を割り振られたルーターなどの機器で中継する必要があり ます。

#### **プライマリーサーバー**

DNSサーバーは通常2系統以上用意することになっており、 そのうちの主系統(メイン)のサーバーです。

#### **プラグインソフトウェア**

アプリケーションソフトウェアに機能を追加するための小 さなプログラムです。

#### **プロキシサーバー**

組織内のネットワークとインターネットとの境界で、内部 ネットワークの「代理(プロキシ)」として、インターネッ トとの接続を行う PC やソフトウェアを意味します。内部 ネットワークからの特定接続の許可や、外部ネットワークか らの不正なアクセスの遮断を行います。

#### **プロトコル**

さまざまな情報を種類の異なる複数のPCなどでデータを交 換する際の通信規約(約束事)の集合です。インターネット では「TCP/IP」というプロトコルが基盤になっており、そ のうえでさらに「http」や「ftp」などの用途別のプロトコ ルに従って、情報の送受信が行われています。

#### **ポート番号**

インターネット上の通信(TCP、UDP など)で、複数の相 手と同時に接続するために、IP アドレスの下に設けられたサ ブ(補助)アドレスです。

#### **マニュアル録画**

[ 録画 ] ボタン、[ 録画停止 ] ボタンをクリックして手動で録 画/録音を開始・終了する機能です。

#### **マルチキャスト**

ネットワーク内で、複数の相手を指定して同じデータを送信 することです。

#### **ユニキャスト**

ネットワーク内で、1 つの IP アドレスを指定して特定の相 手にデータを送信することです。

#### **ルーター**

異なるネットワーク間の中継点に設置して、ネットワークを 介して送信されるデータをきちんと目的の場所に届ける役 目を持っています。ネットワーク内を流れてきたデータが外 部のネットワークあてであれば、ルーターはそのデータを外 部に送り出し、ルーターはそのときにどういう経路でデータ を配信するかまで判断し、最適なルートに送り出していま す。

#### **録画レート(ips、I-Frame)**

録画画像を再生したときの動きの滑らかさを決める単位で す。ips は 1 秒間の記録コマ数を表します。数字が大きいほ ど滑らかな動きになりますが、録画可能時間は短くなりま す。I-Frame はカメラ側で設定されているリフレッシュ周期 のことを表します。

# 索引

## <u>英数</u>

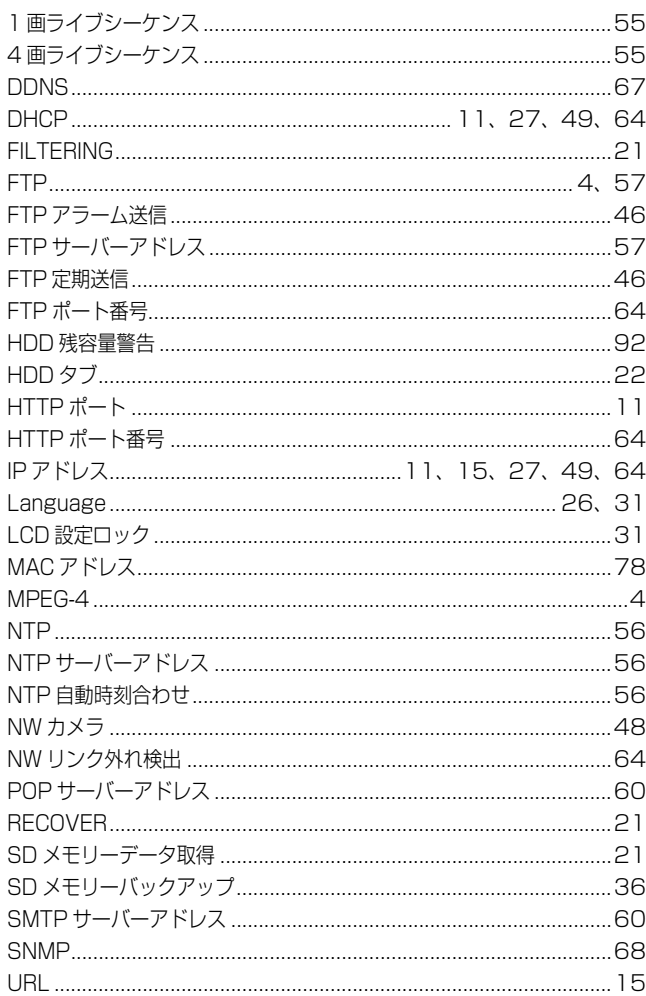

## <u>あ行</u>

その他

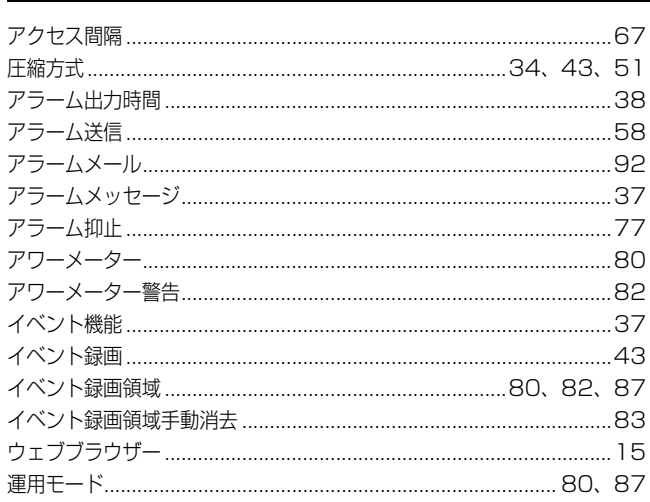

## <u>か行</u>

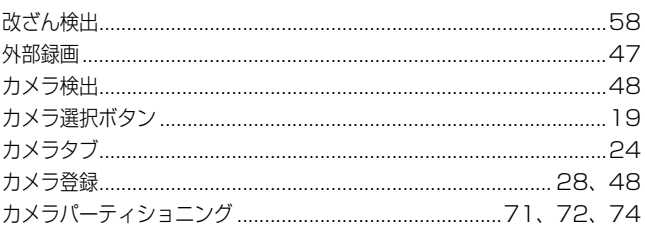

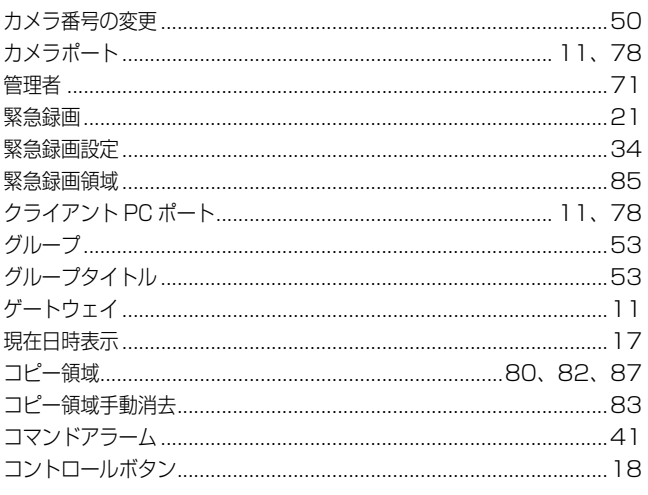

### <u> さ行</u>

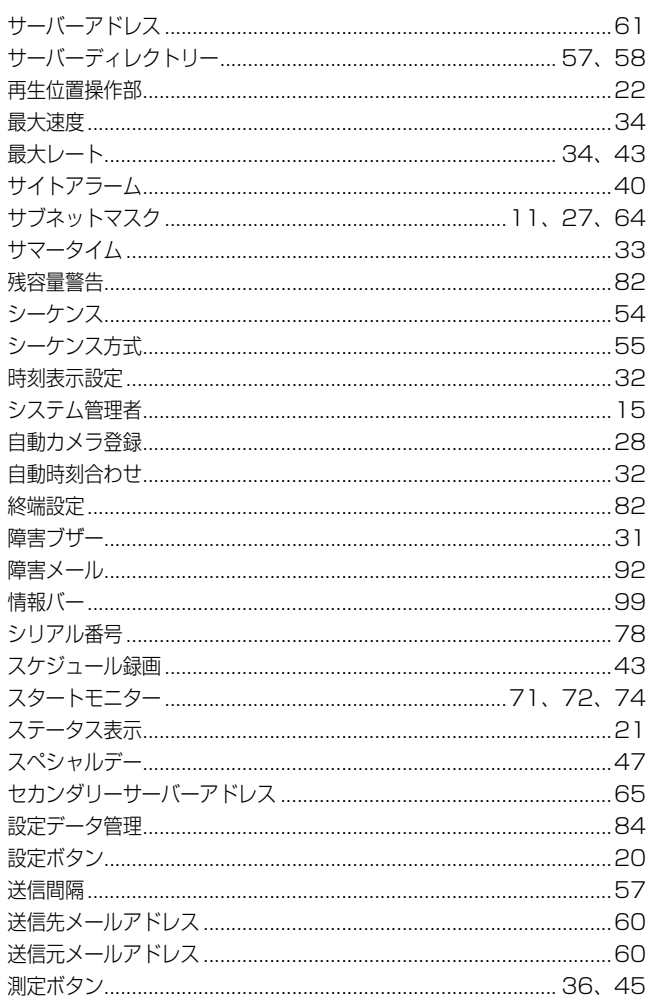

#### <u>た行</u>

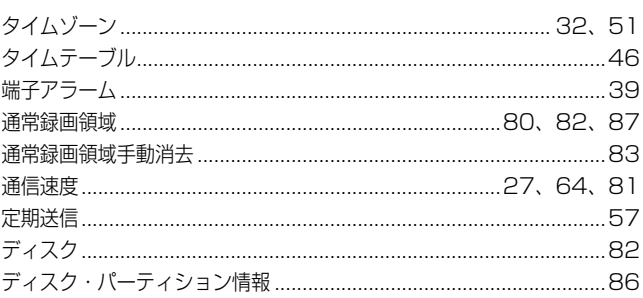

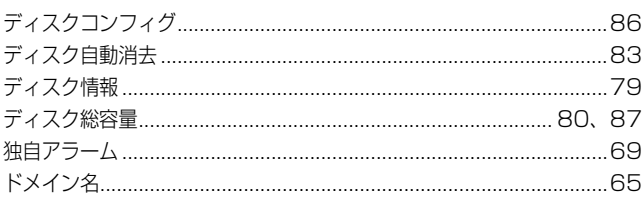

#### な行き しょうしょう しゅうしょう しんしゅう しょうかい

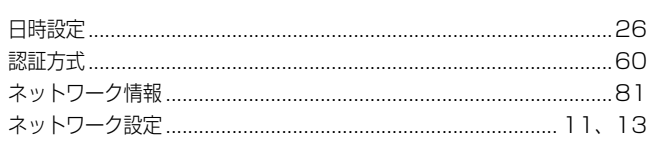

#### **は行**

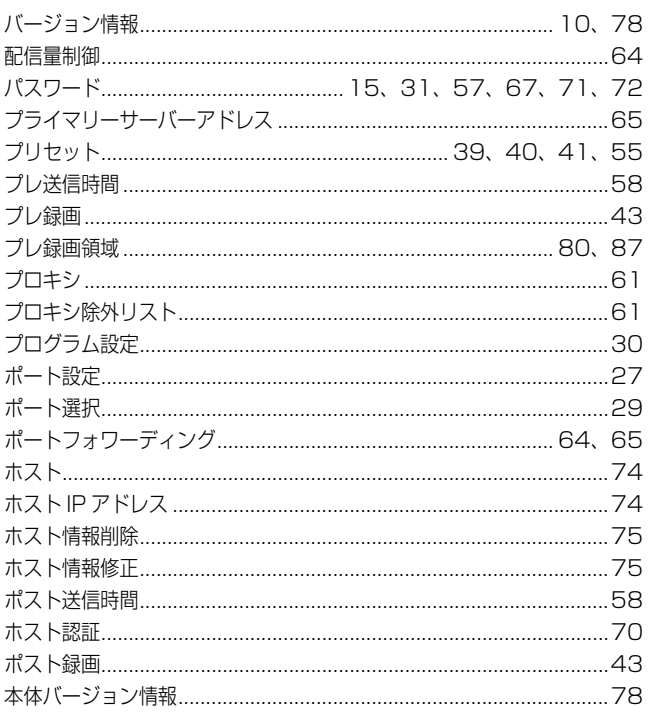

### ま行

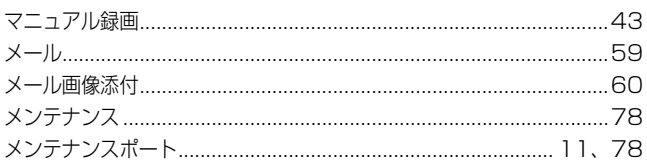

<u> 1980 - Andrea Station Books, amerikansk politik (d. 1980)</u>

#### <u>や行</u>

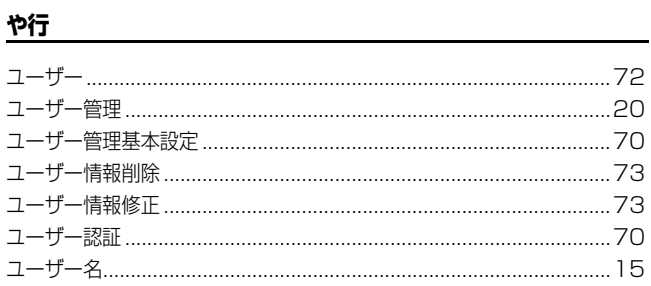

#### <u>ら行</u>

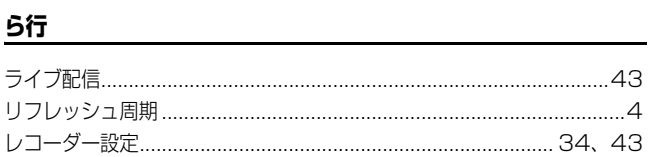

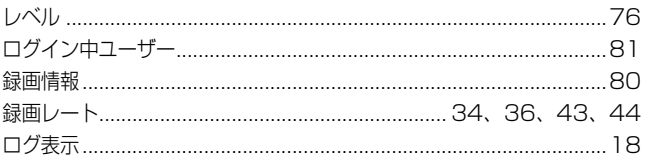

#### ■当社製品のお買物・取り扱い方法・その他ご不明な点は下記へご相談ください。 パナソニック システムお客様ご相談センター

フリーダイヤル  $\overline{N}$  +  $\overline{N}$  $\Rightarrow$   $\angle$ 

**880120-878-410** 受付:9時~17時30分(土・日・祝祭日は受付のみ)

ホームページからのお問い合わせは https://sec.panasonic.biz/solution/info/

#### 【ご相談窓口における個人情報のお取り扱い】

パナソニック株式会社およびパナソニックグループ関係会社(以下「当社」)は、お客様の個人情報をパナソニック 製品に関するご相談対応や修理サービスなどに利用させていただきます。併せて、お問い合わせ内容を正確に把握 するため、ご相談内容を録音させていただきます。また、折り返し電話をさせていただくときのために発信番号を 通知いただいておりますので、ご了承願います。当社は、お客様の個人情報を適切に管理し、修理業務等を委託す る場合や正当な理由がある場合を除き、第三者に個人情報を開示・提供いたしません。個人情報に関するお問い合 わせは、ご相談いただきました窓口にご連絡ください。

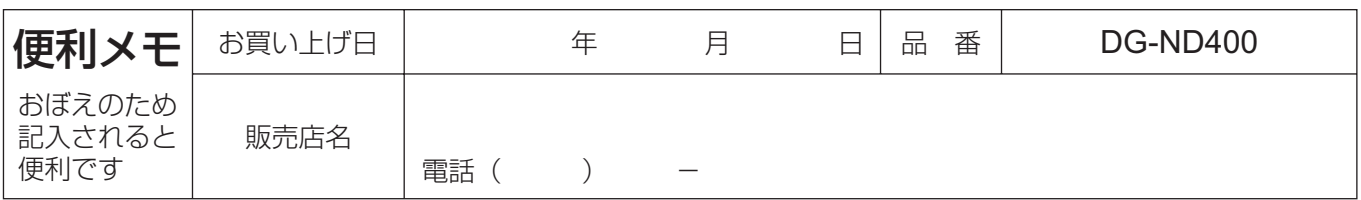

## パナソニック システムネットワークス株式会社

〒153-8687 東京都目黒区下目黒二丁目3番8号

3TR005559HDB N0811-1042 Printed in China